# Administrator's Guide

AudioCodes Agile Conversational IVR

# Voca Agile Conversational IVR

Version 8.0

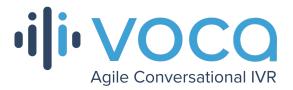

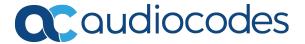

# **Notice**

Information contained in this document is believed to be accurate and reliable at the time of printing. However, due to ongoing product improvements and revisions, AudioCodes cannot guarantee accuracy of printed material after the Date Published nor can it accept responsibility for errors or omissions. Updates to this document can be downloaded from <a href="https://www.audiocodes.com/library/technical-documents">https://www.audiocodes.com/library/technical-documents</a>.

This document is subject to change without notice.

Date Published: March-02-2021

### **WEEE EU Directive**

Pursuant to the WEEE EU Directive, electronic and electrical waste must not be disposed of with unsorted waste. Please contact your local recycling authority for disposal of this product.

# **Customer Support**

Customer technical support and services are provided by AudioCodes or by an authorized AudioCodes Service Partner. For more information on how to buy technical support for AudioCodes products and for contact information, please visit our website at https://www.audiocodes.com/services-support/maintenance-and-support.

#### **Documentation Feedback**

AudioCodes continually strives to produce high quality documentation. If you have any comments (suggestions or errors) regarding this document, please fill out the Documentation Feedback form on our website at <a href="https://online.audiocodes.com/documentation-feedback">https://online.audiocodes.com/documentation-feedback</a>.

# Stay in the Loop with AudioCodes

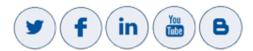

### **Related Documentation**

|  | Document Name            |
|--|--------------------------|
|  | Voca Release Notes       |
|  | Voca Installation Manual |

# **Document Revision Record**

| LTRT  | Description                                                                                                    |
|-------|----------------------------------------------------------------------------------------------------|
| 28833 | Initial document release for Ver. 8.0.0.  Added: 'Play alias before transfer to department' options.  Updated: Additional Settings and New Menu Settings screens; Creating an Alias for a Department.                                                      |
| 28834 | Updated to Ver. 8.0.1.  Added new sections for System Settings and LDAP Settings.  Added new screens in IVR Reports for Requested Contacts and Requested Departments;.  Updated Speech Menu screen.  Added sections for System Settings and LDAP Settings. |
| 28836 | Updated 'Max call limit' and 'Dropped Calls' definitions.                                                                                                    |

# **Software Revision Record**

| Software Revision | Release Date  |
|-------------------|---------------|
| 8.0.1             | December 2020 |
| 8.0               | June 2020     |

# **Table of Contents**

| 1 | Introduction                                             | 1  |
|---|----------------------------------------------------------|----|
|   | About this Guide                                         |    |
|   | Voca Benefits                                            |    |
|   | AudioCodes PBX Connectivity                              |    |
| 2 |                                                          |    |
| 2 | Getting Started                                          |    |
|   | Logging in to Voca                                       |    |
|   | Changing User Interface Language of Voca                 |    |
|   | Using Cloud                                              |    |
|   | Using On-premises                                        |    |
|   | Changing your Password                                   |    |
|   | Getting Familiar with the GUI                            |    |
|   | Menu Options  Dashboard                                  |    |
|   |                                                          |    |
|   | Logging Out  Getting Help                                |    |
| • |                                                          |    |
| 3 | Managing Contacts                                        |    |
|   | Contact Details Actions                                  |    |
|   | Adding a Contact                                         |    |
|   | Editing a Contact                                        |    |
|   | Creating an Alias for a Contact                          |    |
|   | Deleting a Contact                                       |    |
|   | Searching a Contact                                      |    |
|   | Protecting a Contact                                     |    |
|   | Removing Protection from a Contact  Activating a Contact |    |
|   | Disabling a Contact                                      |    |
|   | Activating a Contact to use the VocaNOM Mobile App       |    |
|   | Importing/Exporting Contact List                         |    |
|   | Importing Contact Information                            |    |
|   | Exporting Contact Information                            |    |
|   | Freeing Bindings                                         |    |
| 4 | Managing Contacts Departments                            |    |
| - |                                                          |    |
|   | Adding an Alias                                          |    |
|   | Editing an Alias                                         |    |
|   | Deleting an Alias                                        |    |
|   | Removing a Department Name from the Recognition List     |    |
|   | Setting the Primary Alias                                |    |
|   | Using Prompts for an Alias                               |    |
|   | Deleting a Department with No Contacts                   |    |
|   | Importing a Package                                      | 41 |

|   | Importing Contacts Department               | 46 |
|---|---------------------------------------------|----|
|   | Using the Dictionary List                   | 47 |
|   | Adding Department Dictionary                | 47 |
|   | Editing Department Dictionary               | 48 |
|   | Deleting Department Dictionary              | 49 |
|   | Adding a Department Manually                | 49 |
|   | Disabling a Department                      | 51 |
|   | Activating a Department                     | 52 |
|   | Editing a Department                        | 53 |
|   | Setting Actions for a Department            | 55 |
|   | Non-Working Hours Behavior for a Department | 58 |
|   | Configuring Department Prompts              | 62 |
|   | Creating an Alias for a Department          | 65 |
|   | Aliases to Departments Mapping              | 68 |
|   | Searching for an Alias                      | 70 |
|   | Deleting a Department                       |    |
|   | Searching a Department                      | 71 |
|   | Importing/Exporting Department List         | 72 |
|   | Importing Department Information            |    |
|   | Exporting Department Information            |    |
| 5 | Managing Branches                           | 76 |
|   | Adding a Branch                             | 76 |
|   | Editing a Branch                            |    |
|   | Mapping a City to a Branch                  |    |
|   | Configuring Branch Prompts                  |    |
|   | Creating an Alias for a Branch              |    |
|   | Mapping Unmapped Cities to Branches         |    |
|   | Mapping Cities Automatically to a Branch    |    |
|   | Mapping Cities Manually to Branches         | 91 |
|   | Deleting a Branch                           |    |
|   | Managing Overlapping Branches               |    |
|   | Importing/Exporting Branch List             |    |
|   | Importing Branch Information                |    |
|   | Exporting Branch Information                |    |
| 6 | Producing Reports                           | 98 |
|   | IVR Reports                                 |    |
|   | Overall Performance Report                  |    |
|   | Drill-down Report                           |    |
|   | Call Date Report                            |    |
|   | Call Hour Report                            |    |
|   | Requested Contacts Report                   |    |
|   | Requested Departments Report                |    |
|   | Other Reports                               |    |

|   | Branch Reports                                | 113 |
|---|-----------------------------------------------|-----|
|   | Branches by Date Report                       | 113 |
|   | Field Chooser                                 | 114 |
|   | Requested Destination by Date Report          | 115 |
|   | App Reports                                   | 116 |
|   | Overall Performance Report                    | 117 |
|   | Drill-down Report                             | 119 |
|   | Action Date Report                            | 121 |
|   | Action Hour Report                            | 123 |
|   | Action Usage Report                           | 125 |
| 7 | Configuration                                 | 127 |
|   | Adding a Voice Prompt                         | 127 |
|   | Configuring Flow Settings                     | 129 |
|   | Adding a Flow Setting                         | 130 |
|   | Editing a Flow Setting                        | 131 |
|   | Deleting a Flow Setting                       | 132 |
|   | Managing Outgoing Rules                       | 132 |
|   | Configuring Menu Settings                     | 134 |
|   | Adding a Speech Menu                          | 134 |
|   | Adding a VocaNOM IVR Speech Menu              | 134 |
|   | Adding a VocaNOM Branch Speech Menu           | 142 |
|   | Adding a DTMF Menu                            | 143 |
|   | Editing Menu Settings                         | 146 |
|   | Deleting Menu Settings                        | 146 |
|   | Defining Working Hours                        | 147 |
|   | Adding Working Hour Set                       | 147 |
|   | Editing Working Hour Set                      | 148 |
|   | Deleting Working Hours Set                    | 149 |
|   | Defining Events and Holidays                  | 149 |
|   | Adding Events and Holidays                    | 149 |
|   | Editing Events and Holidays                   | 151 |
|   | Delete Events and Holidays                    | 152 |
|   | Defining Additional Employees                 | 153 |
|   | Configuring System Settings                   | 154 |
|   | Configuring LDAP Settings                     | 155 |
| 8 | Sending a VocaNOM App Invitation              | 159 |
|   | Downloading VocaNOM App from Email Invitation | 160 |
|   | Downloading VocaNOM App from SMS Invitation   |     |
| 9 | Configuring Voca LDAP Synchronization         | 165 |
|   | LDAP Client Requirements                      | 165 |
|   | Hardware and Operating System Requirements    | 165 |
|   | Network Requirements                          | 165 |
|   | LDAP Synchronization Requirements             | 165 |

|    | Running the LDAP Client Setup in Voca Cloud                       | 165 |
|----|-------------------------------------------------------------------|-----|
|    | Configuring the LDAP Client                                       | 166 |
|    | Setting up LDAP Client Synchronization                            | 166 |
|    | Entering Fields under LDAP Connection Tab                         | 167 |
|    | Entering Fields under LDAP User Attributes Tab                    | 168 |
|    | Entering Fields Under VocaNOM Connection Tab                      | 169 |
|    | Configuring Files in LDAP Client On-premises Mode                 | 171 |
|    | Testing LDAP Client Connectivity                                  | 171 |
|    | LDAP Server Connectivity Testing                                  | 171 |
|    | VocaNOM Server Connectivity Testing                               | 172 |
|    | Troubleshooting LDAP Client Connectivity                          | 173 |
|    | Troubleshooting Customer's LDAP Server                            | 173 |
|    | LDAP Client Does not Connect to the VocaNOM Server                | 175 |
|    | Error [Run] [LDAP import] edmws exception: Value Cannot be Null . | 176 |
|    | Installing LDAP Client Service                                    | 177 |
| 10 | Improving LDAP Synchronization                                    | 178 |
|    | Basic LDAP Filters                                                | 178 |
|    | Advanced LDAP Filters                                             | 178 |
|    | LDAP User Attributes                                              | 179 |
| 11 | Use Cases                                                         | 181 |
|    | Inviting a New Contact to VocaNOM App                             | 181 |
|    | Adding a New Branch and Advanced Features                         | 181 |
|    | Configuring Flows, Voice Prompts and Menus                        | 181 |
|    |                                                                   |     |

# 1 Introduction

Voca provides a state-of-the-art voice recognition service for enterprises, enhancing day-to-day customer interface and employee productivity by making organizational contacts easily accessible from multiple user environments by voice.

Combining powerful speech recognition engine with a simple-to-use conversational interface, Voca introduces a reliable, 24x7 call routing solution that reduces costs, increases the employee's productivity and enhances caller experience and satisfaction. Voca easily integrates with any standard PBX based on analog, digital and IP network protocols and can be deployed as a secured cloud service or On-premises.

#### **About this Guide**

This guide, intended for organization administrators responsible for administering the enterprise telephony system, describes how to configure and manage the Voca service offered in Software as a Service (SaaS) model or as an On-premises solution on the Mediant 800, using AudioCodes' Web-Based Management Tool (hereafter referred to as Web interface).

### **Voca Benefits**

The following is a list of the benefits that Voca offers:

- Plug-and-play
- Easy to use
- High recognition rates
- Interfaces to all PBXs (SIP / FXO)
- Automatic update of Contact names (from Microsoft Active Directory or CSV file)
- User friendly interface for update of content (Departments, Branch lists)
- Cost reduction, increased productivity by saving time in searching contact details

# **AudioCodes PBX Connectivity**

To connect locally to any PBX, the Voca service uses one of AudioCodes' SBCs or Gateways as a connectivity appliance, designed to provide converged Voice & Data services for small-to-mid size business (SMB) customers, and to form a well-managed point of demarcation for service providers. The appliance is based on AudioCodes' VoIPerfectHD best-of-breed Media Gateway technology, integrating a variety of communication functions into a single platform to support fundamental services, such as VoIP mediation, Data Routing, WAN access, Voice & Data security, survivability, and third party value-added services applications. These services allow smooth connectivity to cloud services.

The appliance is built upon a highly interoperable VoIP Media Gateway that can be delivered in several pre-defined configurations, supporting a single E1/T1/J1 trunk or up to 8 analog (FXO)

ports. In addition, the Mediant 800 MSBR provides enhanced dialing plans and voice routing capabilities along with SIP to SIP mediation, allowing business customers to enjoy the benefits of SIP Trunking services, IP Centrex connectivity, Unified Communications, as well as flexible PSTN and legacy PBX connectivity to VoIP.

# **2** Getting Started

This section describes how to log in to Voca Web Management.

# **Logging in to Voca**

There are two ways of running Voca. It can be run remotely from the cloud or be installed on a PC on the premises (On-premises).

# **Changing User Interface Language of Voca**

Voca allows you to set your system's user interface to one of the following languages:

- English
- Spanish
- German
- Hebrew

Languages can be changed from the Login screen and from the main menu.

### > To change the language from the Login screen:

Hover the cursor over the language button, and then select the desired language.

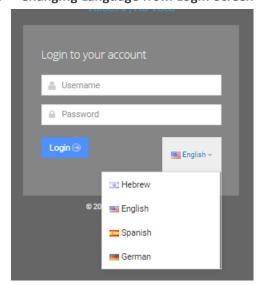

Figure 2-1: Changing Language from Login Screen

#### > To change the language from the main menu:

Hover the cursor over the language button, and then select the desired language.

ஃ SERVICE MODE • Baruch-Doc.com e English Hebrew English Dashboard Spanish Hebrew Last 24 Hours

**Changing Language from Main Menu** Figure 2-2:

# **Using Cloud**

The procedure below describes how to log in to Voca using the cloud software.

#### > To log in to Voca using the Cloud:

1. Open your Web browser and navigate to https://admin.acvoca.com.

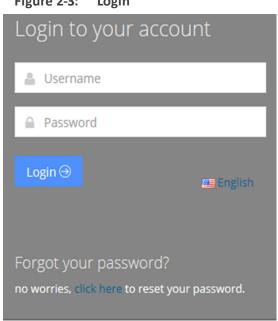

Figure 2-3: Login

- 2. Enter the Username (previously sent to the customer email) and Password (that the customer defined) and click Login; the customer Dashboard appears (see Getting Familiar with the GUI on page 7).
- 3. If you forget your password, click on the 'click here' link on the login screen; the following screen appears.

Figure 2-4: Forget Password

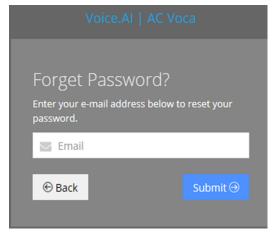

4. Enter your email address to receive a new password, and then click **Submit**.

### **Using On-premises**

The procedure below describes how to log in to Voca using On-premises.

#### > To log in to Voca using On-premises:

- 1. Open your Web browser and navigate to https://<IP\_Address >, which is the IP address given to you by AudioCodes (e.g., https://10.21.20.40).
- 2. Enter the **username** and **password** provided to you by AudioCodes.
- 3. Click Login.

Figure 2-5: Login

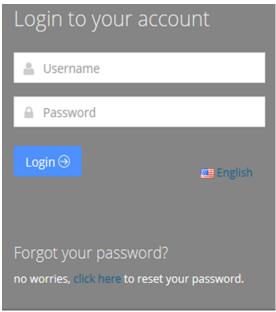

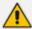

- 'Forgot your password?' is not supported in the On-premises version.
- Version number is available when hovering on the Copyright line on the Web Management Login screen.

# **Changing your Password**

The procedure below describes how to change the login password.

#### > To change the login password:

1. Place the cursor on the Voca username, on the upper-right corner of the screen; the following screen appears:

Figure 2-6: Dashboard with Change Password

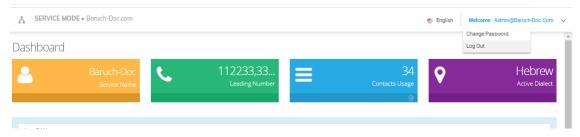

2. Select **Change Password** to change the password after initially logging in using the default (recommended); the following screen appears:

Figure 2-7: Change Password

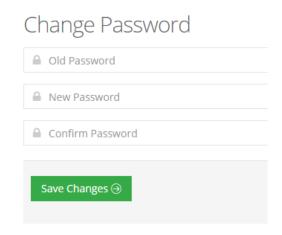

- 3. In the 'Old Password' field, enter your previous password.
- 4. In the 'New Password' field, enter your new password.
- 5. In the 'Confirm Password' field, re-enter the new password.
- **6.** Click **Save Changes** to save your changes.

# **Getting Familiar with the GUI**

Figure 2-8: Dashboard

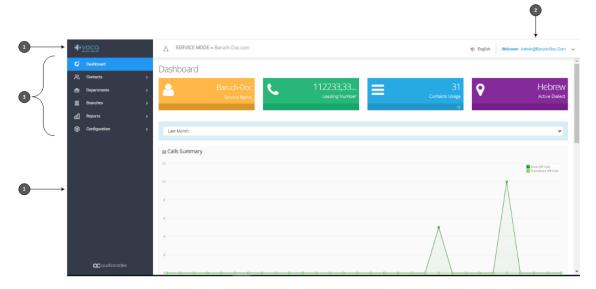

Table 2-1: Toolbar

| Item # | Description       |
|--------|-------------------|
| 1      | Toolbar           |
| 2      | Voca username     |
| 3      | Menu options      |
| 4      | Graphical summary |

# **Menu Options**

Based on the available licenses, the following menu options are displayed:

- **Dashboard** This option displays Customer Name, Leading Number, Contacts Usage, Active Dialect and graphical summary statistics.
- Contacts This option allows you to manage details of all your contacts, including adding, editing and deleting contacts. You can also import and export your Contact list using CSV files.
- Departments This option allows you to manage your Department Dictionaries and details of all your departments inside the Department Dictionary. The Department Dictionary is a list of departments which belong to a specific Application Support Package (ASP) and may be used as separate grammar when performing voice detection. Using the Departments menu, you can add, edit and delete Department Dictionaries and Departments. You can also import and export your Departments list from the ASP or from CSV files.

- Branches This option allows you to manage details of your branches, unmapped cities, automatic mapping of unmapped cities, overlapping branches and auto-arrange by distance.
- **Reports** This option allows you to produce a range of reports.
- **Configuration** This option allows you to configure various Voca system settings.

### **Dashboard**

The following Dashboard titles appear in the colored boxes:

- Customer Name Displays the Customer or Company name
- Leading Number Displays the access numbers to the Voca service.
- Contacts Usage Displays the number of users, departments and branches imported into Voca.
- Active Dialect Displays the main supported language.

The dashboard also displays graphical summaries based on calls made in:

- Last 24 hours
- Last week
- Last month

250
250
27/06 28/06 29/06 30/06 01/07 02/07 02/07 03/07 08/07 09/07 10/07 11/07 12/07 13/07 16/07 17/07 18/07 19/07 20/07 22/07 22/07 22/07 22/07 26/07 26/07

Figure 2-9: Graphical Summaries

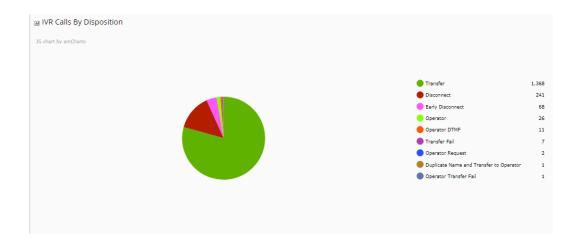

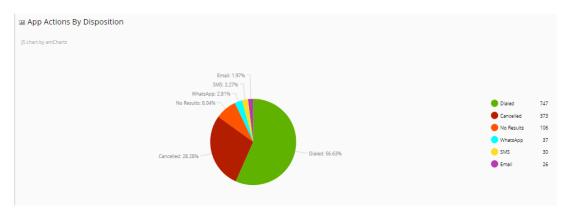

# **Logging Out**

The procedure below describes how to log out from Voca.

#### > To log out from Voca:

**1.** Place the cursor on the Voca username, on the upper-right corner of the screen; the following screen appears:

Figure 2-10: Dashboard with Log Out

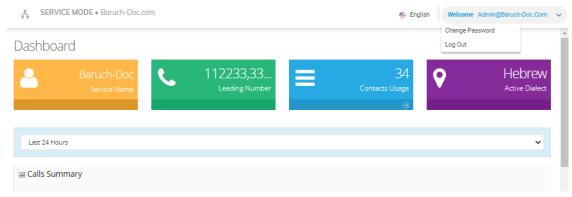

2. Select Log Out.

# **Getting Help**

If necessary, contact  $\underline{support@acvoca.com} \ for \ help \ with \ Voca.$ 

# **3** Managing Contacts

One of VocaNOM's capabilities is to route calls to contacts by saying the contact name. The Administrator can manage the contacts in several ways:

- Automatic synchronization using LDAP or a CSV file
- Manually importing a CSV file
- Adding/Editing/Deleting using the VocaNOM Web interface

Automatic synchronization using LDAP or a CSV file requires running and setting an external tool. If you are using the Cloud version, you need to run the tool on a local company server. If you are using the On-premises version, you can run the tool on the VocaNOM server.

For more information, refer to Configuring LDAP Settings on page 155.

#### **Contact Details Actions**

This section describes the various Contact Details actions that can be performed.

# **Adding a Contact**

The following describes how to add a contact.

#### > To add a contact:

1. Open the Contact Details page (Contacts > Contacts List).

Figure 3-1: Contacts List

#### Contacts Show 100 V entries Search: □ UID ▲ First Name ♦ Last Name ♦ Email ♦ DECT ♦ Status ♦ App Status ♦ Last SMS Department Department Extension / Office Mobile ± 004 Mike Jackson m@xxx.com Technical Writing 4410 05485787787 active H 🗌 18 bm@finance.com 3242 00299887766 **⊕** 987 5012345678 not activated abc@gmail.com Smith John.Smith@vocanom.com 5000 0545665358 active 055566666666 Kashmir 4490 = active mj@abc.com 1111 089111222 active ⊕ BBB Jackson Showing 1 to 6 of 6 entries < 1 >

2. Click Add New; the following screen appears:

Figure 3-2: New Contact

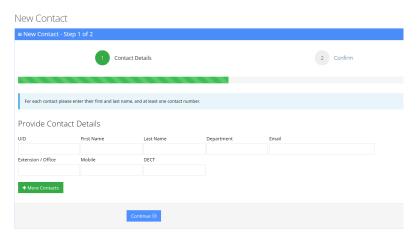

- 3. Under the Provide Contact Details group, enter the following:
  - UID
  - First Name
  - Last Name
  - Department
  - Email
  - Extension/Office
  - Mobile
  - DECT

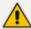

- DECT is only available if the Administrator has configured it for a specific customer/service.
- Every contact must have a unique User ID (UID). This can either be a unique number or name, e.g., ABC123. The UID must also be unique in the system (e.g. not assigned in departments or Branches).
- 4. Click Continue.

 Contact Details 2 Confirm Once the "Save Information" button is pressed, the list of contact(s) above will be added to the system. In a minute you will be able to dial the provided number and say any of the names you entered. You will receive a summary mail with contact details to the DEMO System, we recommend forwarding this email to all those who will be using the demo. Confirm Information Contacts: UID First Name Last Name Department Email Extension / Office Mobile DECT 19 David Moby Finance DM@dmoby.com 3600 0555555555 212121

Figure 3-3: Contact Information

5. Click Save Information.

# **Editing a Contact**

The procedure below describes how to edit a contact.

#### > To edit a contact:

1. Open the Contact Details screen (Contacts > Contacts List).

⊕ Back Save Information ⊕

**2.** Select the contact you wish to edit by selecting the **Contact** check box.

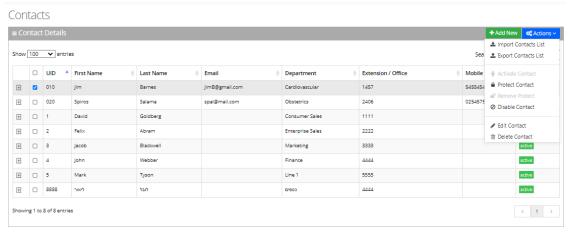

Figure 3-4: Editing a Contact

**3.** From the 'Actions' drop-down list, select **Edit Contact**; the following screen appears:

Figure 3-5: Edit Contact Step 1

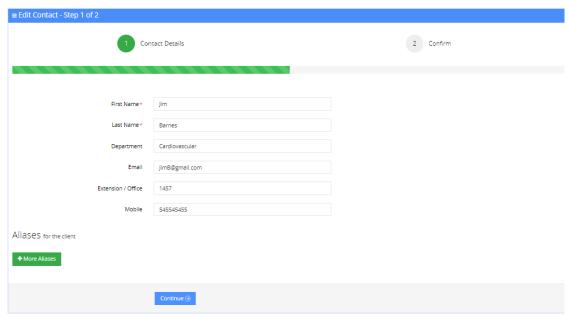

4. Make your changes on the 'Edit Contact' screen, and then click Continue.

Figure 3-6: Edit Contact Step 2

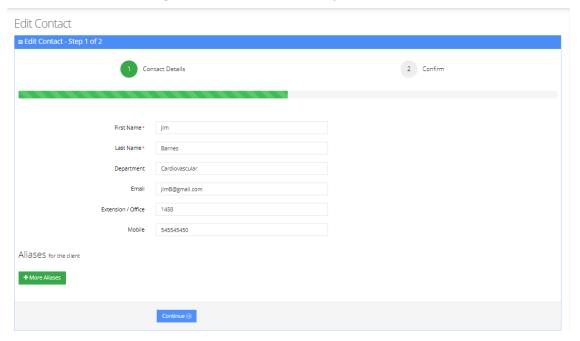

**5.** Click **Save Changes**; the updated Contact details appear.

Contacts **≡** Contact Details Show 100 ✔ entries □ UID ▲ First Name Last Name • Email Department Extension / Office Mobile Status 545545455 □ 010 JimB@gmail.com 1457 active Jim Barnes Cardiovascular spal@mail.com 2406 active □ 020 Salama Obstetrics \_ 1 Goldberg active \_ 2 active \_ 3 3333 □ 4 4444 active \_ 5 5555 active Tyson Line 1 4444 □ 8888 active < 1 >

Figure 3-7: Edited Contact

# **Creating an Alias for a Contact**

An alias is another name for a contact, known or more familiar under another specified name. You can create an alias for a specified contact.

#### > To create an alias for a contact:

- 1. Open the Edit Contact 1 of 2 screen (Contacts > Contacts List).
- 2. Select the contact you wish to edit by selecting the **Contact** check box.
- 3. From the 'Actions' drop-down list, select **Edit Contact**.
- 4. Under the Alias group, click + More Aliases; the following screen example appears:

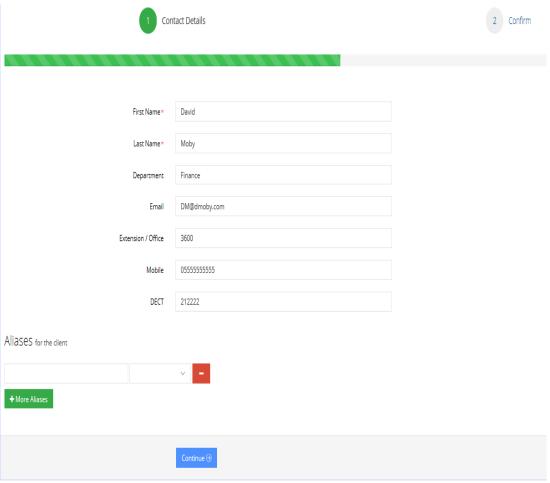

Figure 3-8: Adding a Contact Alias

- 5. Enter an alias name in the alias field. e.g., "Dave".
- **6.** From the Alias Contact drop-down list, select the description field, for example, First Name.

Figure 3-9: Adding a Contact Alias – First Name

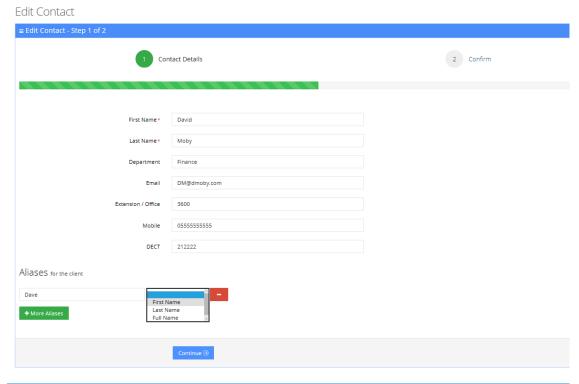

**7.** The following screen appears.

Figure 3-10: Adding a Contact Alias – More Aliases

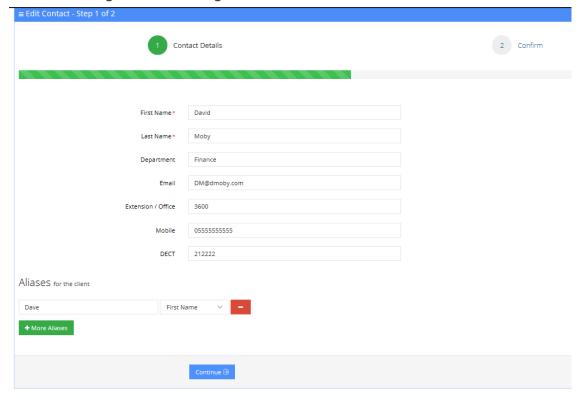

**8.** Enter more aliases if necessary. In our example, "David Moby" has an alias first name of "Dave" and "Daveed". This means that if you are searching for "David Moby", you can also search for him as "Dave Moby" or "Daveed Moby".

Figure 3-11: Adding a Contact Alias – More Aliases

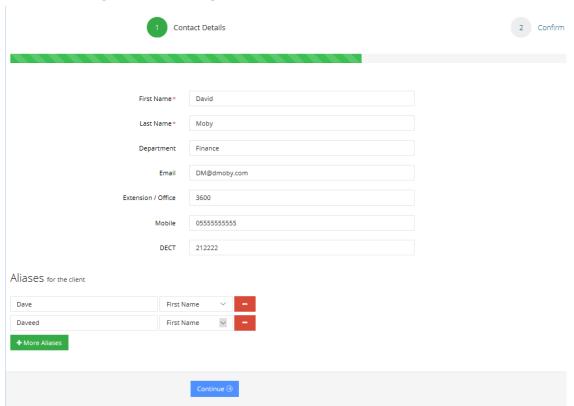

You can remove an alias by clicking the red "-" icon.

9. Click **Continue**; the following screen appears.

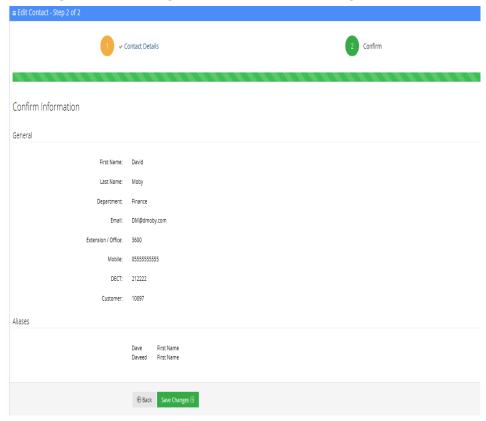

Figure 3-12: Adding a Contact Alias – Save Changes

10. Click Save Changes.

# **Deleting a Contact**

The procedure below describes how to delete a contact.

#### > To delete a contact:

- 1. Open the Contact Details screen (Contacts > Contacts List).
- 2. Select the contact you wish to delete by selecting the 'Contact' check box.
- 3. From the 'Actions' drop-down list, select **Delete Contact**.

Contacts + Add New Actions > ▲ Import Contacts List Show 100 🗸 entries Sea 🚨 Export Contacts List □ UID ▲ First Name Last Name Department Extension / Office ⊕ □ 010 Jim Barnes JimB@gmail.com Cardiovascular 1457 ✓ 020 Spiros Salama Obstetrics 2406 O Disable Contact 1 David Goldberg Consumer Sales 1111 □ 2 Felix Abram Enterprise Sales 2222 ⊕ Delete Contact 3333 + □ 3 Jacob Blackwell Marketing active 4444 active □ 4 Webber Finance + \_ 5 Mark Line 1 5555 active Tyson + 8888 4444 active Showing 1 to 8 of 8 entries < 1 >

Figure 3-13: Delete a Contact

- **4.** The following message appears: "Are you sure you want to delete the selected contact (s)?"
- 5. Click **OK** to delete the selected contact.

# **Searching a Contact**

The procedure below describes how to search for a contact.

#### > To search for a contact:

- 1. Open the Contacts menu (Contacts > <department Dictionary name>).
- 2. Click on the Contact List menu.
- 3. Enter the search criteria in the Search field; the searched data is displayed.

#### **Protecting a Contact**

In most cases the Contacts List is retrieved from an external source (e.g., Active Directory or a CSV file). Organization administrators have the option to change specific contact details and set the contact to Protect mode. By doing this, a re-synchronization of the Contacts List will not override the change.

#### > To protect a contact:

- 1. Open the Contact Details screen (Contacts > Contacts List).
- 2. Select the contact you wish to protect by selecting the 'Contact' check box.
- **3.** From the 'Actions' drop-down list, choose **Protect Contact**; the following screen appears:

Showing 1 to 7 of 7 entries

< 1 →

Figure 3-14: Protect a Contact

Contacts ≡ Contact Details + Add New Actions Show 100 ventries Se ■ Protect Contact □ UID ▲ First Name ♦ Last Name ♦ Email **DECT** App 5

Ø Disable Contact Extension / Office Mobile Department ⊕ ☑ 004 Mike Jackson m@xxx.com Technical Writing 4410 05485787787 active *□* ac ± 18 Martin bm@finance.com Finance 3242 00299887766 103406 active — 18 ⊞ □ 19 ⊕ Delete Contact Moby 3600 active not ■ Mobile App Invitation → 987 4999 5012345678 Free Bindings ⊞ ☐ ABC123 John John.Smith@vocanom.com active Activate Mobile App ⊞ ⊟ ABC456 Greg Greg.kashmir1@gmail.com 4490 055566666666 O Disable Mobile App # BBB Mike 1111 active

The selected contact appears with a status of "Protected".

Figure 3-15: Protected Contact

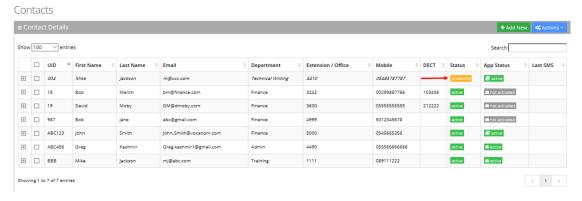

### **Removing Protection from a Contact**

The procedure below describes how to remove protection from a contact.

#### > To remove protection from a contact:

- 1. Open the Contact Details screen (Contacts > Contacts List).
- 2. Select the protected contact you wish to remove the "Protect" status, by selecting the 'Contact' check box.
- **3.** From the 'Actions' drop-down list, select **Remove Protect**; the following screen appears:

Figure 3-16: Remove Protected Contact

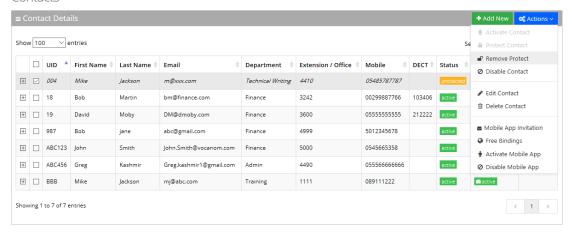

4. The "protect" status is removed as shown in the figure below.

Figure 3-17: Removed Protected Contact

#### Contacts Show 100 V entries Search: □ UID ▲ First Name ♦ Last Name DECT Status Email Extension / Office Mobile Department App Status Last SMS ⊞ □ 004 Mike 4410 05485787787 active active ± 18 not activated 00299887766 active Bob Martin bm@finance.com Finance 3242 103406 ± 19 0555555555 ⊕ □ 987 abc@gmail.com 4999 5012345678 active not activated # ABC123 John 5000 active John.Smith@vocanom.com active 4490 Mike 1111 089111222 active active Showing 1 to 7 of 7 entries < 1 →

# **Activating a Contact**

When a contact is created, it is activated (enabled) by default. The procedure below describes how to activate a contact, in case it was disabled.

#### > To activate a contact:

- 1. Open the Contact Details screen (Contacts > Contacts List).
- 2. Select the contact you wish to activate by selecting the 'Contact' check box.

Figure 3-18: Activating a Contact

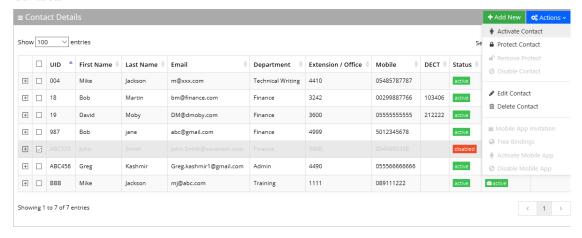

3. From the 'Actions' drop-down list, select Activate Contact; the following screen appears:

Figure 3-19: Activated Contact

#### Contacts

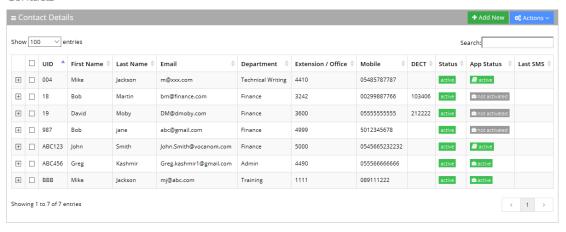

# **Disabling a Contact**

When you disable a contact, the system removes the contact from the Contact Detection List. When a "disabled" contact calls the system, it will be recognized as non-employee caller.

By default, the Auto Sync Contact tool moves the users to a Disabled state. It will not delete them in case they exist on the system Contact List but not on the LDAP/file.

The procedure below describes how to disable a contact.

#### To disable a contact:

- 1. Open the Contact Details screen (Contacts > Contacts List).
- 2. Select the contact you wish to disable by selecting the 'Contact' check box.
- 3. From the 'Actions' drop-down list, select **Disable Contacts**; the following screen appears:

Figure 3-20: Disabling a Contact

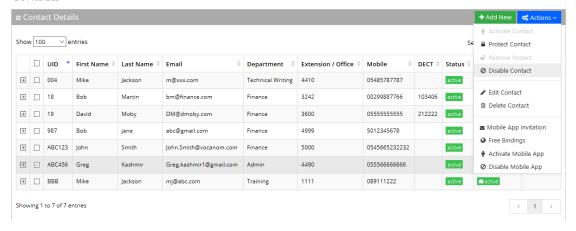

4. The status is set to "disabled" as shown in the figure below:

Figure 3-21: Disabled Contact

#### Contacts

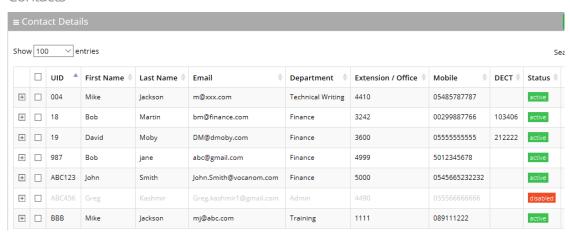

# **Activating a Contact to use the VocaNOM Mobile App**

The procedure below describes how to activate a contact to use the VocaNOM Mobile App. The Activate Mobile App menu option activates users for the mobile application. Note the 'App Status' column in the Contacts List. Once activated, organization administrators can send mobile App invitations to users using SMS or email.

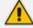

- The VocaNOM Mobile App will be only be available once a license has been obtained.
- The VocaNOM Mobile App is only supported on the Cloud installation and not Onpremises.

#### > To activate a Contact to use the VocaNOM Mobile App:

Open the Contact Details screen (Contacts > Contacts List).

- 2. Select the contact you wish to activate by selecting the 'Contact' check box.
- **3.** From the 'Actions' drop-down list, select Activate Mobile App; the following screen appears:

Figure 3-22: Activate Contact – Mobile App

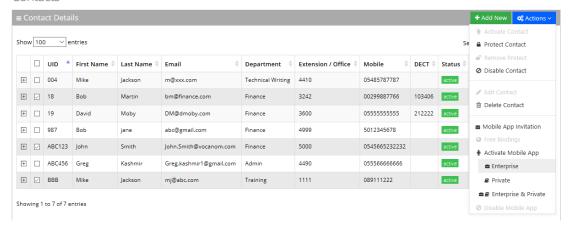

- **4.** There are three options you can select from:
  - **Enterprise:** This activates the VocaNOM Mobile App for the whole enterprise. A small 'suitcase' icon appears under the Activate Mobile App menu heading.
  - **Private:** This activates the VocaNOM Mobile App for private contacts only. A small 'book' icon appears under the Activate Mobile App menu heading.
  - Enterprise & Private: This activates the VocaNOM Mobile App for the whole
    enterprise and private contacts. A small 'suitcase' and 'book' icon appear under the
    Activate Mobile App menu heading.
- 5. Once you have selected the appropriate option, a message appears in the upper-right part of screen that the user has been activated successfully. Also, in the App Status column, an 'Active' message appears in green along with a suitable icon for each option displayed.

Contacts Show 100 | DECT | Status | App Status | Last SMS B 8 18 bre@finance.com 3242 00299887766 E C 907 4999 5012345678 E @ ABC123 John E C ABC456 Greg Greg kashnorf@gmail.com 055540696666 4490 Showing 1 to 7 of 7 entries

Figure 3-23: System Notification

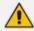

A contact without an email address will not be able to use the Mobile App. Therefore, its App Status will be NA.

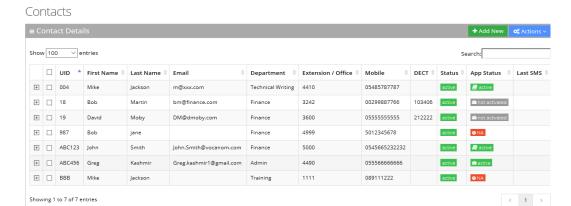

Figure 3-24: Contacts with No Email Address - NA

# **Importing/Exporting Contact List**

The procedure below describes how to import and export CSV and Excel files containing Contact lists. When using CSV files, we recommend you use Notepad++ and save files in UTF-8 encoding format.

Figure 3-25: Contact Details

Figure 3-26: Import/Export Contact List

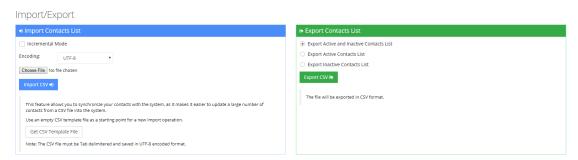

# **Importing Contact Information**

The procedure below describes how to import Contact information.

- > To import contact information from a CSV file:
- 1. From the Actions drop-down list, on the Contact Details screen, click Import Contacts List.

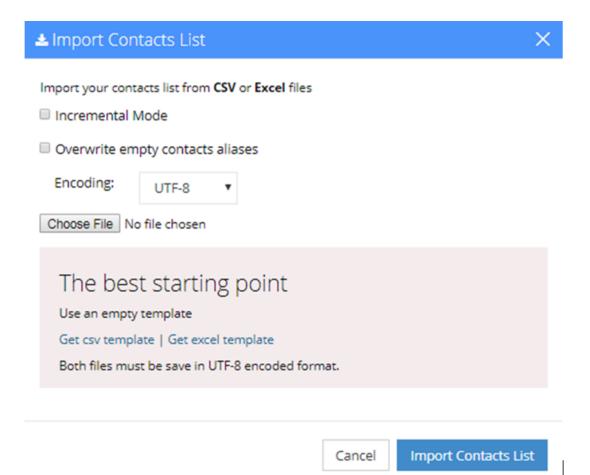

- 2. If you select the 'Incremental Mode' check box, only the records that you are importing will be active in your Contacts List. All pre-existing records will be disabled.
- **3.** If you select the 'Overwrite empty contacts aliases' check box, all empty contacts aliases in the imported file are overwritten.
- **4.** From the 'Encoding' drop-down list, select the **Encoding type**. The recommended value is **UTF-8**.
- 5. Click **Choose File** and select the file to be imported.
- **6.** Select the CSV or Excel template.
- 7. Click Import Contacts List.

Figure 3-27: Pre-Import Report

#### Pre-Import Report

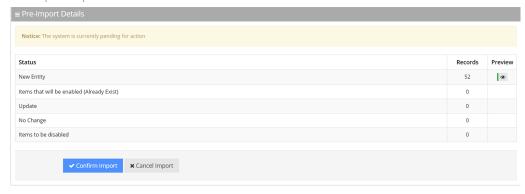

This report lists the status of the contacts to be imported. In the example above, 52 new contacts are ready to be imported. Clicking the **Preview** icon, displays these new contacts before they are imported.

If there is an update to an existing contact, click the **Preview** icon. The contact (before the update) will appear with a pink background, while the updated contact will appear with a green background.

Figure 3-28: Update Pre-Import Report

Pre-Import Report

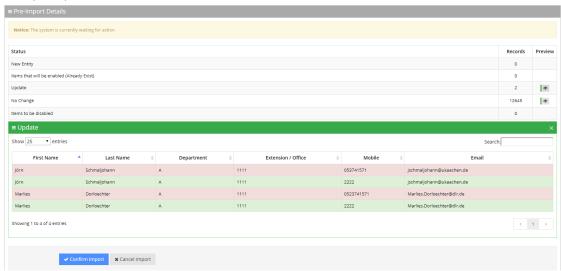

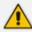

The same behavior applies for Contacts that have been disabled.

**8.** Click **Confirm Import** to import the contacts. If you wish to cancel the import process, click Cancel Import.

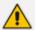

If you do not click **Confirm Import** or **Cancel Import**, or you switch to another tab, the actual import will be pending and all contacts will be disabled. The following message appears:

Figure 3-29: Uncompleted Contacts Import

#### Contacts

#### Contact Details

Note: You haven't completed your previous task. To continue operating with the system, please click here to complete your task

- You can return to the Confirm Import or Cancel Import processes by clicking on the here link.
- 10. The CSV file to be imported should contain the following:
  - UID (mandatory) an employee ID or any unique number, name or both.
  - First name
  - Last name
  - Extension number
  - Mobile number
  - Department
  - Email
  - First Name Aliases separated by ";"
  - Last Name Aliases separated by ";"
  - Full Name Aliases separated by ";"

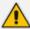

- It is highly recommended that the CSV file will be saved in UTF-8 encoding format (Unicode Text). Use Notepad++ to view CSV files.
- You can import a new contact with an existing UID in the same tab. For example, you can import a new contact from the Contacts > Import/Export. The imported contact overwrites the existing contact with the same UID. However, if you import a new department with a UID that is already in use by an existing contact or branch, an error appears with the following message: "Upload has failed. One or more of the UIDs already exist in contacts or branches list! [UID number]".

The Excel file can be imported according to the following layout.

## **Exporting Contact Information**

The procedure below describes how to export contact information.

#### > To export contact information:

 From the 'Actions' drop-down list, on the Contact Details screen, click Export Contacts List.

Figure 3-30: Export Contacts List

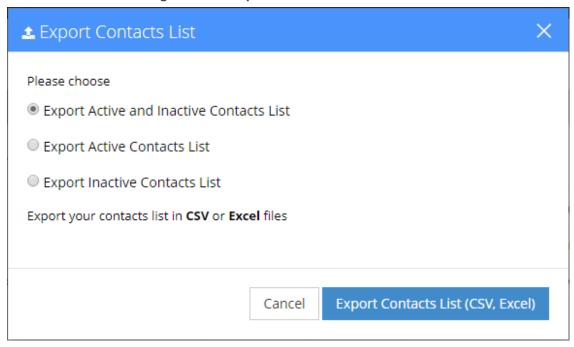

- 2. Select the type of Contact List to be exported Excel or CSV.
- 3. Click Export Contacts List.

## **Freeing Bindings**

When an Application User activates the VocaNOM application on a mobile device, a unique binding is set on the server for that device. If more than one device is used, more than one binding will be created. If the binding limit is reached (as defined for the customer), the new binding will be rejected for the new device and the user is unable to use the app on the new device. The Free Bindings menu option clears all bindings on the server for the selected contact, enabling a fresh start.

# 4 Managing Contacts Departments

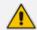

This sub-section is applicable only if the language selected is "German", and if the tenant is configured to "Last name – Department name".

Figure 4-1: Tenant Configuration Example

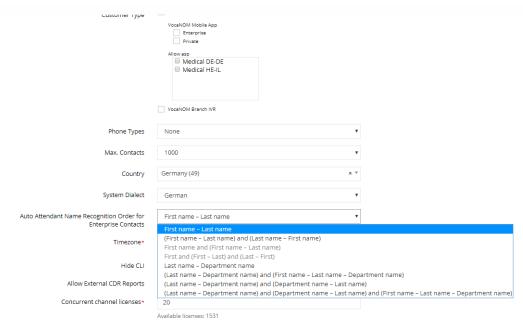

The Contacts Departments page allows you greater control in managing aliases for Contacts Departments. Aliases are useful especially when an exact name of a department is not known by the caller. For instance, when calling a 'Sales' department in an organization, there may be a number of different sales departments, for example, "Consumer Sales" and "Enterprise Sales". Voca gives the caller the choice of which Sales department the call should be directed to.

The Contacts Departments page retrieves the list of departments from the Contact List.

# **Adding an Alias**

The procedure below describes how to add a new Contacts Departments alias.

#### > To add a Contacts Departments alias:

1. Open the Contacts Departments page (Contacts > Contacts Departments).

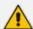

The first time you access this screen, Voca forces you to choose an ASP, before saving the values on the screen.

Figure 4-2: Contacts Departments

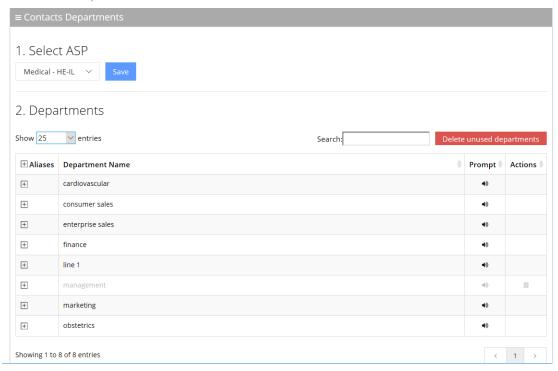

- 2. Select a Department Name by selecting the 'Aliases' check box on the line of the department name you wish to select.
- 3. Click
- **4.** In the blank text box that appears, enter the name of the alias. In our example, we have used 'Sales'.

Figure 4-3: Contacts Departments – Add Alias

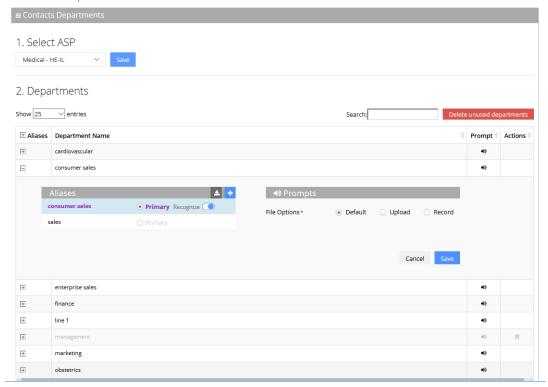

5. Click Save.

# **Editing an Alias**

The procedure below describes how to edit Contacts Departments aliases.

- > To edit Contacts Departments aliases:
- 1. Open the Contacts Departments page (Contacts > Contacts Departments).

Figure 4-4: Contacts Departments

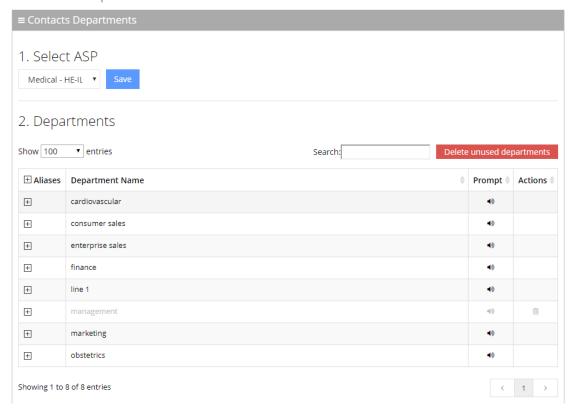

2. Select a Department Name by selecting the 'Aliases' check box on the line of the department name you wish to select.

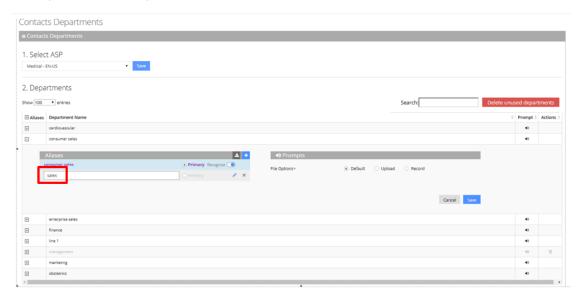

3. Place your cursor over the alias that you wish to edit, and then click the icon.

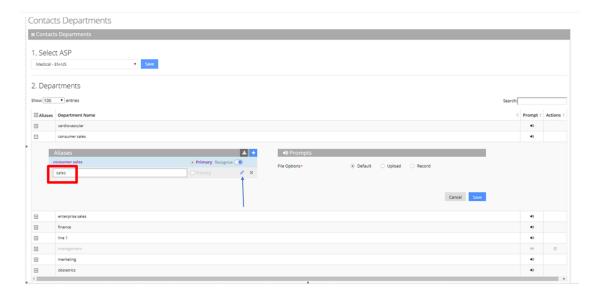

Figure 4-5: Contacts Departments – Editing Alias

- **4.** Edit the alias as needed, and then press **Enter**. In our example 'Sales 1' was changed to 'Sales'.
- 5. Click Save.

# **Deleting an Alias**

The procedure below describes how to delete a Contacts Departments alias.

- > To delete a Contacts Departments alias:
- 1. Open the Contacts Departments page (Contacts > Contacts Departments).

Figure 4-6: Contacts Departments - Deleting an Alias

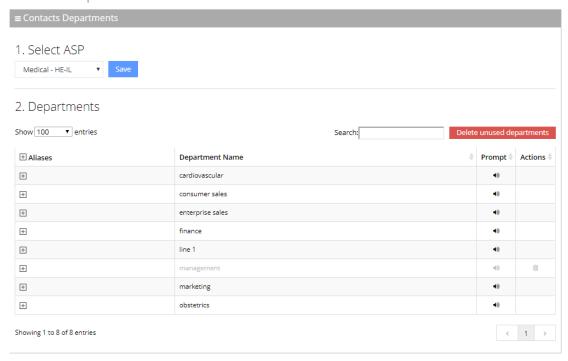

- 2. Select a Department Name by selecting the 'Aliases' check box on the line of the department name you wish to select.
- **3.** Place your cursor over the alias that you wish to delete, and then click the x icon. The alias is deleted.

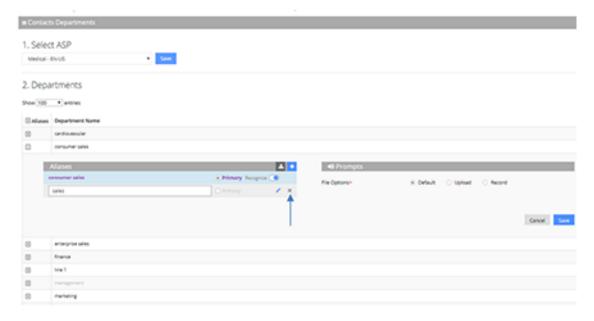

4. Click Save.

## Removing a Department Name from the Recognition List

Sometimes you may need to remove a Department Name from the Recognition List, either because it is inaccurate or unpronounceable.

#### To remove a Department Name from the Recognition List:

- 1. Open the Contacts Departments page (Contacts > Contacts Departments).
- 2. Select the Department Name containing the alias to be hidden by clicking the on the line of the department name.

Figure 4-7: Contacts Departments – Removing a Department Name

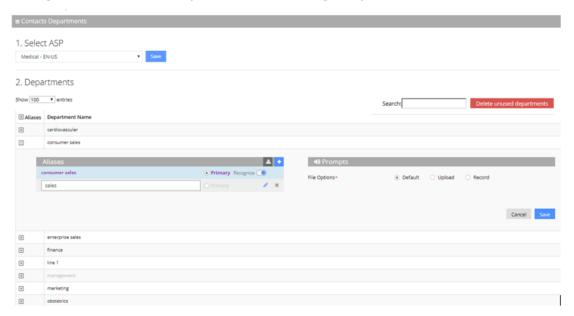

- **3.** Drag the **Recognize** toggle to the left, so that this alias is de-selected and is not recognized by Voca. In our example, 'sales' has been selected to be the primary alias.
- 4. Click Save.

# **Setting the Primary Alias**

The **Primary** radio-button determines which department is announced first when transferring the call or in a dis-ambiguation scenario.

For instance, when wanting to contact "Smith", who is employed in the Sales department, the voice announcement is "transferring the call to Smith...Consumer Sales", since the Consumer Sales department was selected as the Primary.

Figure 4-8: Primary Example

Additionally, if there are two people with the same last name and department name, e.g., "Smith" in the Sales department, the voice announcement asks "Do you want John Smith in the **Enterprise Sales** or John Smith in the **Consumer Sales** department". Both departments are marked as **Primary**.

## **Using Prompts for an Alias**

If you do not want to use the Primary voice announcements, you can use you own Prompts. The procedure below describes how to configure the Department Contacts audio prompt for the Voca service. You can use an existing default prompt (Primary), upload a prompt or record a new prompt.

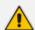

- An alias can be configured as a Primary voice announcement.
- If the same alias is used in more than one department, it cannot be set as a Primary voice announcement.

Figure 4-9: Prompts

File Options\*

O Default Upload Record

Cancel Save

If you wish to use the existing prompt configured under the Alias, click the Default option, and then click Save.

#### > To upload a prompt:

1. Click the Upload option.

Figure 4-10: Upload Prompt

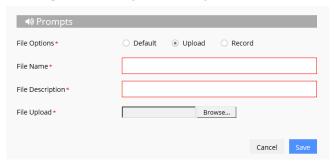

- 2. In the 'File Name' field, enter the audio file name.
- 3. In the 'File Description' field, enter a description of the prompt.
- 4. Click **Browse** to locate the audio file to be uploaded.
- 5. Click **Save** to complete the upload process.

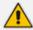

The audio file must be in the following format - .wav file, with 16 Bit Resolution, mono, 8000Hz.

#### > To record a prompt:

1. Click **Record**, and then begin recording your prompt.

Figure 4-11: Record New Prompt Details

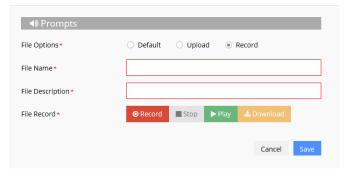

- 2. When finished recording, click **Stop**.
- **3.** To replay the recent recording, click **Play**.
- 4. To save a copy of the recorded audio file, click **Download**.
- 5. Click **Save** to complete the recording process.

# **Deleting a Department with No Contacts**

In a situation where a department has no contacts (for example, the contacts may have left or may have been transferred to another department), it appears faded on the Contacts Departments page, with a Trash icon appearing on the far-right of the page. In the example below, the "management" department appears faded.

Figure 4-12: Deleting Department with No Contacts

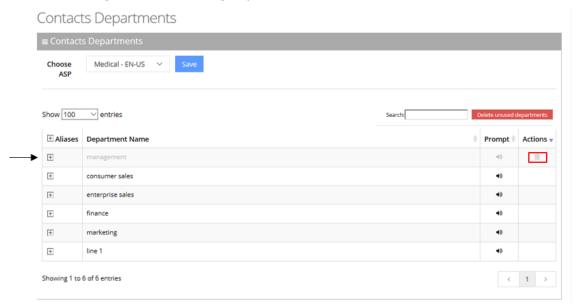

#### > To delete the department with no contacts:

- 1. Open the Contacts Departments menu (Contacts > Contacts Departments).
- 2. Place the cursor on the department to be deleted.
- 3. Click the Trash icon; the following message appears:

Figure 4-13: Deleting Department

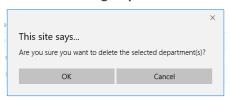

4. Click **OK** to delete the department.

# **Importing a Package**

This feature allows you to import specific departments and aliases that are part of the predefined packages.

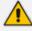

This feature is only applicable if the ASP has been set to "Medical", on the Contacts Departments page.

#### > To import departments and their related aliases from the "Medical" package:

1. Open the Contacts Departments menu (Contacts > Contacts Departments).

- 2. Ensure that ASP has been set to "Medical".
- **3.** Select the Department Name you wish to import to. In the example below, 'Obstetrics' has been selected.
- 4. Click the Import Package icon.

Figure 4-14: Importing Package

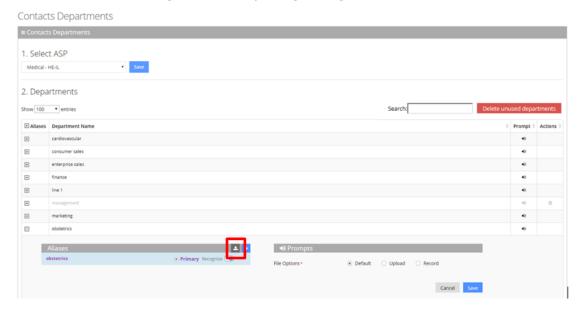

5. The Import Package page appears.

Figure 4-15: Import Package Page

Import Package - Medical

Show 100 ✓ entries Search: Import Package + NAME category recording תזונה ודיאטה + מחלקות MEDIC\_26251.ul MEDIC\_2625\_D.ul + מרפאות חוץ מחלקות MEDIC\_2629.ul + מחלקה ראומטולוגית מחלקות + מחלקות MEDIC\_2639.ul הנפקת תו חניה מעבדה מיקרוביולוגית מחלקות MEDIC\_2641\_R.ul + + MEDIC\_265.ul מרפאה סכרת אנדוקרינית מחלקות + מרפאה תעסוקתית זימון תורים MEDIC\_266.ul + MEDIC\_266.ul מרפאה תעסוקתית מחלקות + MEDIC\_267.ul היחידה להריון בסיכון זימון תורים MEDIC\_267.ul + הריון בסיכון גבוה מחלקות MEDIC\_269.ul + מרפאת אנדומטריוזיס זימון תורים + מרפאת אנדומטריוזיס מחלקות MEDIC\_269.ul + מרפאות ילדים זימון תורים MEDIC\_270.ul + מרפאות ילדים מחלקות MEDIC\_270.ul + מכון אנדוקרינולוגי מחלקות MEDIC\_2706.ul + ארכיון מרפאות מחלקות MEDIC\_2715.ul + מרפאה כירורגית חזה זימון תורים MEDIC\_2717.ul

6. Select the Department Name(s) you wish to import. The selected departments are shaded.

Figure 4-16: Import Package Page

Import Package - Medical

| +                                           | סמנכ"ל מו"פ              | מחלקות      | MEDIC_314.ul    |
|---------------------------------------------|--------------------------|-------------|-----------------|
| +                                           | מרפאת עיניים גלאוקומה    | זימון תורים | MEDIC_316.ul    |
| +                                           | מרפאת עיניים גלאוקומה    | מחלקות      | MEDIC_316.ul    |
| +                                           | ענף שכר                  | מחלקות      | MEDIC_317.ul    |
| <b>±</b>                                    | פעילות משקמת             | מחלקות      | MEDIC_318.ul    |
| +                                           | פניות הציבור             | מחלקות      | MEDIC_319.ul    |
| <b>±</b>                                    | נוירולוגיה קוגניטיבית    | מחלקות      | MEDIC_3190_R.ul |
| +                                           | אשפוז יום פסכיאטרי       | מחלקות      | MEDIC_321.ul    |
| <b>±</b>                                    | צלם רפואי                | מחלקות      | MEDIC_324.ul    |
| +                                           | רכש                      | מחלקות      | MEDIC_3242.ul   |
| Ε                                           | קבלה ושחרור יולדות       | זימון תורים | MEDIC_326.ul    |
| √ קבלה ושחרור יולדות                        |                          |             |                 |
| הפסקת הריון ✓ שחרור יולדות ✓ שחרור יולדות ✓ |                          |             |                 |
| ⊟                                           | קבלה ושחרור יולדות       | מחלקות      | MEDIC_326.ul    |
| ✓ קבלה ושחרור יולדות                        |                          |             |                 |
| שחרור יולדות 🗸 קבלה ושחרור יולדות           |                          |             |                 |
| <b>±</b>                                    | מרפאת קרדיולוגיה גרעינית | זימון תורים | MEDIC_327.ul    |
| +                                           | מרפאת קרדיולוגיה גרעינית | מחלקות      | MEDIC_327.ul    |
| <b>±</b>                                    | מעבדה מטבולית            | מחלקות      | MEDIC_3317_R.ul |
| +                                           | קרדיולוגיה ילדים         | מחלקות      | MEDIC_332.ul    |

7. Click **Import Package**; the imported departments are highlighted in green.

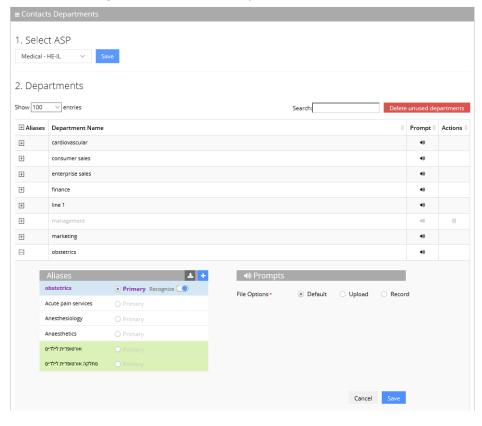

Figure 4-17: Selected Departments

**8.** Click **Save** to complete the import phase; the green highlight is removed. A message appears in the top right-hand part of the screen with a message "Department successfully updated".

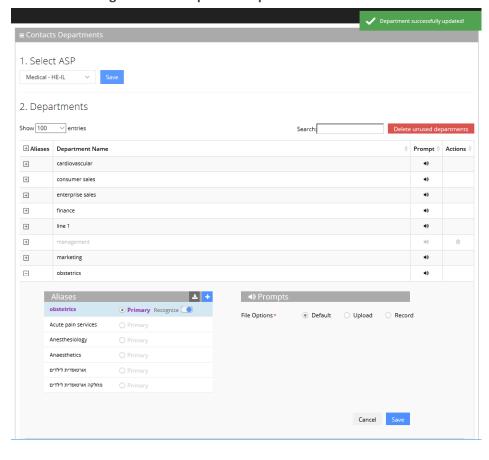

Figure 4-18: Imported Departments

# **Importing Contacts Department**

The CSV file to be imported should contain the following:

- **UID (mandatory):** An employee ID or any unique number, name or both needs to be entered.
- Department Name:
- Aliases: Should be separated by a semi-colon ';'. Only the first alias can be set as 'Primary' and starts with '#'.
- **Recognize:** The two possible values are:
  - True (1)
  - False (0)

If no alias has been set as 'Primary', then Recognize must be set to 'True' (1).

The Excel file can be imported according to the following layout:

## **Using the Dictionary List**

Voca provides the ability to create separate lists of departments that can be used on a menu level for detection. You can manually add Department Names or import them from predefined packages into your department lists.

For every tenant/service the "Default" Dictionary List is pre-defined and can't be deleted. It can be used for creating your list or alternatively you can create a new department list with your required name.

## **Adding Department Dictionary**

The procedure below describes how to add a department dictionary.

#### > To add a department dictionary:

- 1. Open the Department Dictionary menu (Departments > Dictionary List).
- 2. Click Add New; the following screen appears:

Figure 4-19: New Department Dictionary

New Department Dictionary

■ New Department Dictionary - Step 1 of 2

1 Department Details

2 Confirm

Provide Department Dictionary Details

Dictionary Name ASP

AutoAttendant - F ▼

Continue ③

- 3. Under the Provide Department Dictionary Details group, enter the following:
  - Dictionary Name
  - ASP
- 4. Enter the required fields.

Figure 4-20: Provide Department Dictionary Details

New Department Dictionary

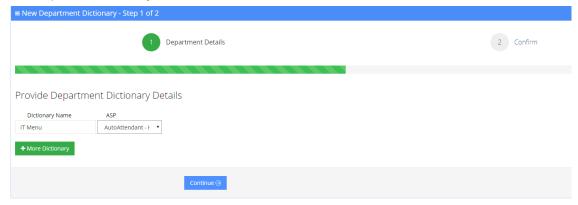

- 5. Click Continue.
- 6. Click Save Information.

## **Editing Department Dictionary**

The procedure below describes how to edit a Department dictionary.

#### > To edit a department Dictionary:

- 1. Open the Department Dictionary menu (Departments > Dictionary List).
- 2. Check the **Department Dictionary** that you wish to edit.
- 3. From the 'Actions' drop-down list, select Edit Dictionary.

Figure 4-21: Edit Department Dictionary

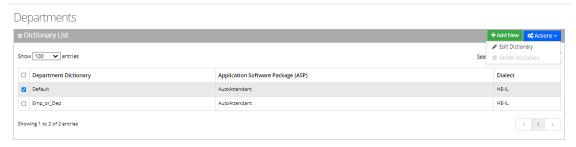

4. Edit the required fields.

Figure 4-22: Edit Department Dictionary Details

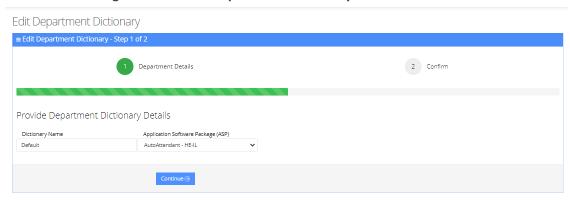

- 5. Click Continue.
- 6. Click Save Information.

## **Deleting Department Dictionary**

The procedure below describes how to delete a department Dictionary.

#### > To Delete a department Dictionary:

- 1. Open the Department Dictionary menu (Departments > Dictionary List).
- 2. Check the Department Dictionary that you wish to Delete.
- 3. From the drop-down action list select **Delete Dictionary**.

Figure 4-23: Delete Department Dictionary

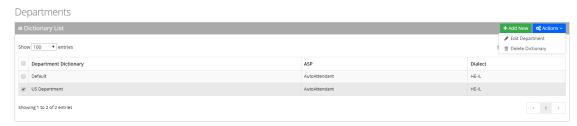

# **Adding a Department Manually**

The procedure below describes how to add a department to specific department Dictionary manually.

#### > To add a department manually:

- Open the Departments menu and click on the required department Dictionary (Departments > <department Dictionary name>).
- 2. Click on the **Department List** menu.

Figure 4-24: Open Department List

# Departments

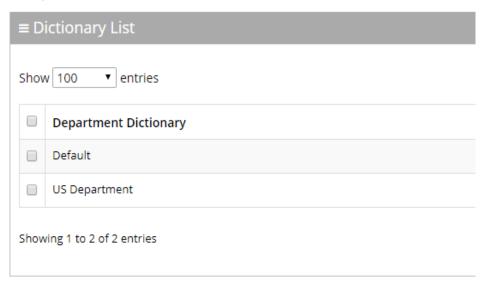

3. Click **Add New**; the following screen appears:

Figure 4-25: New Department

### **New Department**

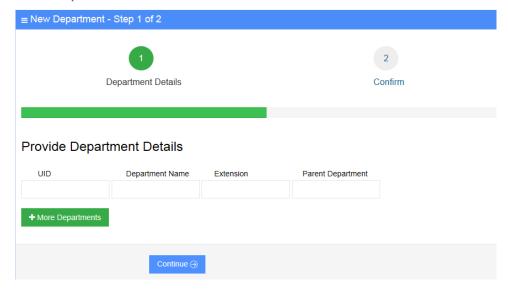

- 4. Under the **Provide Department Details** group, enter the following:
  - UID
  - Department Name
  - Extension
  - Parent Department

**5.** Enter the required fields.

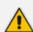

- Every Department must have a unique ID. It can either be a unique number or a name (e.g., ABC123).
- The 'Parent Department' field can be ignored for this step.

Figure 4-26: Provide Department Details

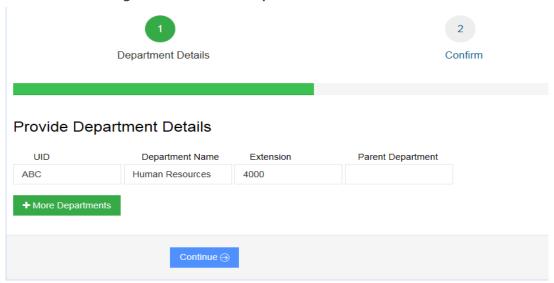

- 6. Click Continue.
- 7. Click Save Information.

# **Disabling a Department**

The procedure below describes how to disable a department.

#### > To disable a department:

- 2. Click on the **Department List** menu.
- 3. Select the department you wish to disable by enabling the **Department** check box.
- **4.** From the 'Actions' drop-down list, select **Disable Department**.

Figure 4-27: Disabling a Department

## Departments

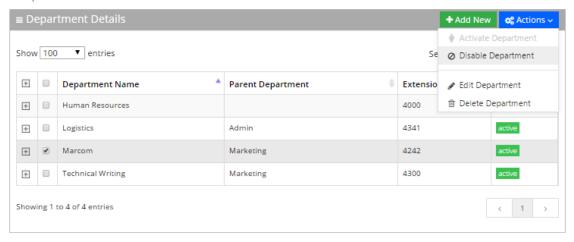

5. The selected department is "disabled" as shown in the figure below:

Figure 4-28: Disabled Department

## Departments

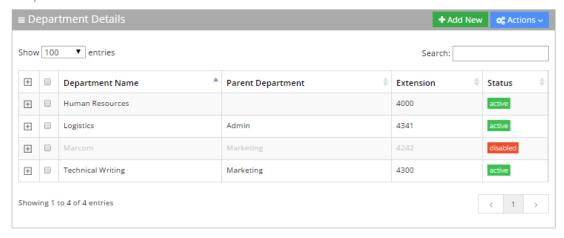

# **Activating a Department**

The procedure below describes how to activate a department.

#### > To activate a department:

- Open the Departments menu and click on the required department Dictionary (Departments > <department Dictionary name>).
- 2. Click on the Department List menu.
- 3. Select the department you wish to activate by enabling the **Department** check box.
- 4. From the 'Actions' drop-down list, select Activate Department.

+ Add New Actions 🕹 Import Departments List Show 100 ✓ entries Se 🚨 Export Departments list + ☐ Department Name Parent Department Extension Actions Activate Department O Disable Department ☐ Human Resources 4000 Transfer to Extension: 4000 + 4432 Transfer to Extension: 4432 + ☐ Logistics 4414 Transfer to Extension: 4414 ☐ Marcom Marketing active + ☐ Technical Writing Marketing 4081 Transfer to Extension: 4081 active Showing 1 to 5 of 5 entries < 1 →

Figure 4-29: Activate a Department

5. The disabled department appears with a green status of "active", as shown below.

Figure 4-30: Activated Department

## Departments

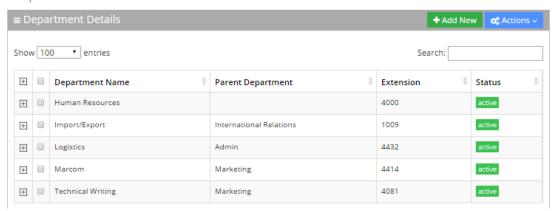

# **Editing a Department**

The procedure below describes how to edit a department.

#### > To edit a department:

- Open the Departments menu, and then click on the required department (Departments > <department Dictionary name>).
- 2. Click on the Department List menu
- **3.** Select the department you wish to edit by enabling the **Department** check box.
- **4.** From the 'Actions' drop-down list, select **Edit Department**; the following screen appears:

Figure 4-31: Department Detail Actions

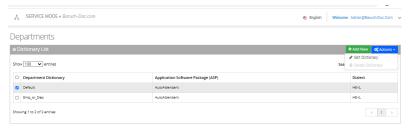

Figure 4-32: Edit Department Dictionary

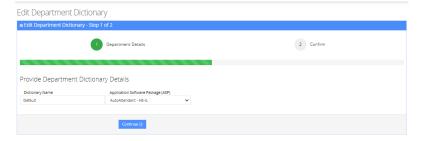

5. Make your changes on the 'Edit Department' screen, and then click **Continue**.

Figure 4-33: Edit Department – Save Changes

Edit Department ≡ Edit Department - Step 2 of 2 ✓ Department Details 2 Confirm Confirm Information UID: ABC Department Name: Human Resources Parent Department: Extension: 4001 Actions Action 1 Transfer to Extension Data 4001 Data Action 2 Activate Non-Working Hours Behavior Prompts File Options Default ⊕ Back Save Changes 
 ⊕

6. Click Save Changes; the updated Department details appear.

Figure 4-34: Updated Information

## Default - Departments

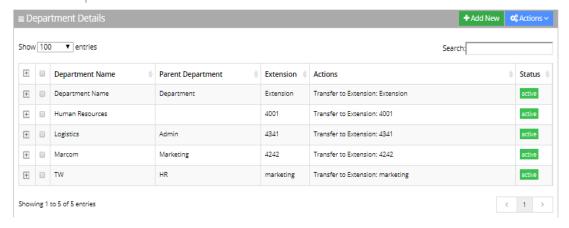

## **Setting Actions for a Department**

The procedure below describes how to set various actions for each department.

#### > To set Actions for a Department:

- 1. On the menu pane, under the **Departments** menu, select the Department Dictionary name you wish to edit.
- 2. Click the **Dictionary List** menu option. In our example, we selected the 'Default' Dictionary List.

Figure 4-35: Departments List

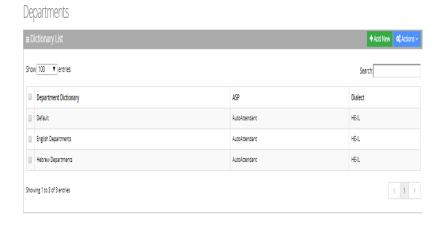

3. Click on the **Departments List** menu option, and then select a department to edit.

Figure 4-36: Selecting Department within Departments List

Default - Departments

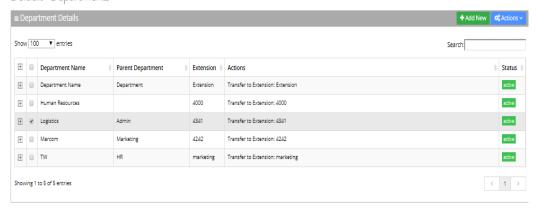

4. Click the Actions drop-down list.

Figure 4-37: Selecting Department

Default - Departments

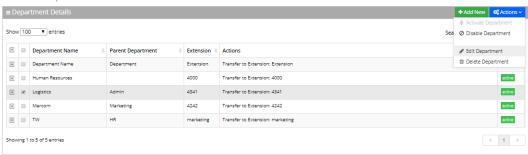

5. Select **Edit Department**; the following screen appears:

+ More Aliases

Figure 4-38: Selecting Edit Department

**6.** From the 'Action 1' drop-down list, select one of the following options:

Figure 4-39: Actions for Department Fields

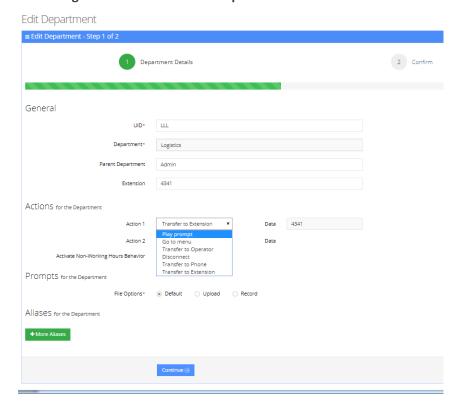

- **Play prompt:** The system will play a prompt described in the Action 1 Data field and then perform the action described in Action 2.
- Go to menu: The system will be directed to another menu, specified in the Action 1
  Data field.
- Transfer to Operator: The system will transfer the call to the operator.
- **Disconnect:** The system will automatically disconnect.
- Transfer to Phone: The system will transfer the call to a phone number as shown in in the Action 1 Data field.
- **Silent Transfer to Phone:** The system transfers the call to the extension without playing the "Transferring the call to..." prompt.
- Transfer to Extension: The system will transfer the call to the extension number.
- Send SMS: Allows for an SMS message to be sent.
  - If you want to send an SMS, from the 'Action 1' drop-down list, select Send SMS.
  - In the 'Action 1 Data' field, click the icon; the following appears:

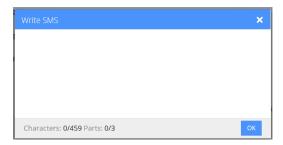

- Write the SMS, and then click **OK**. The SMS is sent as the first Action Type for the appropriate key.
- Note that the number of characters in the SMS, is limited by the allowed message parts and the language type used.
- Sending an SMS must be followed by an action.

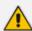

If you have selected "Send SMS" and you are calling from a mobile phone, the SMS is sent directly to your mobile phone. If you are calling from a landline, the system asks you to enter the mobile number that you wish to receive the SMS on.

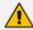

The "Send SMS" action is only applicable if the Administrator has given the appropriate permissions.

7. In the 'Action1 Data' field, enter the related action data for the 'Action 1' field.

# **Non-Working Hours Behavior for a Department**

The procedure below describes how to set Non-Working Hours behavior for each department.

#### > To set Non-Working Hours behavior:

- 1. See Steps 1 to 5 in Setting Actions for a Department on page 55.
- 2. From the screen in Step 5, enable the 'Activate Non-Working Hours Behavior' check box; the following fields become available.

Figure 4-40: Non-Working Hours Behavior Fields

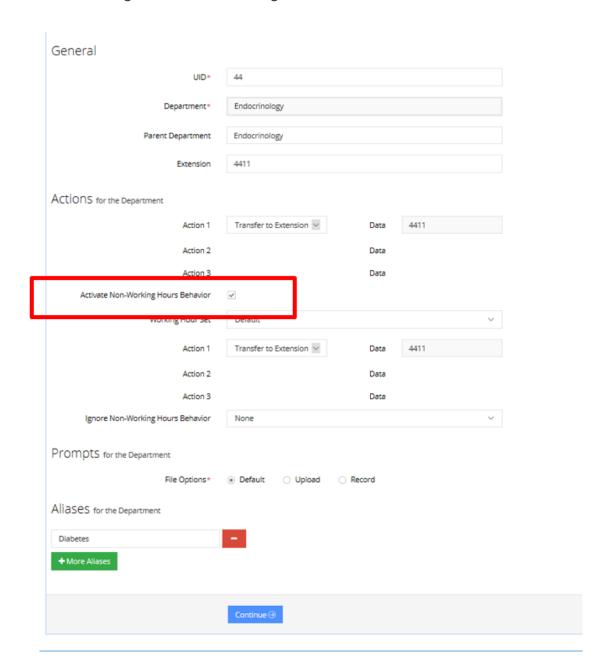

**3.** From the 'Working Hours Set' drop-down list, you can select a pre-configured list of working hours set for each department (See Defining Working Hours on page 147).

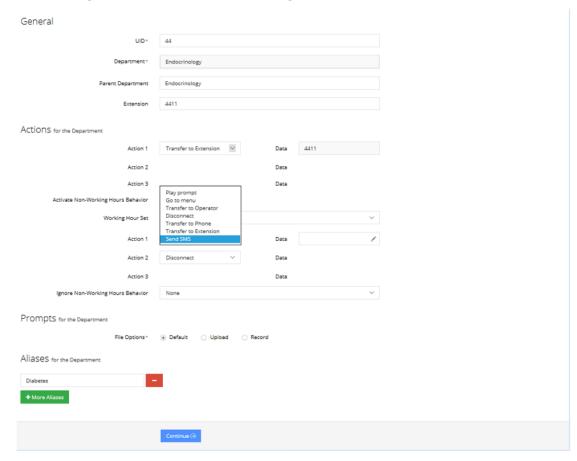

Figure 4-41: Activate Non-Working Hours Behavior Fields

- **4.** From the 'Action 1' drop-down list, select one of the following options:
  - **Play prompt:** The system will play a prompt described in the Action 1 Data field and then perform the action described in Action 2.
  - **Go to menu:** The system will be directed to another menu, specified in the Action 1 Data field.
  - **Transfer to Operator:** The system will transfer the call to the operator.
  - Disconnect: The system will automatically disconnect.
  - Transfer to Phone: The system will transfer the call to a phone number as shown in in the Action 1 Data field.
  - Transfer to Extension: The system will transfer the call to the extension number.
  - **Send SMS:** Allows for an SMS message to be sent.
    - If you want to send an SMS, from the 'Action 1' drop-down list, select Send SMS.
    - In the 'Action 1 Data' field, click the icon; the following appears:

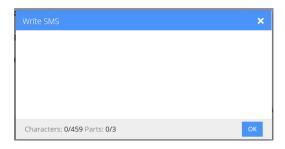

- Write the SMS, and then click **OK**. The SMS is sent as the first Action Type for the appropriate key.
- Note that the number of characters in the SMS, is limited by the allowed message parts and the language type used.
- Sending an SMS must be followed by an action.

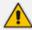

If you have selected "Send SMS" and you are calling from a mobile phone, the SMS is sent directly to your mobile phone. If you are calling from a landline, the system asks you to enter the mobile number that you wish to receive the SMS on.

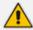

The "Send SMS" action is only applicable if the Administrator has given the appropriate permissions.

5. In the 'Action1 Data' field, enter the related action data for the 'Action 1' field.

Figure 4-42: Ignore Non-Working Hours Behavior Fields

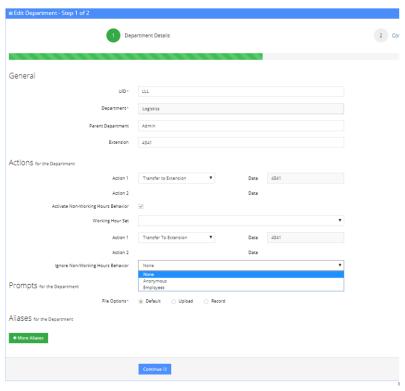

- **6.** From the 'Ignore Non-Working Hours Behavior' drop-down list, you can select to which type of callers the non-working hours behavior will not take effect:
  - None: Select this option if you want the non-working hours behavior to affect all callers.
  - Anonymous: Select this option if you want the non-working hours behavior not to affect anonymous (non-employees) callers.
  - **Employees:** Select this option if you want the non-working hours behavior not to affect employee's callers.

## **Configuring Department Prompts**

The procedure below describes how to configure a Department audio prompt for the Voca service. You can use an existing default prompt, upload a prompt or record a new prompt.

#### > To use the default department prompt:

- Open the Department menu and click on the required department (Departments >
- 2. Click on the **Department List** menu.
- **3.** Select the department you wish to edit by enabling the **Department** check box.
- **4.** From the 'Actions' drop-down list, select **Edit Department**; the following screen appears:

Figure 4-43: Edit Department

#### Edit Department

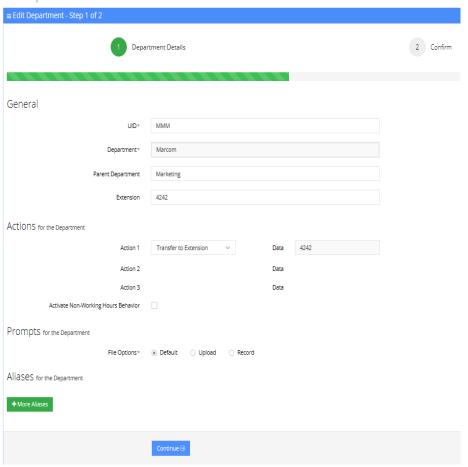

- 5. Under the **Prompts** group, select 'default' to use a pre-existing prompt.
- > To upload a prompt:
- 1. Click the **Upload** option.

Figure 4-44: New Prompt Details

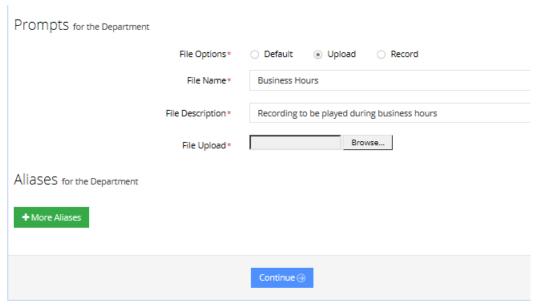

- 2. In the 'File Name' field, enter the audio file name.
- 3. In the 'File Description' field, enter a description of the prompt.
- 4. Click **Browse** to locate the audio file to be uploaded.

Figure 4-45: New Prompt Details - Choose File

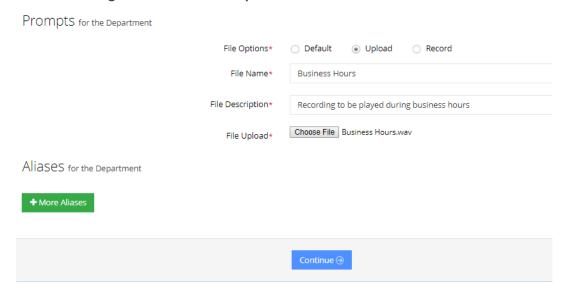

5. Click **Choose File** to upload the file.

Figure 4-46: New Prompt Details - Choose File

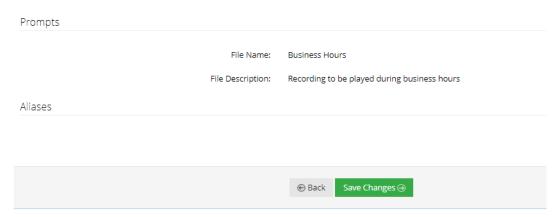

Click Save Changes to complete the upload process. A "department Successfully Updated" message appears.

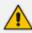

The audio file must be in the following format - .wav file, with 16 Bit Resolution, mono, 8000Hz.

#### > To record a prompt:

1. Click **Record** and then begin recording your prompt.

Figure 4-47: Record New Prompt Details

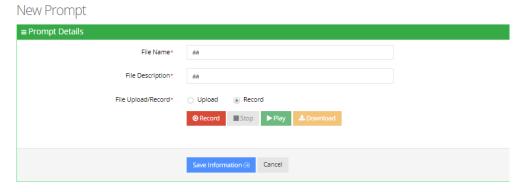

- 2. When finished recording, click **Stop**.
- **3.** To replay the recent recording, click **Play**.
- 4. To save a copy of the recorded audio file, click **Download**.
- **5.** Click **Save Information** to complete the recording process.

# **Creating an Alias for a Department**

An alias is another name for a department, known or more familiar under another specified name. You can create an alias for a specified department.

#### > To create an alias for a department:

- Open the Departments menu and click on the required department (Departments >
- 2. Click on the **Department List** menu.
- 3. Select the department you wish to edit by selecting the **Department** check box.
- **4.** From the 'Actions' drop-down list, select **Edit Department**.
- 5. Under the Alias group, click + More Aliases; the following screen appears:

Figure 4-48: Create an Alias for a Department - Edit Department

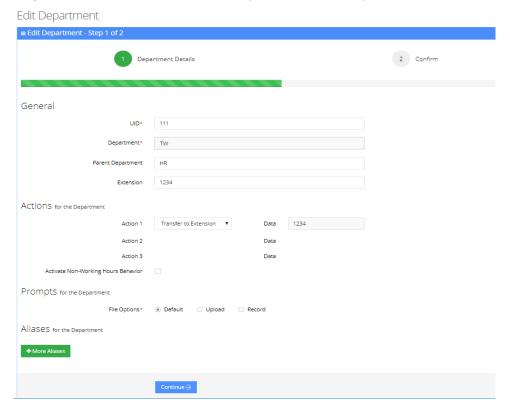

**6.** Enter the alias name(s).

Figure 4-49: Create an Alias for a Department - Continue

## Edit Department

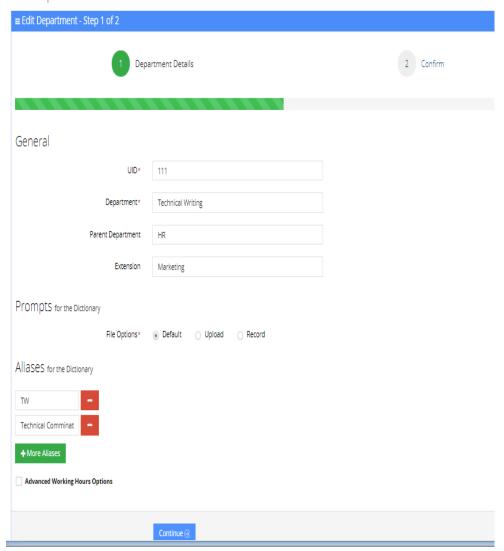

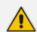

You can remove an alias by clicking the red "-" icon.

**7.** Click **Continue**; the following screen appears:

Figure 4-50: Create an Alias for a Department - Save

- **8.** In the above example, you can use either "TW", "Technical Communication" or "Technical Writing" when calling the Technical Writing department.
- 9. Click **Save Changes**. A "Department Successfully Updated" message appears.

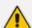

You are not allowed to add an alias that is the same as:

Parent department of another department

or

Department name with an empty Parent name

## **Aliases to Departments Mapping**

The procedures below describe how aliases are mapped to departments and allow removing aliases and adding aliases to additional departments.

#### > To add an Alias to a Department:

1. Open the Departments Aliases page (Departments > Default > Department Aliases).

**Department Aliases** 

## Department Aliases

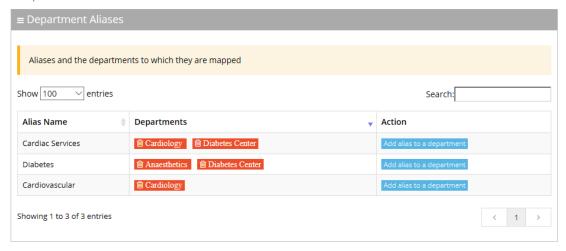

- 2. Place the cursor on the Alias that you wish to have the department mapped to.
- 3. In the Action column, click the Model and to a department button.
- 4. From the Department drop-down list, select the department you wish to map to the alias.

Figure 4-51: Add Alias to Department

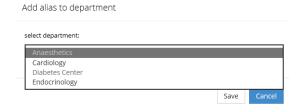

5. Click Save. (In our example, "Endocrinology" was added to the Cardiovascular alias name.)

Figure 4-52: Department Aliases - Example

## Department Aliases

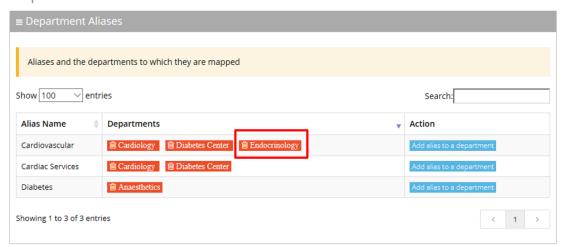

#### > To delete an Alias from a Department:

1. Open the Departments Aliases page (Departments > Default > Department Aliases).

Figure 4-53: Department Aliases

## Department Aliases

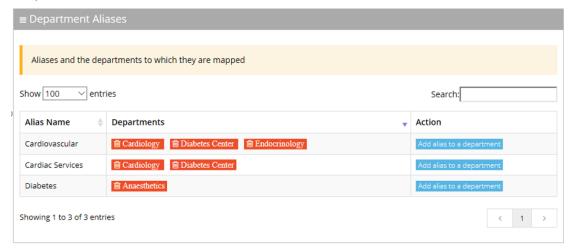

2. Double-click a department button that you want to delete. In our example, we want to delete "Cardiovascular" from the Endocrinology department.

Figure 4-54: Removing Alias

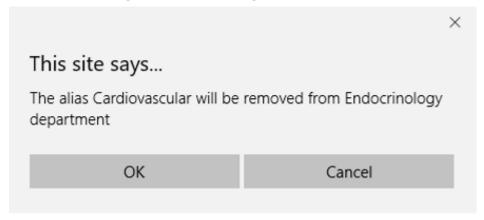

3. Click OK.

# **Searching for an Alias**

You can use the **Search** box to search for specific text on the Department Aliases page.

Figure 4-55: Searching for an Alias/Department

## Contacts Departments Aliases

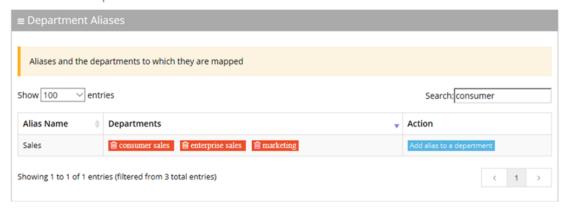

## **Deleting a Department**

The procedure below describes how to delete a department.

#### > To delete a department:

- Open the Departments menu and click on the required department (Departments > <department Dictionary name>).
- 2. Click on the **Department List** menu.
- **3.** Select the department you wish to delete.
- **4.** From the 'Actions' drop-down list, select **Delete Department**.
- 5. The following message appears: "Are you sure you want to delete the selected department(s)?"
- **6.** Click **OK** to delete the selected department.

# **Searching a Department**

The procedure below describes how to search for a department.

#### > To search for a department:

- Open the Departments menu and click on the required department (Departments > <department Dictionary name>).
- 2. Click on the **Department List** menu.
- 3. Enter the search criteria in the **Search** field; the searched data is displayed.

Figure 4-56: Search Department

## Departments

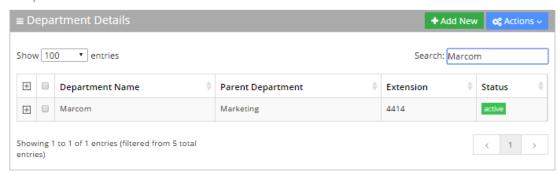

## **Importing/Exporting Department List**

The procedure below describes how to import and export CSV or XLS files containing Department lists from/to a specific department Dictionary. When using CSV files, we recommend you use Notepad++ and save files in UTF-8 encoding format.

Figure 4-57: Import/Export Department List

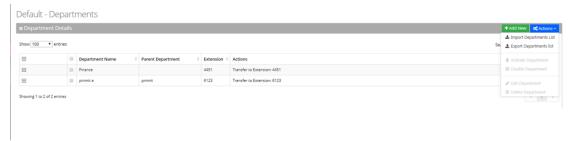

## **Importing Department Information**

The procedure below describes how to import department information.

- > To import department information:
- From the Actions drop-down list, on the Department Details screen, click Import
   Departments List.

Import Departments List

Import your departments list from CSV or Excel files
Incremental Mode
Overwrite empty departments aliases
Encoding:
UTF-8

Choose File No file chosen

The best starting point
Use an empty template
Get csv template | Get excel template
Both files must be save in UTF-8 encoded format.

Cancel

Import Departments List

Figure 4-58: Import Departments List

- 2. If you select the 'Incremental Mode' check box, only the records that you are importing are activated in your Departments List. All pre-existing records are disabled.
- **3.** If you select the 'Overwrite empty departments aliases' check box, all empty departments aliases in the imported file are overwritten.
- **4.** From the 'Encoding' drop-down list, select the Encoding type. The recommended value is **UTF-8**.
- 5. Click **Choose File** and select the file to be imported.
- 6. Select the CSV or Excel template.
- 7. Click Import Departments List.

Figure 4-59: Pre-Import Report

Pre-Import Report

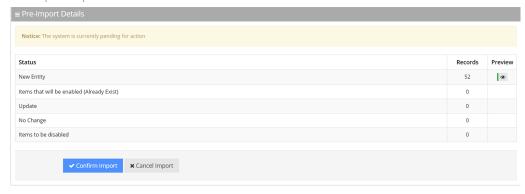

This report lists the status of the departments to be imported. In this example, 52 new departments are ready to be imported. Clicking the Preview icon, displays these new departments before they are imported.

**8.** Click **Confirm Import** to import the departments. If you wish to cancel the import process, click **Cancel Import**.

If you do not click **Confirm Import/Cancel Import** or switch to another tab, the actual import will be pending and all departments will be disabled. The following screen appears:

Figure 4-60: Uncompleted Department Import

# Default - Departments

#### **■** Department Details

Note: You haven't completed your previous task. To continue operating with the system, please click here to complete your task

- 9. You can return to the Confirm Import or Cancel Import processes by clicking on the here link.
- **10.** The CSV to be imported should contain the following:
  - UID (mandatory) a Department ID or any unique number, name or both need to be entered.
  - Department name
  - Extension number
  - Aliases separated by ";"

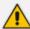

It is highly recommended that the CSV file will be saved in UTF-8 encoding format (Unicode Text). Use Notepad++ to view CSV files.

11. The Excel file can be imported according to the following layout:

## **Exporting Department Information**

The procedure below describes how to export department information.

#### > To export department information:

 From the Actions drop-down list, on the Department Details screen, click Export Departments List.

Figure 4-61: Export Departments List

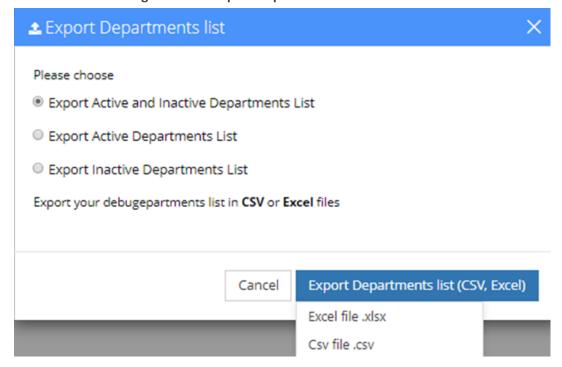

- 2. Select the type of Department List to be exported:
  - Active and Inactive Departments List
  - Active Departments List
  - Inactive Departments List
- 3. Click Excel file or CSV file as the format to export the Departments List.

# 5 Managing Branches

This feature allows the customer to provide one single contact number for callers as a general entry point of information. This number will direct callers to the specific branch that is being requested or to the closest branch if the requested branch is not contactable.

The procedures below **describe** how to manage your branches.

Please note that Branches feature is only supported in Israel.

Figure 5-1: Managing Branches

#### **Branches**

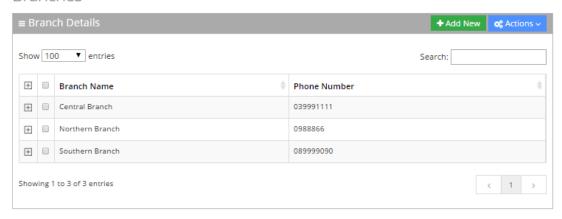

## **Adding a Branch**

The procedure below describes how to add a branch.

#### > To add a branch:

1. Open the Branch Details screen (Branches > Branches List); the following screen appears.

Figure 5-2: Adding a New Branch

#### **Branches**

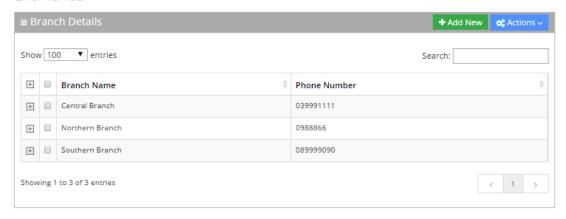

2. Click **Add New**; the following screen appears:

Figure 5-3: New Branch

#### New Branch

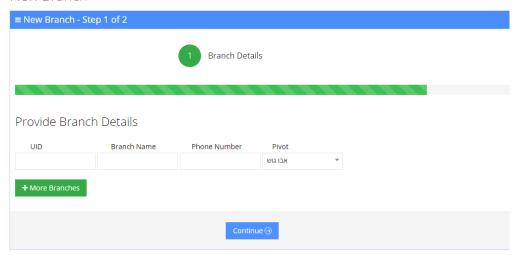

- 3. Under the **Provide Branch Details** group, enter the following:
  - UID
  - Branch Name
  - Phone Number
  - Pivot

Every User ID (UID) can either be a unique number or name, e.g., ABC123.

4. Click Continue.

Figure 5-4: Confirm Branch Information

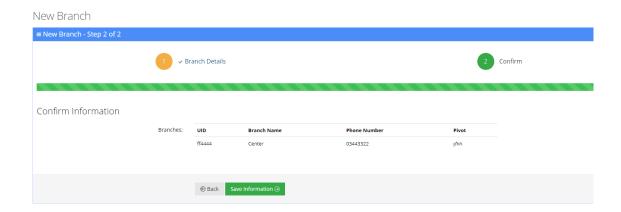

5. Click **Save Information**; the new branch has been added.

# **Editing a Branch**

The procedure below describes how to edit a branch.

#### > To edit a branch:

- 1. Open the Branch Details screen (Branches > Branches List).
- 2. Select the branch you wish to edit by enabling the **Branch** check box.
- 3. From the 'Actions' drop-down list, select **Edit Branch**; the following screen appears:

Figure 5-5: Edit Branch - Step 1

#### Edit Branch

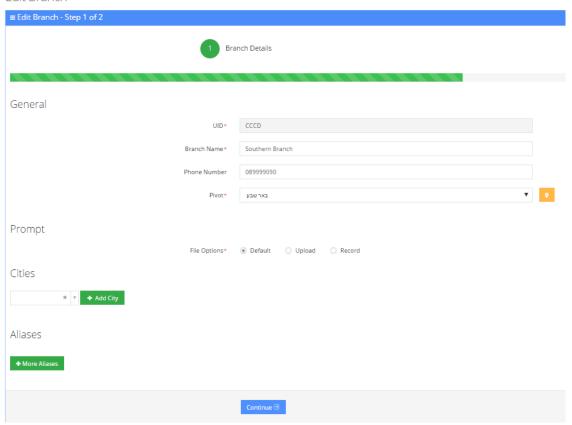

**4.** Make your changes to the appropriate fields and click **Continue**; the following screen appears:

Figure 5-6: Edit Branch - Step 2

#### Edit Branch

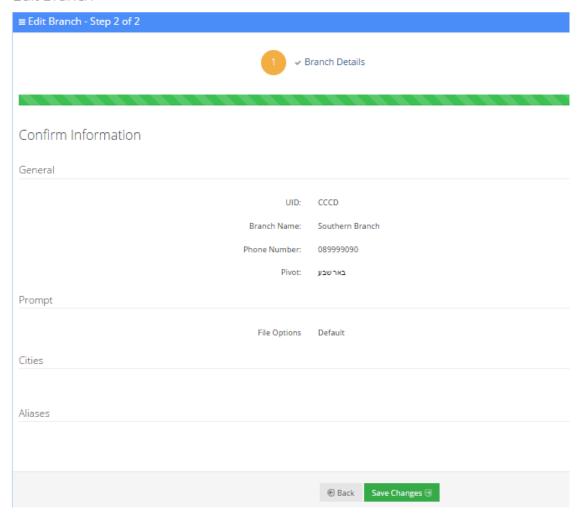

5. Click Save Changes.

# **Mapping a City to a Branch**

Once you have created a new branch (as described in Section Adding a Branch on page 76 on page Adding a Branch on page 76), you need to map cities to that branch.

#### > To map a city to a branch:

1. On the Edit Branch – Step 1 of 2 screen, set the Pivot city. The Pivot city is the actual city where the branch is located.

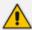

Setting the Pivot city is mandatory.

Figure 5-7: Map a City to a Branch

#### Edit Branch

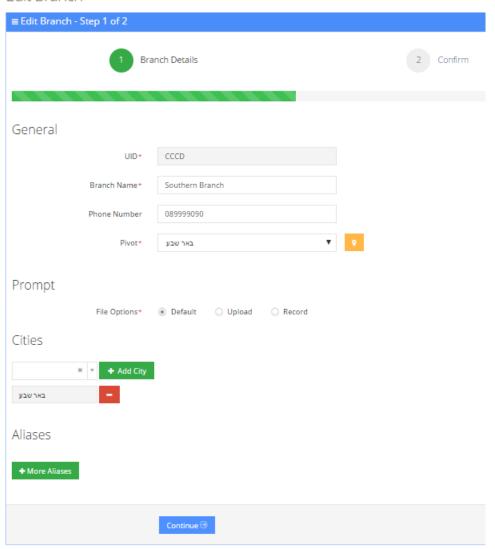

2. Click the **Find Near City** yellow icon next to the Pivot drop-down list, to view the nearby cities list and map the appropriate cities that need to be mapped to the specific branch; the Nearby Cities table appears:

Figure 5-8: Nearby Cities

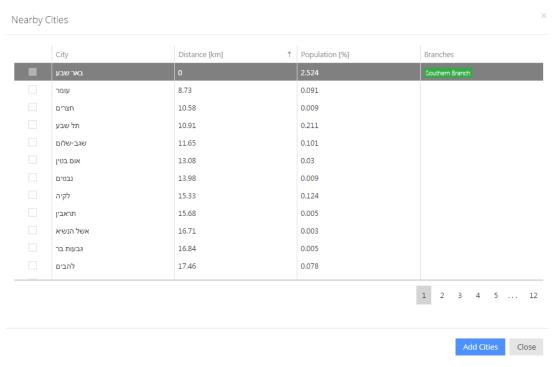

This screen displays nearby cities, their distance to the Pivot city, the population of that nearby city (in percentages) and which branch it is already mapped to.

- 3. You can sort this table by any one of the following columns:
  - City
  - Distance
  - Population
  - Branches
- 4. Select the check box of the cities that you wish to map to the branch.

Nearby Cities City † Population [%] Branches Distance [km] 2.524 0.091 חצרים 10.58 0.009 10.91 0.211 תל שבע 0.101 11.65 שגב-שלום אום בטין 13.08 0.03 נבטים 13.98 0.009 לקיה 15.33 0.124 15.68 0.005 תראבין אשל הנשיא 16.71 0.003 16.84 0.005 גבעות בר 17.46 0.078 להבים אל סייד 18.03 0.04 1 2 3 4 5 ... 12

Figure 5-9: Select Nearby Cities

- 5. Click **Add Cities**, to map the selected cities to the branch.
- 6. On the Edit Branch Step 1 of 2 screen, scroll down to the Cities group.
- 7. You can also map cities to a branch from the 'Cities' drop-down list by selecting the appropriate cities that you want mapped to the specific branch, by clicking + Add City.
- 8. Repeat this process until all the cities you wanted mapped to the specific branch have been added.

Figure 5-10: Mapping Cities - Continue

9. Click Continue.

Figure 5-11: Mapping Cities – Save Changes

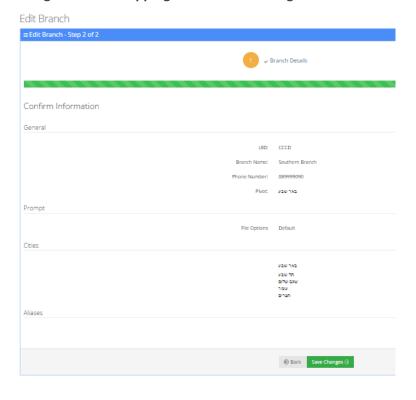

10. Click Save Changes.

## **Configuring Branch Prompts**

The procedure below describes how to configure a Branch audio prompt for the Voca service. You can use an existing default prompt, upload a prompt or record a new prompt.

#### > To use the default branch prompt:

- 1. Open the Department Details screen (Branch > Branch List).
- 2. Select the branch you wish to edit by enabling the **Branch** check box.
- **3.** From the 'Actions' drop-down list, select **Edit Branch**; the following screen appears:

Figure 5-12: Edit Branch

Edit Branch

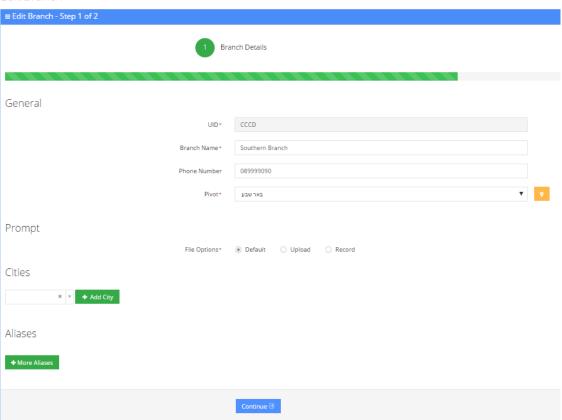

4. Under the Prompts group, select 'default' to use a pre-existing prompt.

#### > To upload a prompt:

1. Click the Upload option.

Figure 5-13: Upload Prompt Details

#### **New Prompt**

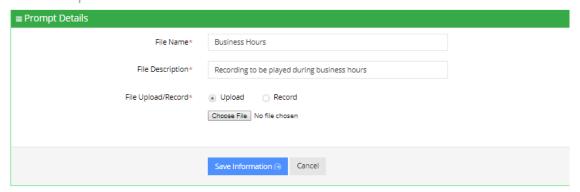

- 2. In the 'File Name' field, enter the audio file name.
- 3. In the 'File Description' field, enter a description of the prompt.
- 4. Enter the prompt details in the fields provided.
- 5. Click **Choose** to locate the audio file to be uploaded.
- 6. Click Save Information to complete the upload process.

The audio file must be in the following format - .wav file, with 16 Bit Resolution, mono, 8000Hz.

#### To record a prompt:

1. Click Record, and then begin recording your prompt.

Figure 5-14: Record New Prompt Details

#### **New Prompt**

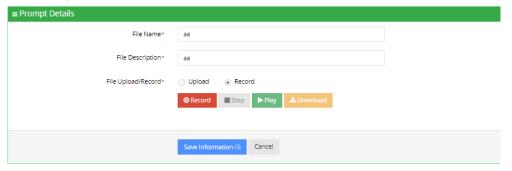

- 2. When finished recording, click **Stop**.
- **3.** To replay the recent recording, click **Play**.
- 4. To save a copy of the recorded audio file, click **Download**.
- 5. Click **Save Information** to complete the recording process.

## **Creating an Alias for a Branch**

An alias is another name for a branch, known or more familiar under another specified name. You can create an alias for a specified branch.

#### To create an alias for a branch:

- 1. Open the Branch Details screen (Branch > Branches List).
- 2. Select the branch you wish to edit by selecting the **Branch** check box.
- **3.** From the 'Actions' drop-down list, select **Edit Branch**.
- **4.** Under the **Alias** group, click **+ More Aliases**; the following screen appears:

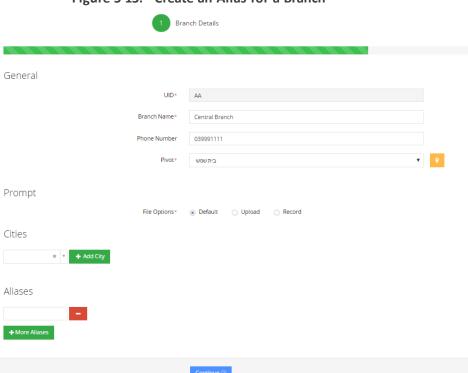

Figure 5-15: Create an Alias for a Branch

5. Enter the alias name(s).

General

UID\* AA

Branch Name\* Central Branch
Phone Number 039991111

Pivot\* wow.na

Prompt

File Options\* ® Default Upload Record

Cities

Aliases

Tapa pap 
Down Trans 
Hore Aliases

Figure 5-16: Create an Alias for a Branch - Continue

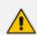

You can remove an alias by pressing the red "-" icon.

**6.** Click **Continue**; the following screen appears:

Figure 5-17: Create an Alias for a Branch - Save

Edit Branch

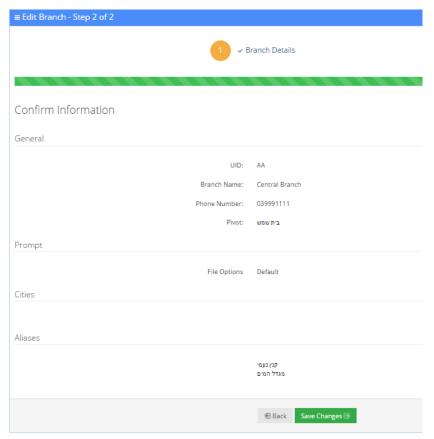

#### 7. Click Save Changes.

# **Mapping Unmapped Cities to Branches**

The 'Unmapped Cities' menu option allows you to view cities that have not been mapped to branches, out of the most populated cities, so that they can be mapped. Unmapped cities that are part of the percentage selected, of the most populated cities, are shown in red. All cities should be mapped (See Mapping a City to a Branch on page 79).

Cities can be mapped either:

- Automatically
- Manually

Figure 5-18: Unmapped Cities

## **Unmapped Cities**

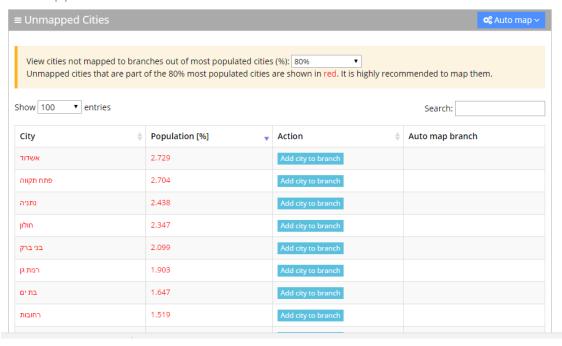

#### **Mapping Cities Automatically to a Branch**

To make the city mapping process more efficient, you can map cities automatically.

#### To map cities automatically:

1. Click the **Auto map** drop-down list in the top right-hand corner of the screen; the following screen example appears:

Figure 5-19: Unmapped Cities – Auto map Options

**Unmapped Cities** 

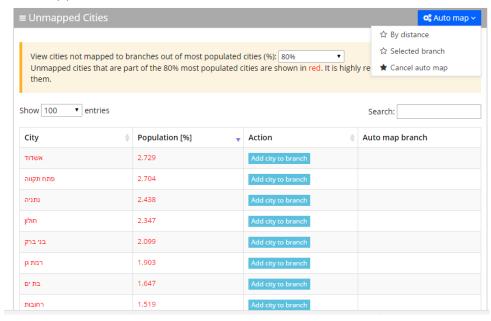

The 'Auto map' drop-down list contains three options:

By distance: This option enables all cities which are part of most populated cities (%)
that were defined by the user (only the branches mark in red will auto-mapped) to be
mapped automatically according to distance to the Pivot city. When this option is
selected, the following example screen appears. This may take a few seconds to
process.

Figure 5-20: Unmapped Cities – Auto Map Distance

**Unmapped Cities** 

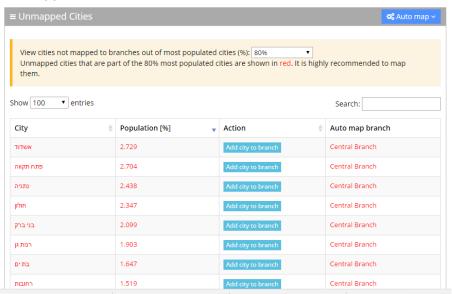

Selected branch: This option enables all cities which are part of most populated cities
 (%) that were defined by the user (only the branches mark in red will auto-mapped) to
 be mapped automatically to a selected branch. When you choose this option, select
 the branch you want all unmapped cities to be mapped to, and then click Save.

Figure 5-21: Unmapped Cities – Saving Selected Branch

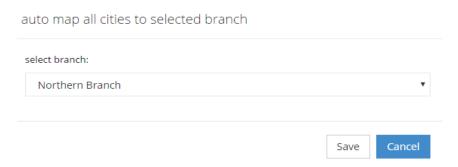

From the 'Selected Branch' drop-down list, select the branch you want all unmapped cities to be mapped to, and then click **Save**.

This may take a few seconds to process. The following screen example appears:

Figure 5-22: Unmapped Cities – Select Branch

#### **Unmapped Cities**

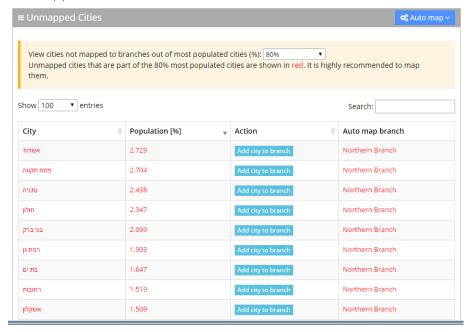

• Cancel Auto map: This option cancels the Auto map selections.

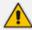

For performance and accuracy of the service, it is highly recommended to use the automatic mapping of cities. Only the branches marked in red will be auto-mapped.

## **Mapping Cities Manually to Branches**

It is also possible to map a city manually to branches.

- > To map a city manually to a branch:
- 1. Select the city you want manually map, from the Unmapped Cities screen.
- 2. Click Add city to branch.

Figure 5-23: Unmapped Cities- Manual Update

#### **Unmapped Cities**

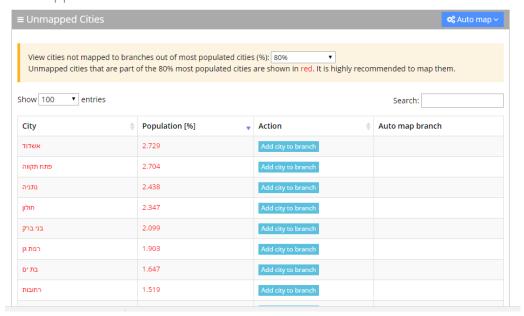

**3.** Select the branch you want to map to.

Figure 5-24: Unmapped Cities- Select Branch Manually

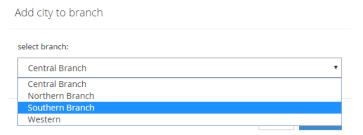

- 4. Click Save.
- **5.** The following message appears in the upper right-hand screen "The city was added to the branch". The city that was mapped no longer appears on the Unmapped Cities screen.

# **Deleting a Branch**

The procedure below describes how to delete a branch.

#### > To delete a branch:

- 1. Open the Branch Details screen (Branches > Branches List).
- **2.** Select the branch you wish to delete by enabling the branch check box.
- 3. From the 'Actions' drop-down list, select **Delete Branch**; the following screen appears:

Figure 5-25: Delete a Branch

## Branches

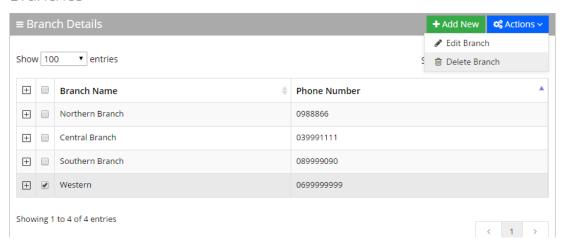

- 4. The following message appears: "Are you sure you want to delete the selected branch?"
- 5. Click OK.

## **Managing Overlapping Branches**

The procedure below describes how to manage overlapping branches. Cities may be mapped to more than one branch. So, when a caller says the name of one of the branches, the system will respond with the list of overlapped branches. The caller is then able to choose between them.

#### > To manage overlapping branches:

**1.** Open the Overlapping Branches screen (**Branches** > **Overlapping Branches**); the following example screen appears:

Figure 5-26: Overlapping Branches Example

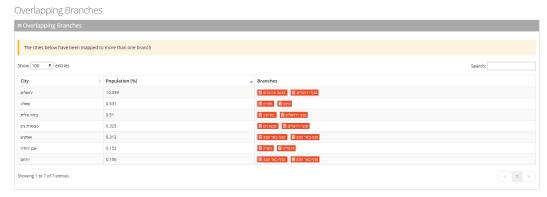

- 2. To delete a mapped branch, click on the branch that you no longer want the city to be mapped to.
- 3. A message appears confirming that you want to delete a branch.
- 4. Click **OK** to confirm.

## **Importing/Exporting Branch List**

The procedure below describes how to import and export CSV and Excel files containing Branch lists. When using CSV files, we recommend you use Notepad++ and save files in UTF-8 encoding format.

Figure 5-27: Import/Export Branch List

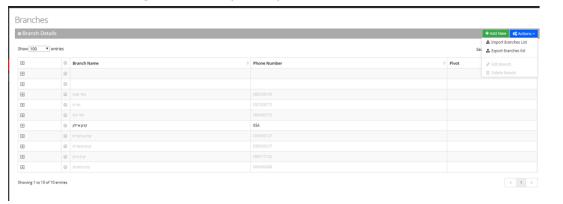

## **Importing Branch Information**

The procedure below describes how to import branch information.

#### To import branch information:

1. From the Actions drop-down list, on the Branch Details screen, click Import Branches List.

Figure 5-28: Import Branches List

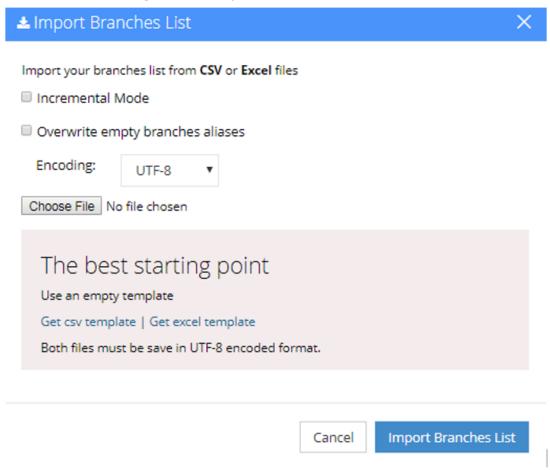

- 2. If you select the 'Incremental Mode' check box, only the records that you are importing are active in your Branches List. All pre-existing records are disabled.
- **3.** If you select the 'Overwrite empty branches aliases' check box, all empty branches aliases in the imported file are overwritten.
- 4. Select Encoding type. Recommended and default value is UTF-8.
- 5. Click **Choose File** and select the file to be imported.
- **6.** Click **Import Branches List**; the following appears:

Figure 5-29: Pre-Import Report

 This report lists the status of the branches to be imported. In this example, 52 new branches are ready to be imported. Clicking the Preview icon, displays these new branches before they are imported.

- Click Confirm Import to import the branches. If you wish to cancel the import process, click Cancel Import.
- 2. If you do not click **Confirm Import/Cancel Import** or switch to another tab, the actual import will be pending and all branches will be disabled. The following message appears:

Figure 5-30: Uncompleted Branch Import

## Branches

# ■ Branch Details Note: You haven't completed your previous task. To continue operating with the system, please click here to complete your task

- **3.** You can return to the **Confirm Import** or **Cancel Import** processes by clicking on the here link.
- **4.** The CSV to be imported should contain the following:
  - UID (mandatory)
  - Branch name
  - Branch Phone number
  - Aliases Aliases separated by ";"

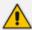

It is highly recommended that the CSV file will be saved in UTF-8 encoding format (Unicode Text). Use Notepad++ to view CSV files.

5. The Excel file can be imported according to the following layout:

Figure 5-31: Branch Excel File Layout

| Branch Name | Phone Number | Aliases                                   |
|-------------|--------------|-------------------------------------------|
| New York    | 1001         | Apple City                                |
|             |              | Branch Name Phone Number<br>New York 1001 |

#### **Exporting Branch Information**

The following information describes how to export branch information.

#### > To export contact information:

1. From the 'Actions' drop-down list, on the Branch Details screen, click Export Branches List.

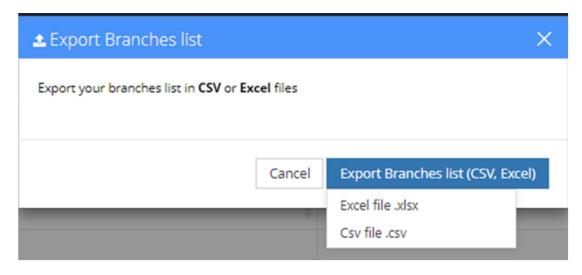

2. Click Excel file or CSV file.

# **6** Producing Reports

The procedures below describe how to generate different reports from the Voca system. You can generate the following types of reports:

- IVR reports
- Branch reports
- App reports

## **IVR Reports**

You can generate the following Interactive Voice Response (IVR) reports:

- Overall Performance Displays the actual performance of calls made
- **Drill-down** Displays details of each call made
- Call Date Displays the call performance on given dates
- Call Hour Displays call performance by the hour on one specific day
- Requested Contacts Displays a summary of Contacts that were requested during Voca sessions and the transfer results
- Requested Departments Displays a summary of Departments that were requested during Voca sessions and the transfer results
- Other Reports Used for analyzing calls and finding problematic states within the call flow

#### **Overall Performance Report**

The procedure below describes how to generate an Overall Performance report.

#### > To generate an Overall Performance report:

 Open the Filter Options screen (Reports > IVR Reports > Overall Performance); the following screen appears.

Figure 6-1: Overall Performance IVR Filter Options

#### IVR Reports

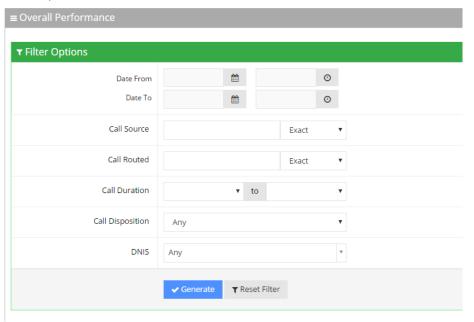

#### 2. Select the appropriate filter fields:

- Date From: Defines the From Date from which the calls were made.
- Date To: Defines the To Date that calls were made till.
- Call Source: Defines the source that calls were made from.
- Call Routed: Defines the destination that calls were routed to.
- Call Duration: Defines the call duration.
- Call Disposition: Defines the disposition of the call. It can be any of the following values:
  - Any: All dispositions as listed below
  - Transfer: Calls that were transferred
  - Disconnect: Calls that disconnected before the transfer; e.g., calls canceled by the caller after listening to the prompt. It might be that an attended transfer was not successful and then the caller canceled the call.
  - Operator: Transfer to Operator, e.g., when the caller does not have the permission to call the requested contact (phone type).
  - Operator DTMF: Calls that were transferred to the Operator, due to the caller pressing "0" in the Speech menu.
  - Operator at Confirmation: Calls that were transferred to the Operator, due to missing confirmation before transferring the call.
  - Early Disconnect: Calls that were canceled by the caller before providing spoken input.

- Transfer Fail: Transfer to destination failed.
- DTMF Transfer: Caller dialed number during speech recognition to be transferred to a specific extension.
- Operator Request: Caller said "Operator" during speech recognition, to be transferred to the Operator.
- Call Started: Script execution failed. Error in Communication Portal software.
- DNIS Not Allowed: DNIS is not configured in one of the flows.
- Operator Transfer Fail: Transfer to the operator failed.
- Operator IVR Timeout:
- SMS Sent: Calls that resulted in successfully sending a SMS.
- Duplicate Name and Transfer to Operator: Destination was recognized but due to duplicate names the caller was transferred to the Operator.
- Not at Working Hours: Calls reaching the service during out of working hours.
- Max Call Limit: This limit is reached when the maximum number of concurrent calls exceeds the number of Voca licenses originally allocated to the designated service. This happens when the service is defined using the Web Administrator with N number of licenses (concurrent calls). The N+1 call that reaches the Voca system is rejected by the Voca service with SIP Error 603.
- Operator is Disabled: Call should be transferred to Operator, but Operator is disabled.
- Operator 2nd language: IVR menu option for second language was selected.
- SMS Error: Sending of SMS failed.
- **DNIS:** Defines the internal phone number that is called to access Voca. You can select the appropriate value from the drop-down list.
- 3. Click **Generate** to view the report output or Reset Filter to reset the filter values.
- **4.** Leaving the filter empty means don't filter on that field. It is recommended to set the Start Date and End Date filters, to shorten the report processing time.

The figure below displays an example of the Overall Performance IVR report.

Figure 6-2: Overall Performance IVR Report Example

Table 6-1: Overall Performance IVR Report Description

| Report Column | Description                                          |
|---------------|------------------------------------------------------|
| Disposition   | Displays the disposition of the call.                |
| Total Calls   | Displays the total number of calls each disposition. |

# **Drill-down Report**

The procedure below describes how to generate a Drill-down report.

## > To generate a Drill-down report:

1. Open the Filter Options screen (**Reports** > **IVR Reports** > **Drill-down**; the following screen appears.

Figure 6-3: Drill-down IVR Filter Options

#### **IVR** Reports

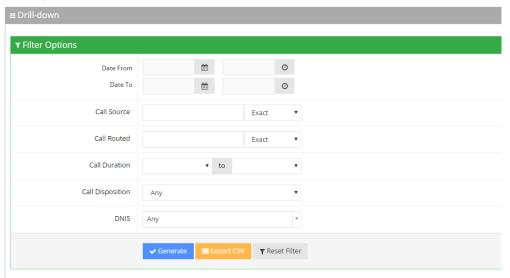

- 2. Select the appropriate filter fields:
  - Date From: Defines the From Date from which the calls were made.
  - Date To: Defines the To Date that calls were made till.
  - Call Source: Defines the source that calls were made from.
  - Call Routed: Defines the destination that calls were routed to.
  - Call Duration: Defines the call duration.
  - Call Disposition: Defines the disposition of the call. It can be any of the following values:
    - Any
    - Disconnect
    - Call Started
    - Transfer
    - Transfer Fail
    - Operator
  - **DNIS:** Defines the leading phone number that is called to access Voca. You can select the appropriate value from the drop-down list.
- **3.** Click one of the following:
  - Generate to view the report output
  - Export CSV to export the report is CSV format
  - Reset Filter to reset the filter values

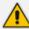

Leaving the filter empty means don't filter on that field. It is recommended to set the Start Date and End Date filters, to shorten the report processing time.

4. The figure below displays an example of the Drill-down IVR report.

Figure 6-4: Drill-down IVR Report Example

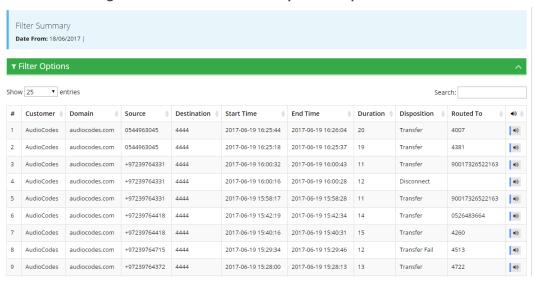

Table 6-2: Drill-down IVR Report Description

| Report<br>Column | Description                                                                                        |
|------------------|----------------------------------------------------------------------------------------------------|
| Customer         | Displays the customer name.                                                                        |
| Domain           | Displays the domain name.                                                                          |
| Source           | Displays the phone number the call was made from.                                                  |
| Destination      | Displays the destination phone number.                                                             |
| Start Time       | Displays the start time of the call.                                                               |
| End Time         | Displays the end time of the call.                                                                 |
| Duration         | Displays the duration of the call.                                                                 |
| Disposition      | Displays the disposition of the call.                                                              |
| Routed To        | Displays the number of where the call has been routed to.                                          |
| <b>◄</b> »       | Click on this to open the CDR and get more information, including hearing a recording of the call. |

# **Call Date Report**

The procedure below describes how to generate a Call Date IVR report.

#### > To generate a Call Date IVR report:

 Open the Filter Options screen (Reports > IVR Reports > Call Date); the following screen appears.

Figure 6-5: Call Date IVR Filter Options

#### **IVR** Reports

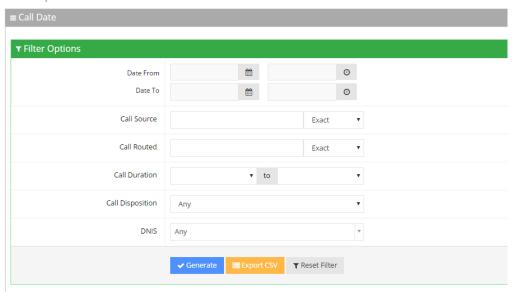

- 2. Select the appropriate filter fields:
  - Date From: Defines the From Date from which the calls were made.
  - Date To: Defines the To Date that calls were made till.
  - Call Source: Defines the source that calls were made from.
  - Call Routed: Defines the destination that calls were routed to.
  - Call Duration: Defines the call duration.
  - **Call Disposition:** Defines the disposition of the call. It can be any of the following values:
    - Any
    - Transfer
    - Disconnect
    - Operator
    - Operator DTMF
    - Operator at Confirmation
    - Early Disconnect

- Transfer Fail
- DTMF Transfer
- Not Found
- Operator Request
- Call Started
- DNIS Not Allowed
- Operator Transfer Fail
- IVR Timeout
- Operator IVR DTMF
- SMS
- Duplicate Name and Transfer to Operator
- Not at Working Hours
- DTMF
- **DNIS:** Defines the internal phone number that is called to access Voca. You can select the appropriate value from the drop-down list.
- 3. Click one of the following:
  - Generate to view the report output.
  - Export CSV to export the report is CSV format.
  - Reset Filter to reset the filter values.

The figure below displays an example of the Call Date IVR report. The bar graph shows the number of calls on a given date. The green graph shows peak currency on a given date.

Figure 6-6: Call Date IVR Report Example

Table 6-3: Call Date IVR Report Description

| Report<br>Column           | Description                                                                                                    |
|----------------------------|----------------------------------------------------------------------------------------------------|
| Date                       | Displays the date.                                                                                                    |
| Calls                      | Displays the number of calls.                                                                                                    |
| Peak<br>Concurrency        | Displays the maximum number of concurrent calls the system held for a specific period of time.                                                                                                    |
| Transfer                   | Displays the number of transferred calls.                                                                                                    |
| Disconnect                 | Displays the disconnected calls.                                                                                                    |
| Operator                   | Displays the number of calls moved to the operator for some reason (not Operator Requested or Operator DTMF).                                                                                                    |
| Operator<br>Request        | Displays the number of calls moved to the Operator. The user was asked by voice to move the call to the Operator.                                                                                                    |
| Operator<br>DTMF           | Displays the number of calls moved to the Operator because the user pressed the DTMF to move the call to the Operator.                                                                                                    |
| Transfer Fail              | Displays the number of calls that failed to be transferred.                                                                                                    |
| Not at<br>Working Hours    | Displays the number of calls that entered the system, outside of the working hours.                                                                                                    |
| Dropped Calls              | Displays the number of calls dropped by the Media Gateway module when it exceeds the number of the concurrent channel license capacity. This deposition parameter represents the dropped calls for the past day. The calls are dropped when the Media Gateway module, which controls the total number of IVR ports, is configured with X number of channels. The X+1 call is rejected by the Media Gateway with SIP Error 404. |
| Miscellaneous              | Displays the number of calls that do not come under other dispositions in this report.                                                                                                    |
| Average Call<br>Time (sec) | Displays the average call time in seconds.                                                                                                    |
| STD Dev Call<br>Time (sec) | Displays the standard deviation in call time in seconds.                                                                                                    |
| Max Call Time<br>(sec)     | Displays the maximum call time in seconds.                                                                                                    |

## **Call Hour Report**

The procedure below describes how to generate a Call Hour IVR report.

#### > To generate a Call Hour IVR report:

1. Open the Filter Options screen (**Reports** > **IVR Reports** > **Call Hour**); the following screen appears.

Figure 6-7: Call Hour IVR Filter Options

#### **IVR** Reports

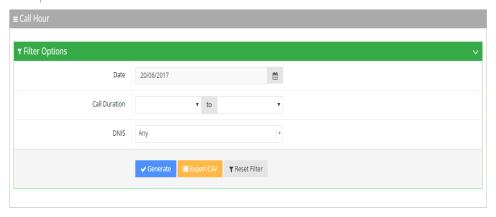

- **2.** Select the appropriate filter fields:
  - Date: Defines the date the calls were made.
  - Call Duration: Defines the call duration.
  - **DNIS:** Defines the internal phone number that is called to access Voca. You can select the appropriate value from the drop-down list.
- 3. Click one of the following:
  - Generate to view the report output.
  - Export CSV to export the report is CSV format.
  - Reset Filter to reset the filter values.

The figure below displays an example of the Call Hour IVR Report. The bar graph shows the number of calls made at a given hour. The green graph shows peak currency on a given hour.

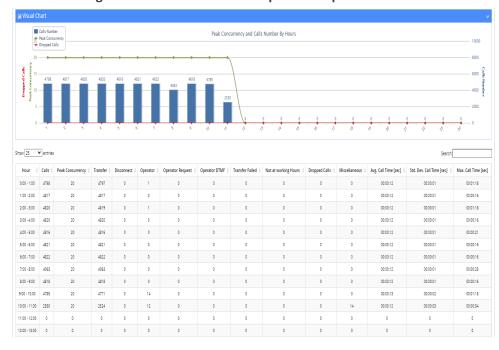

Figure 6-8: Call Hour IVR Report Example

Table 6-4: Call Hour IVR Report Description

| Report<br>Column    | Description                                                                                                    |
|---------------------|----------------------------------------------------------------------------------------------------|
| Hour                | Displays the time frame the calls were made in.                                                                                             |
| Calls               | Displays the number of calls.                                                                                                    |
| Peak<br>Concurrency | Displays the maximum number of concurrent calls the system held for a specific period of time.                                              |
| Transfer            | Displays the number of transferred calls.                                                                                                   |
| Disconnect          | Displays the number of disconnected calls. Voca could have tried before to transfer the call with no answer.                                |
| Operator            | Displays the number of calls transferred to the operator for some reason (not Operator Requested or Operator DTMF).                         |
| Operator<br>Request | Displays the number of calls transferred to the Operator because the user asked by voice to be transferred to the Operator.                 |
| Operator<br>DTMF    | Displays the number of calls transferred to the Operator because the user pressed "0" and sent a DTMF to transfer the call to the Operator. |
| Transfer<br>Failed  | Displays the number of calls that failed to be transferred.                                                                                 |

| Report<br>Column             | Description                                                                                                    |
|------------------------------|----------------------------------------------------------------------------------------------------|
| Not at<br>Working<br>Hours   | Displays the number of calls that entered the system outside of the working hours.                                                                                                    |
| Dropped Calls                | Displays the number of calls dropped by the Media Gateway module when it exceeds the number of the concurrent channel license capacity. This deposition parameter represents the dropped calls for the past day. The calls are dropped when the Media Gateway module, which controls the total number of IVR ports, is configured with X number of channels. The X+1 call is rejected by the Media Gateway with SIP Error 404. |
| Miscellaneous                | Displays the number of calls with disposition other to the ones in other columns.                                                                                                    |
| Avg. Call Time (sec)         | Displays the average call time in seconds.                                                                                                    |
| Std. Dev. Call<br>Time (sec) | Displays the standard deviation in call time, in seconds.                                                                                                    |
| Max. Call<br>Time (sec)      | Displays the maximum call time in seconds.                                                                                                    |

# **Requested Contacts Report**

The procedure below describes how to generate a Requested Contacts report.

## > To generate a Requested Contacts report:

 Open the Filter Options screen (Reports > IVR Reports > Requested Contacts); the following appears.

Figure 6-9: Requested Contacts Report Filter

#### **IVR** Reports

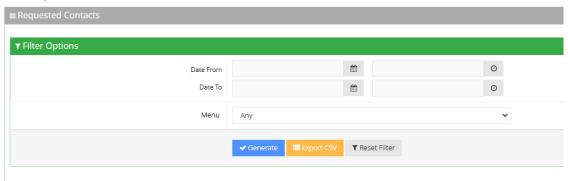

- 2. In the Requested Contacts Filter Options screen, enter the Date and Time period you are requesting this report for.
- **3.** From the 'Menu' drop-down list, select one of the options. Select **Any** if you want to filter by the latest name recognition during a call or select a specific menu option to filter by the last recognition done within that menu, during the call.

Figure 6-10: IVR Reports

#### 

- **4.** Click one of the following:
  - Generate to view the report output
  - **Export CSV** to export the report to CSV format
  - Reset Filter to reset the filter values

Figure 6-11: Requested Contacts Report Example

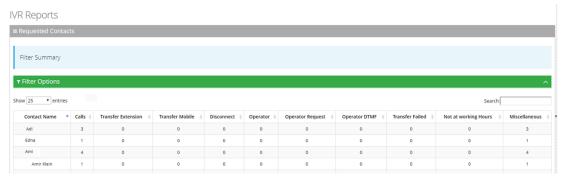

| Report Column         | Description                                                                     |
|-----------------------|---------------------------------------------------------------------------------|
| Calls                 | Displays the number of calls made to the Contact.                               |
| Transfer<br>Extension | Displays the number of calls that were transferred to the Customer's extension. |
| Transfer Mobile       | Displays the number of calls that were transferred to the Customer's mobile.    |

| Report Column           | Description                                                                            |
|-------------------------|----------------------------------------------------------------------------------------|
| Disconnected            | Displays the number of calls that were disconnected.                                   |
| Operator                | Displays the number of calls that were transferred to the operator.                    |
| Operator<br>Request     | Displays the number of calls that were requested to be transferred to the operator.    |
| Operator DTMF           | Displays the number of calls that used the Operator DTMF.                              |
| Transfer Failed         | Displays the number of calls that the transfer failed.                                 |
| Not at Working<br>Hours | Displays the number of calls made outside of working hours.                            |
| Miscellaneous           | Displays the number of calls that do not come under other dispositions in this report. |

## **Requested Departments Report**

The procedure below describes how to generate a Requested Departments Report.

#### > To generate a Requested Departments report:

 Open the Filter Options screen (Reports > IVR Reports > Requested Departments); the following appears.

#### **Requested Departments**

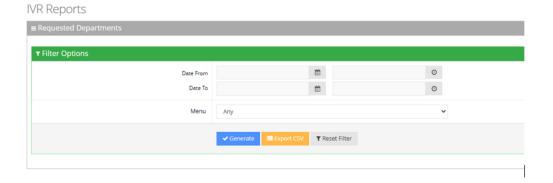

- 2. In the Requested Departments Filter Options screen, enter the Date and Time period you are requesting this report for.
- **3.** From the 'Menu' drop-down list, select one of the options. Select **Any** if you want to filter by the latest department recognition during a call or select a specific menu option to filter by the last recognition done within that menu, during the call.

Figure 6-12: Requested Departments Filter Options

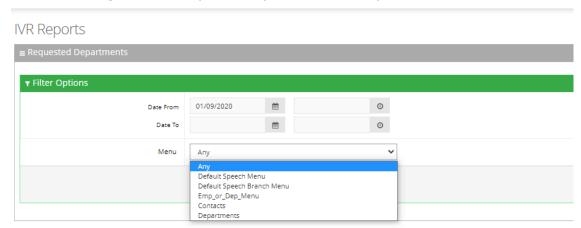

- **4.** Click one of the following:
  - **Generate** to view the report output
  - **Export CSV** to export the report to CSV format
  - **Reset Filter** to reset the filter values

Figure 6-13: Requested Departments Report Example

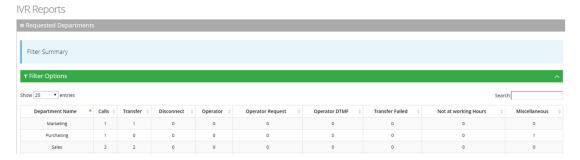

| Report Column    | Description                                                                    |
|------------------|--------------------------------------------------------------------------------|
| Calls            | Displays the number of calls made to the Department.                           |
| Transfer         | Displays the number of calls that were transferred to the Department.          |
| Disconnected     | Displays the number of Department calls that were disconnected.                |
| Operator         | Displays the number of Department calls that were transferred to the operator. |
| Operator Request | Displays the number of Department calls that were                              |

| Report Column        | Description                                                               |
|----------------------|---------------------------------------------------------------------------|
|                      | requested to be transferred to the operator.                              |
| Operator DTMF        | Displays the number of Department calls that used the Operator DTMF.      |
| Transfer Failed      | Displays the number of Department calls that the transfer failed.         |
| Not at Working Hours | Displays the number of Department calls made outside of working hours.    |
| Miscellaneous        | Displays the number of Department calls that come under other categories. |

## **Other Reports**

The following two reports are used for analyzing calls and finding problematic states within the call flow. These reports are only available for specific scenarios and dependent on system configuration.

- Call End Statistics: This report shows call details including related data of call ending disposition, last call state and last result.
- Call State/Disposition: This report is pivot-based and shows the distribution of dispositions per call flow state. This report helps locate problematic states.

# **Branch Reports**

You can generate the following reports:

- **Branches by Date** Produces a list of branches with the number of calls actually transferred to each branch in a specific period of time.
- **Requested Dest. by Date** Produces a list of cities with the number of times the city was requested in a specific period of time.

#### **Branches by Date Report**

The procedure below describes how to generate a Branches by Date report.

#### > To generate a Branches by Date report:

1. Open the Filter Options screen (Reports > Branch Reports > Branches by Date; the following screen appears.

Figure 6-14: Branches by Date Filter Options

#### **Branch Reports**

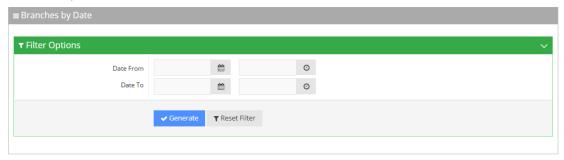

- 2. Select the appropriate filter fields:
  - Date From: Defines the From Date from which the calls were made.
  - Date To: Defines the To Date that calls were made till.
- 3. Click **Generate** to view the report output; the following report example appears:

Figure 6-15: Branches by Date Report Example

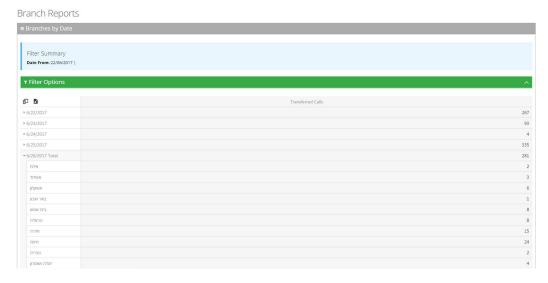

4. Click **Reset Filter** to reset the filter values.

#### **Field Chooser**

The Field Chooser is a multi-dimensional data analysis tool that allows to customize your options so you can quickly summarize trends using a cross-tabular display format. This tool is accessed by clicking the left icon under the Filter Options heading as shown in the figure below. When you click the right icon, the system exports the report to a UTF-8 CSV file.

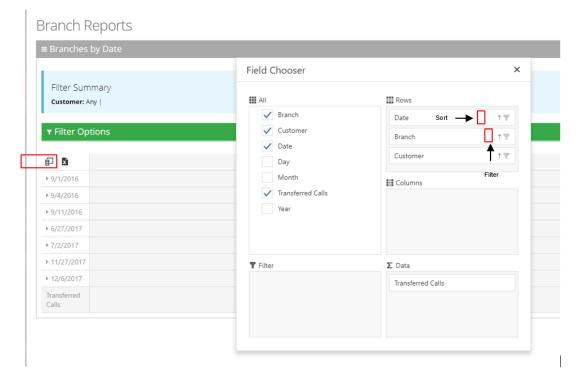

Figure 6-16: Field Chooser

- All: Select the fields under the All heading, to choose the data you want displayed in the report. In the above example, Branch, Date and Transferred Calls are fields that will be displayed.
- **Rows:** Drag the fields selected under the All heading, to be displayed in a hierarchical format. These fields can be used for sorting or to filtering.
- Columns: Drag the fields selected under the All heading for additional columns in your report.
- **Data:** Under the Data heading, select what data you want summarized. In the above example, we will select how many calls were transferred to each branch by date.
- **Filter:** Select additional fields to use to filter the report.

The **Field Chooser** tool is also supported for the Requested Destination by Date Report.

#### **Requested Destination by Date Report**

The procedure below describes how to generate a Requested Destination by Date report.

#### > To generate a Requested Destination by Date report:

 Open the Filter Options screen (Reports > Branch Reports > Requested Dest. by Date; the following screen appears:

Figure 6-17: Branches by Date Filter Options

#### **Branch Reports**

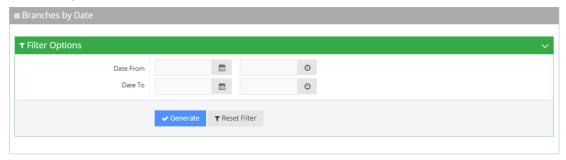

- 2. Select the appropriate filter fields:
  - Date From: Defines the From Date from which the calls were made.
  - Date To: Defines the To Date that calls were made until.
- **3.** Click **Generate** to view the report output; the following report example appears:

Figure 6-18: Requested Destinations by Date Report Example

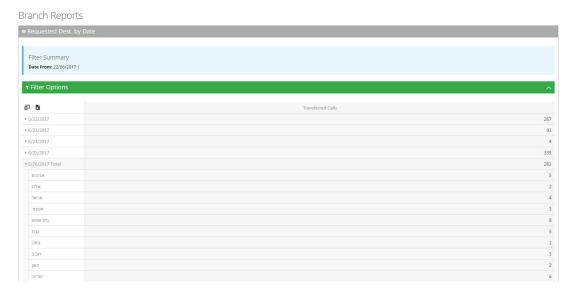

# **App Reports**

You can generate the following VocaNOM mobile app reports:

- Overall Performance: Displays the actual performance of actions made using the VocaNOM app.
- **Drill-down:** Displays details of each call made from the VocaNOM app.
- **Call Date:** Displays the call performance on the VocaNOM app on given dates.
- **Call Hour:** Displays call performance on the VocaNOM app by the hour for a specific day.
- **Call Usage:** Displays call usage on the VocaNOM app.

# **Overall Performance Report**

The procedure below describes how to generate an Overall Performance report of actions made using the VocaNOM app.

#### > To generate an Overall Performance app report:

 Open the Filter Options screen (Reports > App Reports > Overall Performance; the following screen appears.

Figure 6-19: Overall Performance App Filter Options

# App Reports

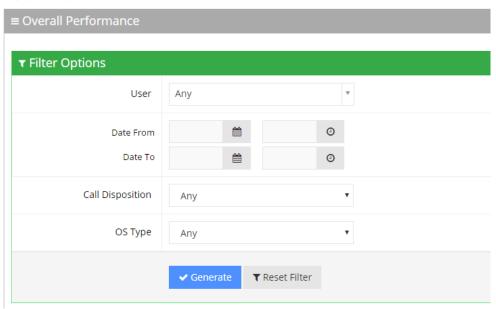

- **2.** Select the appropriate filter fields:
  - User: Defines which user you want to filter on.
  - Date From: Defines the From Date from which the actions were made.
  - Date To: Defines the To Date that actions were made till.
  - Call Disposition: Defines the disposition of the action. It can be any of the following values:
    - Any
    - Dialed
    - WhatsApp
    - SMS
    - Emailed
    - Cancelled
    - No Results

- OS Type: Defines the Mobile Phone Operating System type. It can be any of the following values:
  - Any
  - Android
  - iPhone OS
- 3. Click Generate to view the report output or Reset Filter to reset the filter values.

Figure 6-20: Overall Performance App Report Example

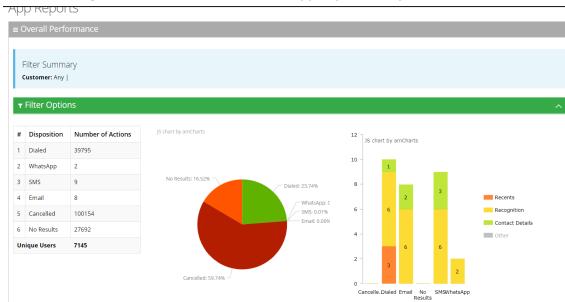

The Overall Performance report displays a summary of the performance of calls handled by Voca for a specific date or date range. The performance summary includes the following statistics (dispositions):

- **Dialed:** The total number of calls directed to the native dialer
- **WhatsApp:** The total number of calls directed to WhatsApp
- SMS: The total number of calls directed to SMS
- **Email:** The total number of calls directed to e-mail
- **Cancelled:** The total number of cancelled calls
- No results: The number of calls with no results

The report displays the statistics in three different formats:

- **Table format:** The table also shows the number of users using the application
- **Pie chart:** Reflects the results of the table format.
- **Stacked bar chart:** Represents the origin of the dispositions by the following categories
  - Recents the number of calls from pressing the Recent items button
  - Recognition the number of calls from voice commands

- Contact details screen all details aggregated
- Other historical information- no longer in use.

For example, from the 25 dialed calls, three of them originated from the **Recents** button.

# **Drill-down Report**

The procedure below describes how to generate a Drill-down Report of actions made using the VocaNOM app.

#### > To generate a Drill-down report:

 Open the Filter Options screen (Reports > App Reports > Drill-down; the following screen appears.

Figure 6-21: Drill-down App Filter Options

# App Reports

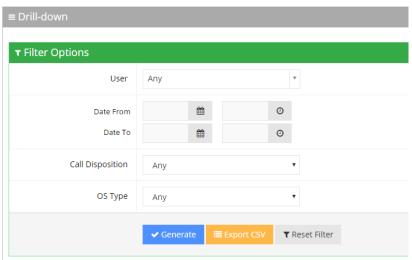

- **2.** Select the appropriate filter fields:
  - User: Defines which user you want to filter on.
  - Date From: Defines the From Date from which the actions were made.
  - Date To: Defines the To Date that actions were made till.
  - Call Disposition: Defines the disposition of the action. It can be any of the following values:
    - Any
    - Dialed
    - WhatsApp
    - SMS
    - Email
    - Cancelled

- No Results
- OS Type: Defines the Mobile Phone Operating System type. It can be any of the following values:
  - Any
  - Android
  - iPhone OS
- 3. Click one of the following:
  - Generate to view the report output
  - Export CSV to export the report is CSV format
  - Reset Filter to reset the filter values
- 4. The figure below displays an example of the Drill-down report.

Figure 6-22: Drill-down App Report Example

App Reports

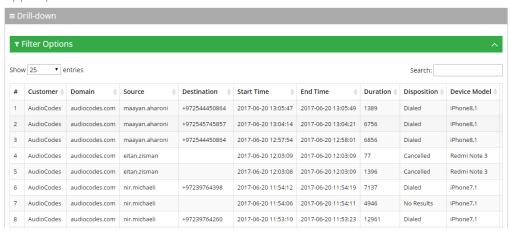

Table 6-5: Drill-down App Report Description

| Report Column | Description                                   |
|---------------|-----------------------------------------------|
| Customer      | Displays the customer name.                   |
| Domain        | Displays the domain name.                     |
| Source        | Displays the source the action was made from. |
| Destination   | Displays the destination of the action.       |
| Start Time    | Displays the start time of the action.        |
| Disposition   | Displays the disposition of the action.       |
| Device Model  | Displays the type of device.                  |

| Report Column | Description                                                 |
|---------------|-------------------------------------------------------------|
| OS Type       | Displays the operating system of the source device.         |
| OS Version    | Displays the operating system version of the source device. |

## **Action Date Report**

The procedure below describes how to generate an Action Date report of actions made using the VocaNOM app.

#### > To generate an Action Date app report:

 Open the Filter Options screen (Reports > App Reports > Action Date); the following screen appears.

Figure 6-23: Action Date App Filter Options

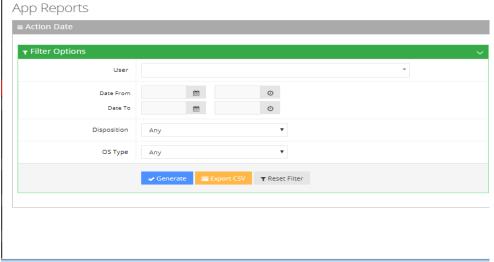

- 2. Select the appropriate filter fields:
  - User: Defines which user you want to filter on.
  - Date From: Defines the From Date from which the actions were made.
  - Date To: Defines the To Date that actions were made till.
  - **Call Disposition:** Defines the disposition of the action. It can be any of the following values:
    - Any
    - Dialed
    - WhatsApp
    - SMS

- Email
- Cancelled
- No Results
- OS Type: Defines the Mobile Phone Operating System type. It can be any of the following values:
  - Any
  - Android
  - iPhone OS
- 3. Click one of the following:
  - **Generate** to view the report output.
  - **Export CSV** to export the report to CSV format.
  - Reset Filter to reset the filter values.

The figure below displays an example of the Action Date app report.

Figure 6-24: Action Date App Report Example

**Table 6-6: Action Date App Report Descriptions** 

| Report<br>Column       | Description                                                                                                 |
|------------------------|----------------------------------------------------------------------------------------------------|
| Date                   | Displays the date the actions were made.                                                                    |
| Total Actions          | Displays the number of actions made on a specific date.                                                     |
| Dialed                 | Displays the number of dialed numbers made on a specific date.                                              |
| WhatsApp               | Displays the number of WhatsApp messages sent on a specific date.                                           |
| SMS                    | Displays the number of SMS messages sent on a specific date.                                                |
| Email                  | Displays the number of Email messages sent on a specific date.                                              |
| Canceled               | Displays the number of cancelled actions made on a specific date.                                           |
| No Results             | Displays the number of times the App returned with no results for a recognition attempt on a specific date. |
| Unique Users           | Displays the number of unique users that used the App on a specific date.                                   |
| Unique<br>Destinations | Displays the number of unique destinations that received a call or a message on a specific date.            |

# **Action Hour Report**

The procedure below describes how to generate an Action Hour report of actions made, by the hour, using the VocaNOM app.

#### > To generate an Action Hour app report:

 Open the Filter Options screen (Reports > App Reports > Action Hour); the following screen appears.

Figure 6-25: Action Hour App Filter Options

#### App Reports

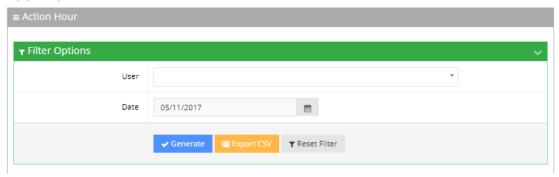

- 2. Select the appropriate filter fields:
  - User: Defines which user you want to filter on.
  - Date From: Defines the date that the actions were made.
- 3. Click one of the following:
  - Generate to view the report output.
  - Export CSV to export the report is CSV format.
  - Reset Filter to reset the filter values.

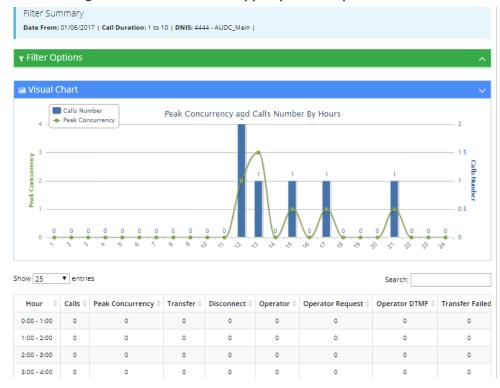

Figure 6-26: Action Hour App Report Example

Table 6-7: Action Hour App Report Descriptions

| Report<br>Column       | Description                                                                                                 |
|------------------------|----------------------------------------------------------------------------------------------------|
| Hour                   | Displays the hour the actions were made.                                                                    |
| Total Actions          | Displays the number of actions made on a specific hour.                                                     |
| Dialed                 | Displays the number of dialed numbers made on a specific hour.                                              |
| WhatsApp               | Displays the number of WhatsApp messages sent on a specific hour.                                           |
| SMS                    | Displays the number of SMS sent on a specific hour.                                                         |
| Email                  | Displays the number of Email messages sent on a specific hour.                                              |
| Cancelled              | Displays the number of cancelled actions made during a specific hour.                                       |
| No Results             | Displays the number of times the App returned with no results for a recognition attempt on a specific hour. |
| Unique Users           | Displays the number of unique users that used the App on a specific hour.                                   |
| Unique<br>Destinations | Displays the number of unique destinations that received a call or a message for a specific hour.           |

## **Action Usage Report**

The procedure below describes how to generate an Action Usage report of actions made using the VocaNOM app.

The Action Usage Report is available only for Provider privileges.

#### > To generate an Action Usage report:

 Open the Filter Options screen (Reports > App Reports > Action Usage); the following screen appears.

Figure 6-27: Action Usage App Filter Options

#### App Reports

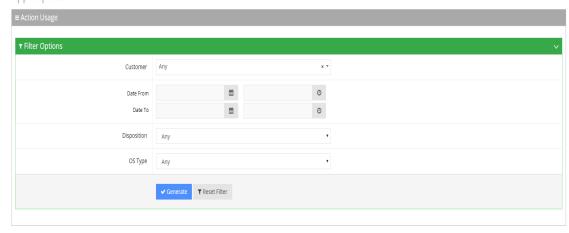

- **2.** Select the appropriate filter fields:
  - Date From: Defines the From Date from which the actions were made.
  - Date To: Defines the To Date that actions were made till.
  - **Call Disposition:** Defines the disposition of the action. It can be one of the following values:
    - Any
    - Dialed
    - WhatsApp
    - SMS
    - Email
    - Canceled

- No Results
- **OS Type:** Defines the Mobile Phone Operating System type. It can be one of the following values:
  - Any
  - Android
  - iPhone OS
- 3. Click **Generate** to view the report output or Reset Filter to reset the filter values.

# **7** Configuration

This section describes how to configure the following:

- Prompts
- Flow Settings
- Outgoing Rules
- Menu Settings
- Working Hours
- Events & Holidays
- Additional Employees
- System Settings
- LDAP Settings

# **Adding a Voice Prompt**

When calling the Voca service, the recorded prompts will be heard. The prompts can be used for other settings in the menu configuration. The system contains default prompts. These prompts can be overwritten or new prompts can be recorded with specific messages.

The procedure below describes how to upload an audio prompt for the Voca service.

#### > To add a new prompt:

1. Open the Prompt Details screen (**Configuration** > **Prompts**); the following screen appears:

Figure 7-1: Prompt Details

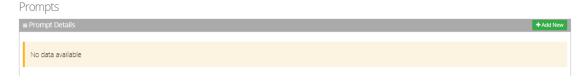

2. From the Prompts screen, click **Add New**; the following screen appears:

Figure 7-2: Add New Prompt

#### **New Prompt**

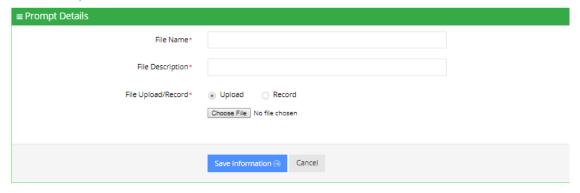

3. Enter the prompt details in the fields provided.

Figure 7-3: New Prompt Details

#### **New Prompt**

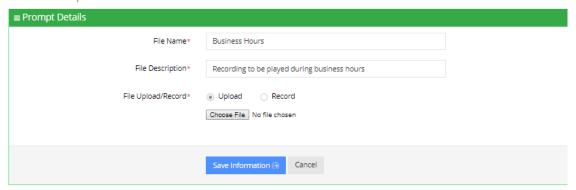

- 4. In the 'File Name' field, enter the audio file name.
- 5. In the 'File Description' field, enter a description of the prompt.
- **6.** You can either Upload a prompt or Record a new prompt.

#### > To upload a file:

- 1. Click the **Upload** option.
- 2. Click **Choose File** to locate the audio file to be uploaded.
- 3. Click **Save Information** to complete the upload process.

The audio file must be in the following format - .wav file, with 16 Bit Resolution, mono, 8000Hz.

#### > To record a file:

1. Click **Record**, and then begin recording your prompt.

Figure 7-4: Record New Prompt Details

#### New Prompt

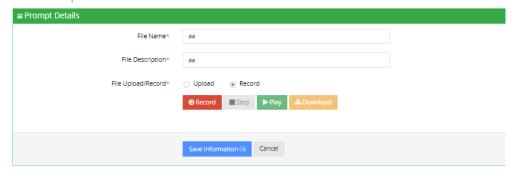

- 2. When finished recording, click **Stop**.
- 3. To replay the recent recording, click Play.
- 4. To save a copy of the recorded audio file, click **Download**.
- 5. Click **Save Information** to complete the recording process.

# **Configuring Flow Settings**

The procedures below describe how to view and configure Flows and assign DNIS numbers.

#### > To view Flow settings:

1. Open the Flow Settings screen (Configuration > Flow Settings); the following screen appears.

Figure 7-5: Call Flow Settings

#### Flow Settings

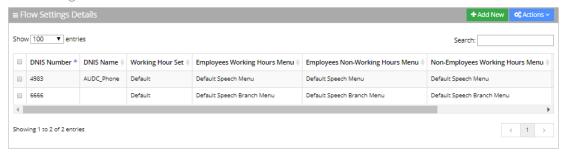

The Flow Settings screen is described below:

- **DNIS Number:** Defines the Access phone number for the IVR service. e.g., 5555
- **DNIS Name:** Defines the name of the IVR service.
- **Working Hour Set:** Defines which working hour set will be used to define the working/non-working days/time for the flow.

- Employee Working Hours Menu: Defines the menu for calling employees during normal working hours. This menu should be selected from the available menus configured in "Menu Settings".
- Employee Non-Working Hours Menu: Defines the menu for calling employees after normal working hours. This menu should be selected from the available menus configured in "Menu Settings".
- Non-Employee Working Hours Menu: Defines the menu for calling non-employees during normal working hours. This menu should be selected from the available menus configured in "Menu Settings".
- Non-Employee Non-Working Hours Menu: Defines the menu for calling non-employees after normal working hours. This menu should be selected from the available menus configured in "Menu Settings".

## **Adding a Flow Setting**

The procedure below describes how to add a flow setting.

#### > To add a Flow setting:

- Open the Flow Settings screen (Configuration > Flow Settings); the following screen appears.
- 2. Click **Add New**; the following screen appears:

Figure 7-6: Add New Flow Settings

**New Flow Settings** 

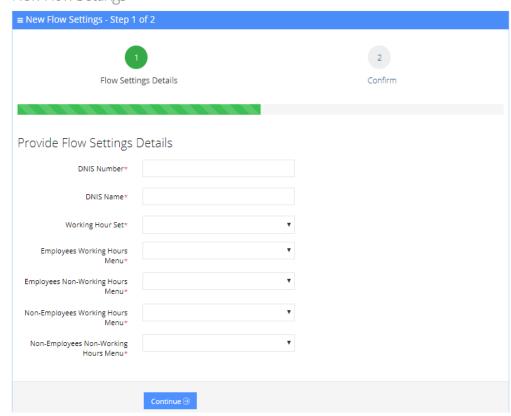

3. Add details, and then click **Continue**; the following screen appears:

Figure 7-7: Add New Flow Settings Example - Save

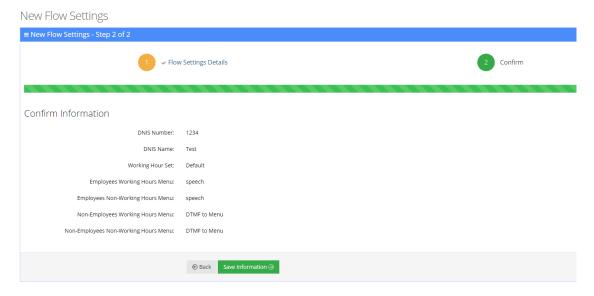

4. Click Save Information.

## **Editing a Flow Setting**

The procedure below describes how to edit a flow setting.

#### > To edit a Flow setting:

1. Open the Flow Settings Details screen (Configuration > Flow Settings).

Figure 7-8: Edit Flow Settings

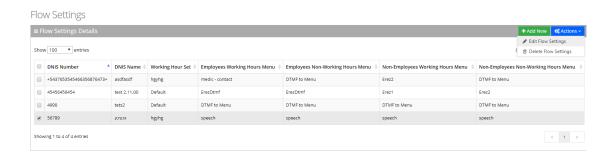

- 2. Select the Flow Setting you wish to edit by enabling the Flow Settings check box.
- **3.** From the 'Actions' drop-down list, select **Edit Flow Settings**; the Flow Settings Details screen appears.
- **4.** Make the necessary changes and click **Continue**.
- 5. Click Save Changes.

# **Deleting a Flow Setting**

The procedure below describes how to delete a Flow setting.

#### > To delete a Flow setting:

1. Open the Flow Settings Details screen (Configuration > Flow Settings).

Figure 7-9: Delete Flow Settings

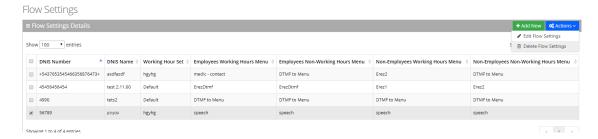

- 2. Select the Flow Setting you wish to delete by enabling the **Flow Settings** check box. From the 'Actions' drop-down list, select **Delete Flow Settings**.
- **3.** The following message appears: "Are you sure you want to delete the selected flow settings?"
- 4. Click **OK** to delete the selected Flow Setting.

# **Managing Outgoing Rules**

The procedure below describes how to define outgoing phone number manipulation rules.

#### > To create a new outgoing rule:

1. Open the Outgoing Rules Details screen (**Configuration** > **Outgoing Rules**); the following screen appears.

Figure 7-10: New Outgoing Rule

#### New Outgoing Rule

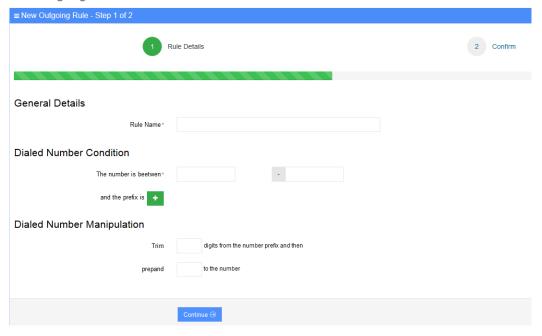

- 2. From the Outgoing Rules screen, click **Add New**; the following screen appears:
- 3. Under the General Details group, in the 'Rule Name' field, enter the name of the new manipulation rule to be added.
- **4.** Under the Dialed Number Condition group, in the "The number is between" field, enter the number of digits (minimum and maximum) required for the manipulation.
- 5. Click the **Green plus** button to enter a prefix.
- 6. Under the Dialed Number Manipulation group:
  - a. In the Trim box, enter the number of digits to be removed from the prefix of the Destination number.
  - **b.** In the Prepared box, enter the number to be added to the Destination number.
- **7.** Click **Continue**; the following screen appears:

Figure 7-11: New Outgoing Rule Save Information

New Outgoing Rule

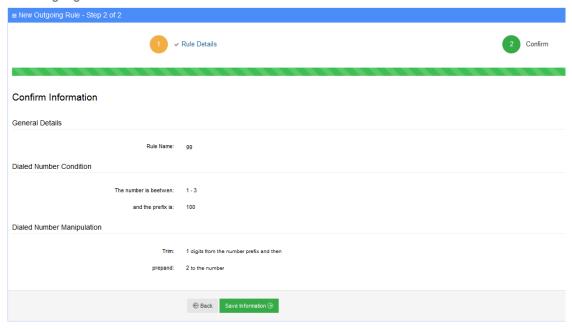

8. Click Save Information.

# **Configuring Menu Settings**

The procedure below describes how to add and configure speech and DTMF menus. There are two different types of menus:

- Speech Menu
- DTMF Menu

# **Adding a Speech Menu**

The procedure below describes how to add a Speech menu. There are two types of Speech menus:

- VocaNOM IVR
- VocaNOM Branch

#### Adding a VocaNOM IVR Speech Menu

The procedure below describes how to add a VocaNOM IVR speech menu.

#### > To add a VocaNOM IVR speech menu:

1. Open the Menu Settings screen (**Configuration** > **Menu Settings**); the following screen example appears.

Figure 7-12: Menu Settings Example

#### Menu Settings

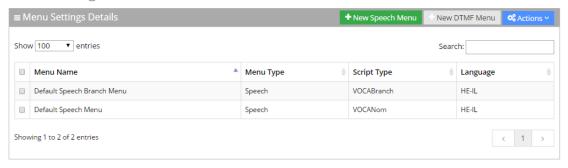

2. Click + New Speech Menu; the following screen appears:

Figure 7-13: Add New Speech Menu Settings

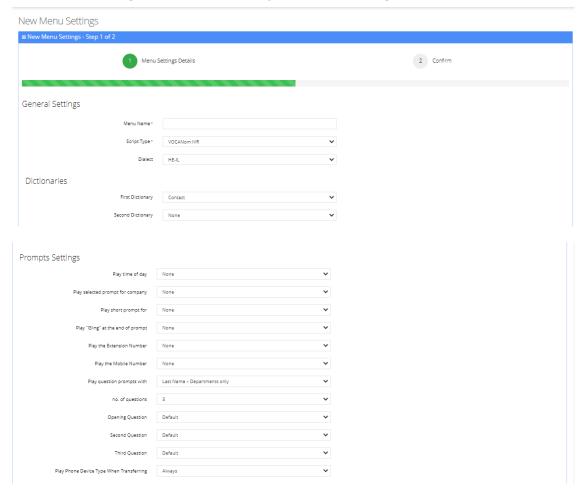

- 3. Under the General Settings group, in the 'Menu Name' field, enter a Speech Menu Name.
- 4. From the 'Script Type' drop-down list, select VocaNOM IVR.
- **5.** For a customer/tenant to use the Secondary Language fields:
  - a. From the 'Dialect' drop-down list, select **HE-IL**.
  - **b.** Select the 'Ena/Dis' check box.

- c. From the Language drop-down list, select "English US".
- d. Select the DTMF.
- e. The Behavior field has the following options:
  - Operator: The call is diverted to the operator.
  - Flow: Deprecated
  - Go to menu: The call is diverted to another menu (see figure below).

Figure 7-14: New Menu Settings - VocaNOM IVR

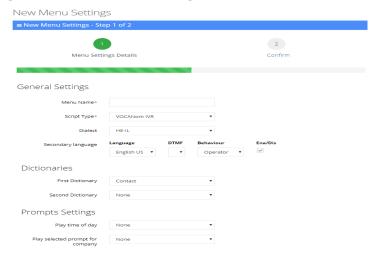

Figure 7-15: Go to Menu – VocaNOM IVR

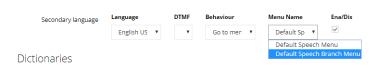

**6.** Under the Dictionaries group, select the First Dictionary and Second Dictionary fields to be used for the menu. The Second Dictionary can be set to "None". The Contact dictionary contains Contact Names without departments. The dictionaries are taken from the Dictionary List in the Department setting that you created.

Figure 7-16: Dictionaries – First Dictionary

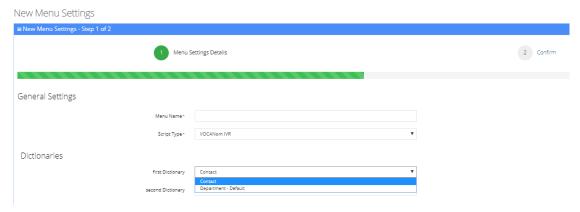

Figure 7-17: Dictionaries – Second Dictionary

New Menu Settings

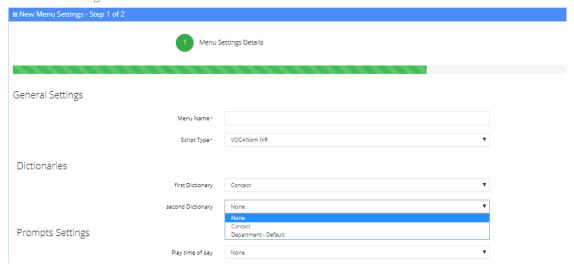

- **7.** The **Prompts Settings** fields allow you to play appropriate prompts to one of the following groups:
  - None
  - Anonymous
  - Employees
  - All

These can be selected from the different drop-down lists:

- From the 'Play time of day' drop-down list, select which group you are playing the time system menu prompts.
- From the 'Play short prompt for' drop-down list, select which group you are playing the short prompt to.
- From the 'Play Gling at the end of the prompt' drop-down list, select which group you are playing this to.
- From the 'Play the extension number' drop-down list, select which group you are playing this to.
- From the 'Play the mobile number' drop-down list, select which group you are playing this to.
- From the 'Play only number prompt' drop-down list, select which group you are playing this to.
- From the 'Play question prompts with' drop-down list, select which group you are playing this to: Contacts only, Contacts and Departments, Departments only.
- In the 'No. of questions' drop-down list, enter the number of questions to be asked (1 to 3). This determines how many questions will be asked (Opening/second/third questions).

- From the 'Opening Question' drop-down list, select "Default" or any other prerecorded prompt.
- From the 'Second Question' drop-down list, select "Default" or any other prerecorded prompt.
- From the 'Third Question' drop-down list, select "Default" or any other pre-recorded prompt.
- From the 'Play Phone Device Type When Transferring' drop-down list, select the appropriate value.

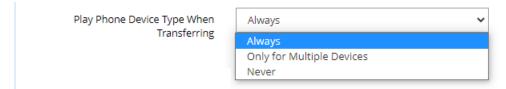

- Always: Play the phone device when transferring a call. For example, "Transferring call to John Doe's mobile" even if the caller said "mobile" specifically or this is the only available number for the contact.
- Only for Multiple Devices: If only a single phone device is available for a contact, do not play the phone device when transferring a call, even if the caller said the phone device (for example," John Doe mobile". Do not play the phone device when transferring). If more than a single phone device is available for a contact, the phone device must be played when transferring a call.
- Never: Never play the phone device when transferring a call.

#### Additional Settings

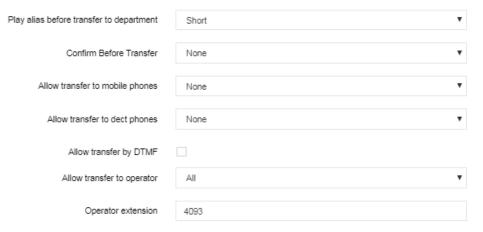

- **8.** From the 'Play alias before transfer to department' drop-down list, select one of the following options:
  - **Short:** If the alias was recognized, the system plays the recognized alias instead of the Department name before the transfer.
    - If there is disambiguation between departments, the alias is played before playing the disambiguation options.

- Long: If the alias was recognized, the system plays the recognized alias and the
  department name before the transfer.
   If there is disambiguation between departments, the alias is played before playing the
  disambiguation options.
- Disabled: Plays only the department name before the transfer. If there is disambiguation, only disambiguation options are played.
- 9. From the 'Confirm Before Transfer' field, select which group you are playing this to. If not 'None', the relevant group will be asked to confirm the entity they are going to be transferred to.
- **10.** From the 'Allow transfer to mobiles' drop-down list, select which group you are allowing to transfer calls to mobile devices.
- **11.** From the 'Allow transfer to DECT phones' drop-down list, select which group you are allowing to transfer calls to DECT phones.
- 12. In the 'Allow Transfer by DTMF' field, select this check box if you want to transfer by DTMF. Instead of saying a contact/department name, the user can enter the entity phone number by DTMF:
  - Minimum length of extension number
  - Maximum length of extension number
- **13.** From the 'Allow transfer to operator for' drop-down list, select to whom you are allowing to transfer calls to the operator.
- **14.** In the 'Operator extension' field, enter the number to dial when the user presses "0" or says "operator". This 'Operator extension' field appears only if the 'Allow transfer to operator' field is set to one of the following values:
  - Anonymous
  - Employee
  - All

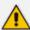

In these cases, the 'Operator extension' field is mandatory.

- 15. From the 'Call Routing and Hunting' drop-down list, select either:
  - Basic routing
  - Advanced routing

Figure 7-18: Call Routing and Hunting - Basic

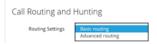

a. Basic routing (default) - The call routing process remains as it is currently set

Call Routing and Hunting

Routing Settings

Prompt Before Transfer

No Answer Timeout (0-120 secs)

When no Phone Type is Provided (Contacts only)

Actions When Remote Party is not Reachable

Action 1 Do nothing 
Data

Figure 7-19: Call Routing and Hunting - Advanced

- **b.** Advanced routing -The call is set according to the following parameters:
  - Prompt Before Transfer: The user will be able to select a prompt from a list of available prompts, before the call is transferred.
  - No answer timeout (0-120 secs): Sets the time the system waits for the remote side to answer the call before moving to the next phone type when hunting or doing an action, when the remote party is not reachable.
  - When no Phone Type is Provided: When the caller says a Contact's name without requesting a specific phone type, the system can be configured to behave in several different ways:
    - The system will ask the caller to choose a Phone Type it will play to the caller. Voca transfers the call to the highest priority phone type defined in configuration. If the first priority phone type is not available for a contact, the system will transfer the call to the second, or third priority. This phone type priority list is configurable.
    - Voca can perform Call Hunting based on the phone type priority list. There is an option to configure on which state the system should perform the hunting (Busy, No Answer or other).

Figure 7-20: When no Phone Type is Provided

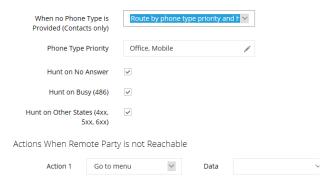

- Actions when Remote Party is not Reachable: When Voca transfers a call to a destination, the remote side (whether it is a contact or a department) may not be reachable. In such case, the system will perform pre-defined actions:
  - Do nothing

- Play prompt
- Go to menu
- Transfer to Operator
- Disconnect
- Transfer to Phone
- Send SMS

Figure 7-21: Actions when Remote Party is not Reachable

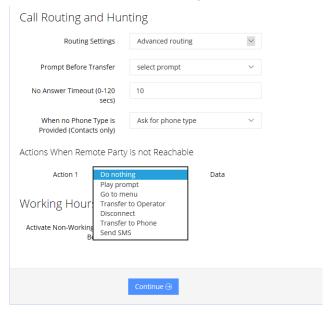

- If you select the 'Activate Non-Working Hours Behavior' field, the following fields appear:
  - **Play Unavailable Prompt:** This prompt plays a message to inform the caller that the extension is unavailable.
  - **Allow System Use:** This option is used when you don't want to play the 'Play Unavailable Prompt', and rather use the system.
  - Other: This refers to the system behavior to those not defines in 'Allow System Use'.

Figure 7-22: Add New Speech Menu Settings - Working Hours

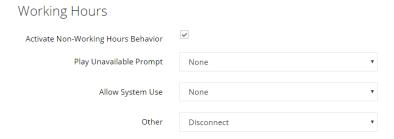

1. Click Continue.

#### Adding a VocaNOM Branch Speech Menu

#### > To add a VocaNOM Branch Speech menu:

- 1. Open the Menu Settings screen (Configuration > Menu Settings).
- 2. Under the General Settings group, in the 'Menu Name' field, enter a Speech Menu Name.
- 3. From the 'Script Type' drop-down list, select VocaNOM Branch.

Figure 7-23: New Menu Settings - VocaNOM Branch

## New Menu Settings

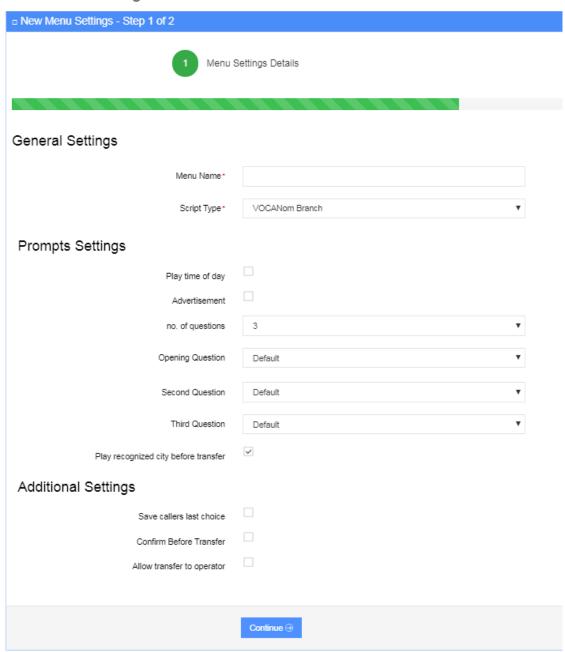

- **4.** Enable the 'Play time of day' check box for the system to play the time period of the day (e.g., Good morning, Good afternoon).
- **5.** Enable the 'Advertisement' check box for the system to play an advertisement (e.g., company's jingle, announcement for a new product, etc.).
- 6. In the 'No. of questions' field, enter the number of questions to be asked (1 to 3). This determine how many questions will be asked (Opening/second/third questions).
- 7. From the 'Opening Question' field, select "Default" or any other pre-recorded prompt.
- 8. From the 'Second Question' field, select "Default" or any other pre-recorded prompt.
- 9. From the 'Third Question' field, select "Default" or any other pre-recorded prompt.
- **10.** Enable the 'Play recognized city before transfer' check box to repeat the city requested before transfer. In case of branch disambiguation, the requested city is played before playing disambiguation options.
- **11.** Enable the 'Save caller last choice' check box to automatically transfer the call to the previously requested destination.
- **12.** Enable the 'Confirm Before Transfer' check box to ask the caller to confirm the destination before the call is transferred.
- **13.** Enable the 'Allow transfer to operator' check box to allow the system to transfer calls to operator (as defined in the 'Operator extension' destination).
- **14.** In the 'Operator extension' field enter the operator's phone number. This field appears only if the 'Allow transfer to operator' field is enabled.

#### Adding a DTMF Menu

The procedure below describes how to add a DTMF menu.

## > To add a DTMF menu:

1. Open the Menu Settings screen (**Configuration** > **Menu Settings**); the following screen example appears.

Figure 7-24: Menu Settings Example

#### Menu Settings

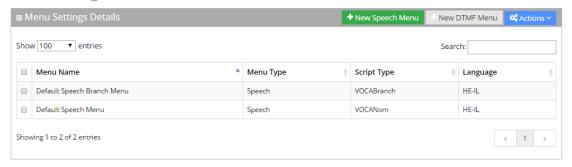

2. Click + New DTMF Menu; the following screen appears:

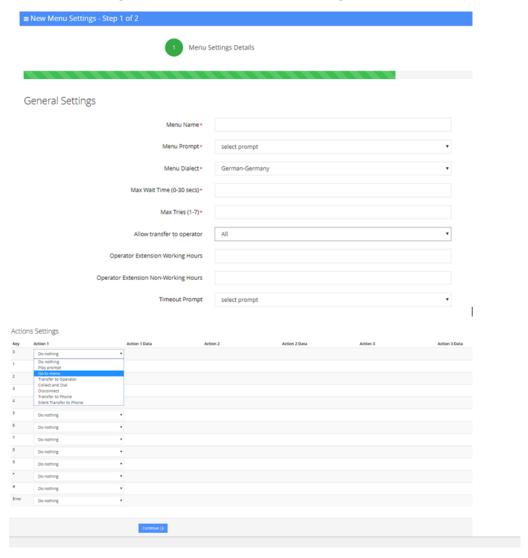

Figure 7-25: New DTMF Menu Settings

- **3.** From the 'Menu Prompt' drop-down list, select the pre-configured prompt. See Adding a Voice Prompt on page 127 for more information.
- **4.** From the 'Menu Dialect' drop-down list, select the language of the prompts. The system plays the prompts according to the menu dialect selected.
- 5. In the 'Max Wait Time' field, enter how much time to wait in seconds (0-30) until the user presses the DTMF.
- **6.** In the 'Max Tries' field, enter how many times to repeat the prompts when there no response from the user.
- 7. In the 'Operator Extension Working Hours' field, enter the Operator's extension during working hours. This field appears only if the 'Allow transfer to operator' field is set to one of the following values:
  - Anonymous
  - Employee
  - All

In these cases, the 'Operator extension Working Hours' field is mandatory.

- 1. In the 'Operator Extension Non-Working Hours' field, enter the Operator's extension during non-working hours. This field appears only if the 'Allow transfer to operator' field is set to one of the following values:
  - Anonymous
  - Employee
  - All

In these cases, the 'Operator extension Working Hours' field is mandatory.

- 1. From the 'Timeout Prompt' drop-down list, select the prompt in case the user doesn't respond at all and the timeout period expires.
- 2. The following is a list of Action Settings:
  - Do Nothing
  - Play prompt: Plays a specific pre-defined prompt and performs an action.
  - Go to menu: Switches the call to a different menu.
  - Transfer to Operator: Transfers the call to the operator.
  - **Collect and Dial:** Allows the user to press several DTMFs and once done the call will be transferred to the collected number.
  - Disconnect: Disconnects the call.
  - Transfer to Phone: Plays a prompt and transfers the call to a pre-defined phone number.
  - Silent Transfer to Phone: Does NOT play a prompt and transfers the call to a predefined phone number.
  - **Send SMS:** Allows for an SMS message to be sent.
    - From the 'Action 1' drop-down list, select Send SMS.
    - In the 'Action 1 Data' field, click the icon; the following appears:

Figure 7-26: Write SMS

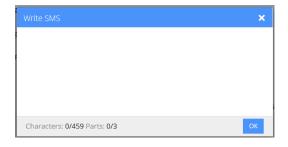

- Write the SMS, and then click **OK**. The SMS is sent out as the first Action Type for the appropriate key.
- Note that the number of characters in the SMS, is limited by the allowed message parts and the language type used.
- Sending an SMS must be followed by an action.

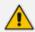

If you have selected "Send SMS" and you are calling from a mobile phone, the SMS is sent directly to your mobile phone. If you are calling from a landline, Voca asks you to enter the mobile number that you wish to receive the SMS on.

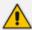

The "Send SMS" action is only applicable if the Administrator has given the appropriate permissions.

### **Editing Menu Settings**

#### > To edit menu settings:

- 1. Enable the menu check box that you wish to edit.
- 2. Click **Actions**; the following screen appears.

Figure 7-27: Select Menu Settings - Edit

## Menu Settings

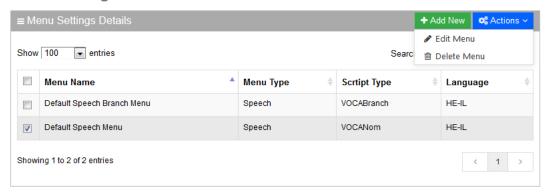

- 3. Select Edit Menu.
- 4. Edit the fields you want to change.
- 5. Click Continue.
- **6.** Click **Save Changes**.

#### **Deleting Menu Settings**

#### > To delete menu settings:

1. Enable the menu check box that you wish to delete.

2. Click **Actions**; the following screen appears.

Figure 7-28: Select Menu Settings

### Menu Settings

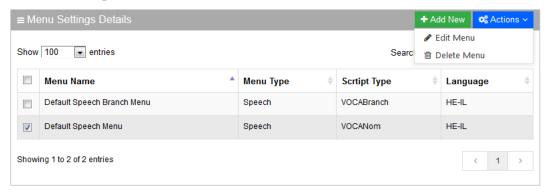

- 3. Select Delete Menu.
- 4. The following message appears: 'Are you sure you want to delete the selected menu?'
- Click OK to delete the selected menu; a message appears that the menu was successfully deleted.

## **Defining Working Hours**

The system supports defining several sets of working hours per customer/service to allow the definition of different non-working and working time. By default, every customer/service has one working time set which can't be deleted.

## **Adding Working Hour Set**

- > To add a new working hours set:
- Open the Working Hours Details screen (Configuration > Working Hours); the following screen appears:

Figure 7-29: Add Working Hours Set

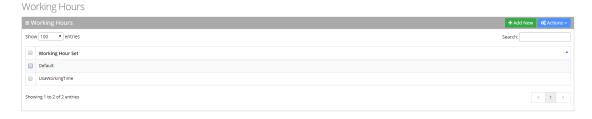

2. Click "+Add New"; the following screen appears.

Figure 7-30: Add Working Hours Set

New Working Hours

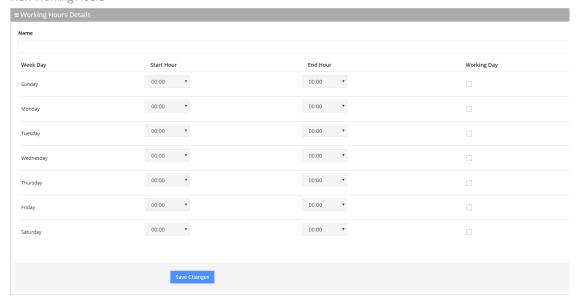

- **3.** Enter the working hour set name.
- **4.** Define the working days and hours, by selecting the check box of each appropriate working day.
- 5. Select the 'Start Hour' and 'End Hour' for each applicable day.
- 6. Click Save Changes.
- 7. In the following example, we have defined the company's working days as Monday till Friday from 8:00 till 17:00.

Figure 7-31: Edit Working Hours Details

**Edit Working Hours** 

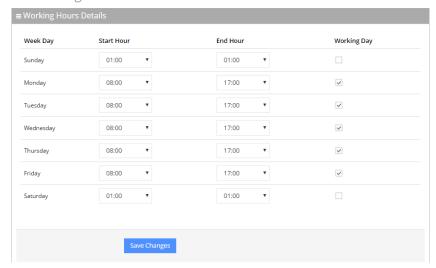

### **Editing Working Hour Set**

**1.** Select the working hour that you wish to edit.

2. Click **Actions**; the following screen appears.

Figure 7-32: Edit Working Hours Set

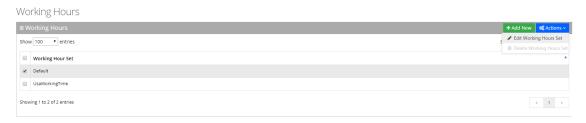

- 3. Select the Edit Working Hours Set Menu.
- **4.** Edit the working days and hours, by selecting the check box of each appropriate working day.
- 5. Edit the 'Start Hour' and 'End Hour' for each applicable day.
- 6. Click Save Changes.

#### **Deleting Working Hours Set**

- 1. Select the working hour that you wish to delete.
- 2. Click **Actions**; the following screen appears.

Figure 7-33: Deleting Working Hours Set

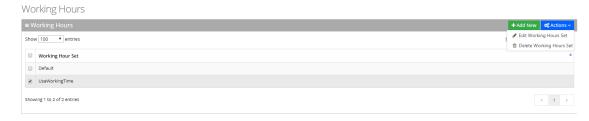

- 3. Select the **Delete Working Hours Set Menu**.
- 4. Edit the 'Start Hour' and 'End Hour' for each applicable day.

# **Defining Events and Holidays**

The procedure below describes how to configure Voca to define special corporate events and holidays in the system calendar. This allows for a more efficient way of defining working time.

### **Adding Events and Holidays**

- > To add events and holidays:
- Open the Events & Holidays Details screen (Configuration > Events & Holidays); the following screen appears:

Figure 7-34: Events and Holidays

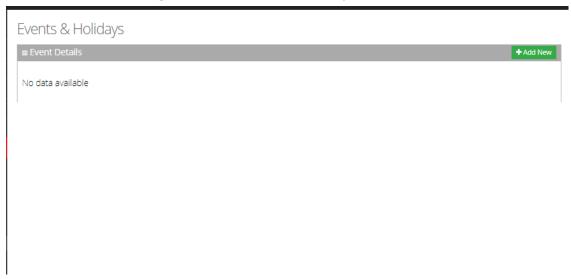

2. Click "+Add New"; the following screen appears:

Figure 7-35: Provide Event Details

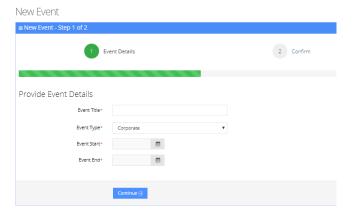

**3.** Enter the event details.

Event Type can either be "Corporate" or "Holiday".

Figure 7-36: Provide Event Details Example

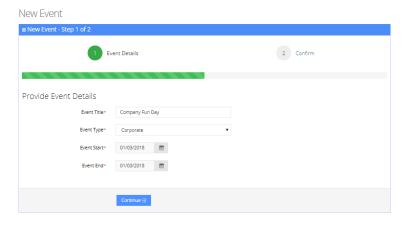

4. Click Continue.

Figure 7-37: Confirm Information

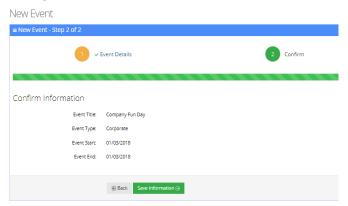

**5.** Click Save Information to confirm your details; "Event Successfully Updated" message appears.

Figure 7-38: Add Event Successfully Updated

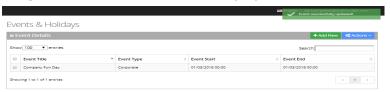

## **Editing Events and Holidays**

- 1. Select the event or holiday that you wish to edit.
- 2. Click **Actions**; the following screen appears:

Figure 7-39: Edit Events and Holidays

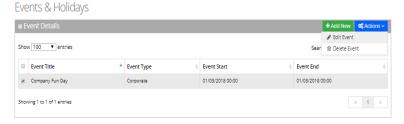

3. Select Edit Event.

Figure 7-40: Provide Event Details

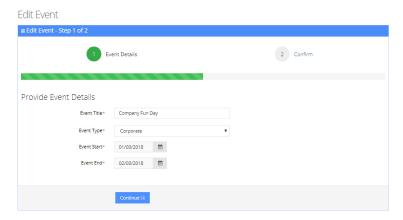

- **4.** Edit the necessary information.
- 5. Click Continue.

Figure 7-41: Confirm Edit Information

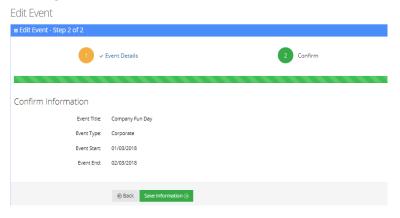

**6.** Click **Save Information** to confirm your details; "Event Successfully Updated" message appears.

Figure 7-42: Edit Event Successfully Updated

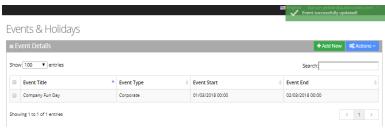

## **Delete Events and Holidays**

- 1. Select the event or holiday that you wish to delete.
- 2. Click **Actions**; the following screen appears:

Figure 7-43: Edit Events and Holidays

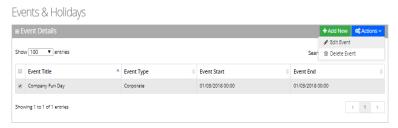

**3.** Select **Delete Event**; the following message appears:

Figure 7-44: Want to Delete?

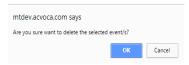

4. Click **OK**; the following screen appears:

Figure 7-45: Event Successfully Deleted

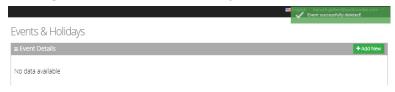

# **Defining Additional Employees**

The procedure below defines the system behavior for adding additional employees to the organization.

Configuring additional employees allows the organization administrator to add more contacts which will not be included in the organization's contact list. These additional employees will not be reached through voice dialing, but will be part of the organization and will be provided with employee privileges (i.e., the same configuration that is set for employees).

- > To define the additional employees:
- 1. Open the Additional Employees Details screen (Configuration > Additional Employees).
- 2. Click **Add New**; the following screen appears:

Figure 7-46: New Employee Details

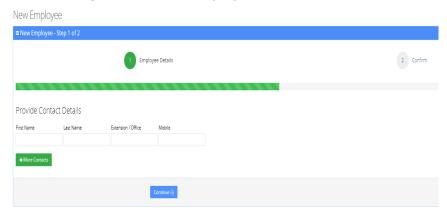

- 3. Under the **Provide Contact Details** group, enter the following:
  - First Name
  - Last Name
  - Extension/Office
  - Mobile
- 4. Click Continue.

Figure 7-47: New Employee Information

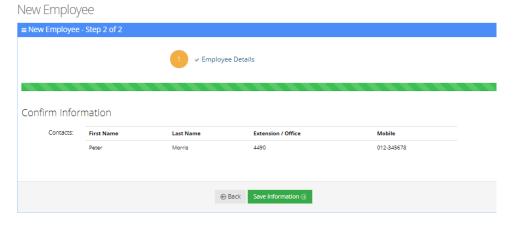

5. Click Save Information.

# **Configuring System Settings**

The procedure below defines the length of the Caller ID (CLI) field which is used to determine valid employee numbers.

#### > To configure the CLI:

1. Open the System Settings screen (Configuration > System Settings).

2. Set the CLI to the number of desired digits.

In the example below, the CLI is set to be six digits or under. Any Caller ID that is up to six digits long is considered a valid employee number.

Figure 7-48: System Settings

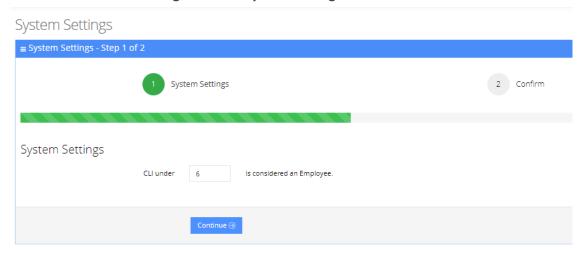

3. Click Continue.

Figure 7-49: System Settings - Confirm Information

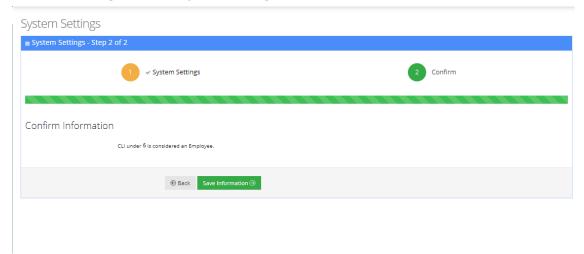

4. Click Save Information.

# **Configuring LDAP Settings**

This section describes how to configure Lightweight Directory Access Protocol (LDAP) synchronization for Voca On-premises and Voca Cloud installations.

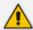

If you are using a standalone LDAP client installed on-premises and used to update the Cloud service, see Configuring Voca LDAP Synchronization on page 165.

#### > To configure LDAP:

1. Open the LDAP Settings screen (Configuration > LDAP Settings).

Figure 7-50: LDAP Settings

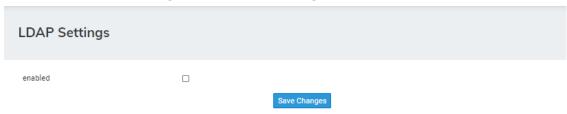

2. Select the 'enabled' check box.

Figure 7-51: LDAP Settings - Save Changes

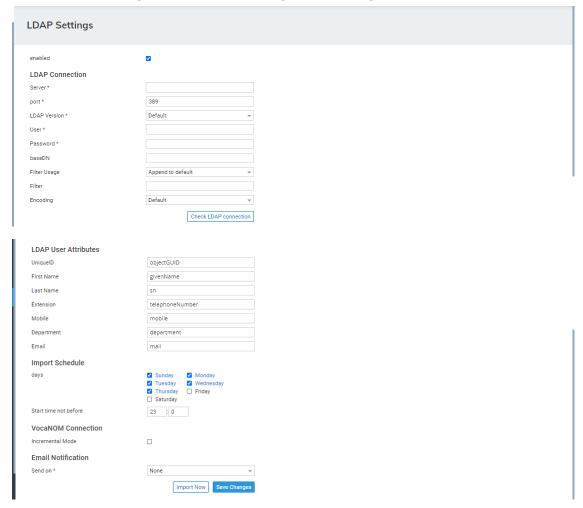

- **3.** Enter the following fields for LDAP Connection settings:
  - **Server:** Defines the URL of the VocaNOM server. It can include either FQDN or an IP address.
  - Port: Defines the port of the URL either '80' for HTTP or '443' for HTTPS.
  - LDAP Version: Defines the LDAP version number Default, 2 or 3

- User: Defines the Service Administrator name.
- **Password:** Defines the Service Administrator password.
- baseDN: Defines the Base DN.
- Filter Usage: Append to Default, Replace Default
- **Filter:** Used for filter configuration. Go to https://www.ldapexplorer.com/en/manual/109010000-ldap-filter-syntax.htm.
- Encoding: This is the character encoding to be used when importing from the LDAP filter

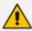

To check connectivity to the LDAP server, click the **Check LDAP connection** button.

- 4. Enter the following fields for LDAP User Attributes:
  - Unique ID: "objectGUID"
  - First Name: "givenName"
  - LastName: "sn"
  - Extension: "telephoneNumber"
  - Mobile: "mobile"
  - Department: "department"
  - Email: "mail"
- **5.** Enter the following fields for when you want to import contacts from the LDAP server:
  - Days
  - Start Time
- 6. Enter the following fields for VocaNOM Connection:
  - Incremental mode:
    - When Incremental mode is enabled, the LDAP sync disables all contacts NOT in the list.
    - When incremental mode is not enabled, the LDAP sync adds the contacts to the system (without disabling the contacts that do not appear in the updated list)
- 7. From the 'Email Notification' drop-down list, select one of the following to indicate when notification emails should be sent:
  - None
  - Success
  - Failure
  - All

- 8. Click Save Changes.
- 9. (Optional) Click **Import Now** to import contacts from the LDAP server immediately.

# 8 Sending a VocaNOM App Invitation

By using the Mobile App Invitation option, organization administrators can distribute the Mobile Application Invitation to end users in two ways:

- Email
- SMS

The invitation includes a link to download the VocaNOM App and the credentials to be used.

#### > To send an VocaNOM App invitation:

- 1. Open the Contact Details screen (Contacts > Contacts List).
- 2. Select the contact you wish to send a Mobile App invitation to.
- **3.** Confirm that the contact's status is 'Active'. If not, activate the contact before sending the VocaNOM App invitation.
- **4.** From the 'Actions' drop-down list, select **Mobile App Invitation**; the following screen appears:

Figure 8-1: Mobile App Invitation

#### Contacts

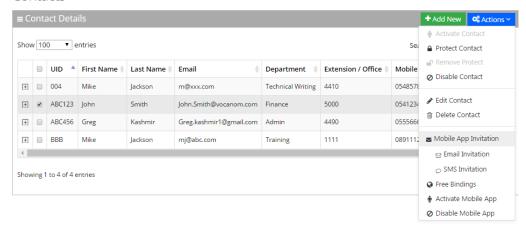

5. Select either Email Invitation or SMS Invitation.

Contacts + Add New Cartions > Summary Email Show 100 v entries First Name Last Name Department Extension / Office Mobile ■ Protect Contact O Disable Contact Showing 1 to 1 of 1 entries **⊞** Delete Contact Mobile App Invitation ☑ Email Invitation SMS Invitation Activate Mobile App

Figure 8-2: Contacts Activation – Email Invitation

To send an invitation to a contact, ensure that the **Email** and **Mobile** fields in the Contact Details screen have been filled in.

**6.** A System Notification message is displayed informing you that the invitation was sent to the user.

# **Downloading VocaNOM App from Email Invitation**

The procedure below describes the steps to download the VocaNOM app from an email to your mobile device.

- > To download VocaNOM app from an email invitation:
- 1. Open the 'Welcome to the VocaNOM app' email on your mobile device.
- 2. Click on the link as shown in the figure below, to download the app.

Figure 8-3: Downloading VocaNOM from Email

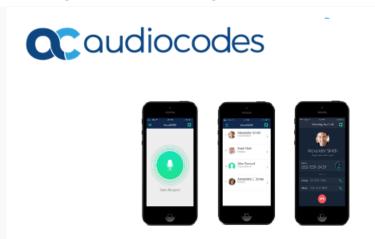

#### Welcome!

Your company is now connected to the VocaNOM mobile app, allowing you to easily communicate with any employee on the go.

With the VocaNOM app, you can dial, send emails, text or WhatsApp coworkers using your voice alone.

VocaNOM app download link: http://app.vocanom.com/download

Use the following login details in the welcome screen:

Username: John.Smith@Company.com

Password: **11111111** 

Feel free to contact us for any additional questions and support requests at <a href="mailto:info@acvoca.com">info@acvoca.com</a>

- 3. You are directed to the App Store™ or Google Play™
- **4.** Download the **VocaNOM** app.
- **5.** When the download has successfully completed, open the VocaNOM app and enter the username and password assigned to you in Step 2 above.

# **Downloading VocaNOM App from SMS Invitation**

The procedure below describes the steps to download the VocaNOM app from an SMS invitation to your mobile device.

#### > To download the VocaNOM app from an SMS invitation:

1. Open the SMS on your mobile device; the following screen appears:

Figure 8-4: Downloading VocaNOM from SMS

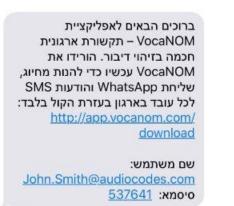

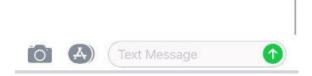

- 2. Click <a href="https://app.vocanom.com/download">https://app.vocanom.com/download</a> link.
- **3.** After downloading, open the VocaNOM app; the following screen appears on the mobile device:

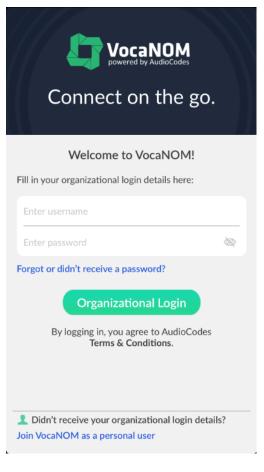

Figure 8-5: Welcome to VocaNOM

- **4.** Enter the username and password you received in Step Open the SMS on your mobile device; the following screen appears: on page 161 above; and then tap Organizational Login.
- 5. The VocaNOM package downloads to your mobile device; the following screen appears:

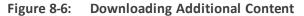

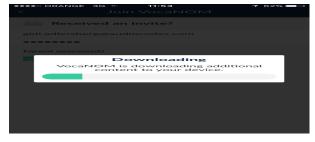

- **6.** The VocaNOM app is now ready for use.
- **7.** Tap the green circle on your screen and say the Contact's first and last name from your private or Enterprise Contact List.

Figure 8-7: Tap to Speak

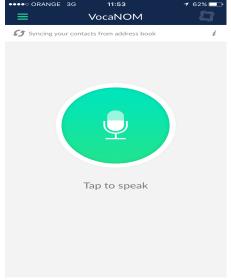

**8.** From the Contact WhatsApp screen, you can also touch WhatsApp, SMS and the email address from your private or Enterprise Contact List.

Figure 8-8: Contact WhatsApp

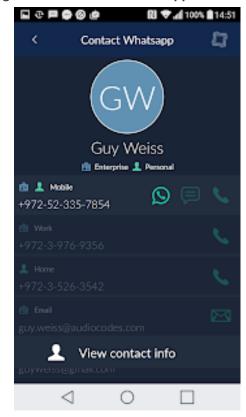

# 9 Configuring Voca LDAP Synchronization

This section describes how to configure standalone Lightweight Directory Access Protocol (LDAP) synchronization for Voca Cloud installations.

## **LDAP Client Requirements**

This section describes the system requirements for the Voca LDAP Client.

### **Hardware and Operating System Requirements**

**Voca Cloud mode:** The client is running on a customer-provided server with the Windows operating system.

#### **Network Requirements**

- The customer LDAP server should be reachable by network for Voca LDAP Client
- The Voca Cloud server should be reachable by the network for the Voca LDAP Client.
- Confirm that you can access the following link: <a href="https://admin.vocanom.com">https://admin.vocanom.com</a>

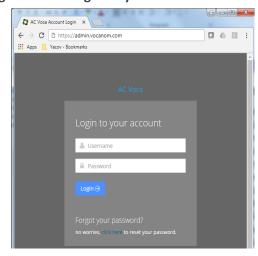

Figure 9-1: Login to your Account

## **LDAP Synchronization Requirements**

Customers need to provide the following information:

- LDAP server address or FQDN name
- LDAP Base Distinguished Name (DN)
- LDAP user with "Password never expired" enabled settings

# **Running the LDAP Client Setup in Voca Cloud**

The procedure below describes how you can run the LDAP client in Voca Cloud .

#### > To run the LDAP client in Voca Cloud mode

- 1. Create the C:\LDAP\VocaLdapService directory.
- 2. Copy the LDAP client files to this directory.
- 3. Create shortcut on the Desktop by doing the following:
  - a. Right-click **Desktop** > **New** > **Shortcut**.
  - b. Browse to C:\LDAP\VocaLdapService\VocaLdapSetup.exe.
  - c. Click Next, and then click Finish.

Figure 9-2: Create Shortcut

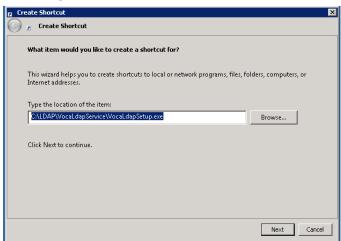

# **Configuring the LDAP Client**

The procedure below describes how to configure the LDAP client.

### **Setting up LDAP Client Synchronization**

- > To run the LDAP Client Synchronization Setup
- 1. On the Configurator/Monitor screen, click Configure.

Figure 9-3: Configurator/Monitor

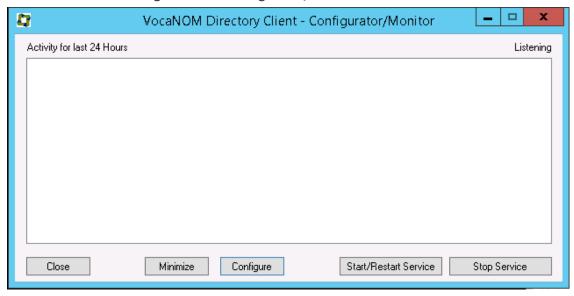

The following screen appears.

Figure 9-4: Directory Import Configuration

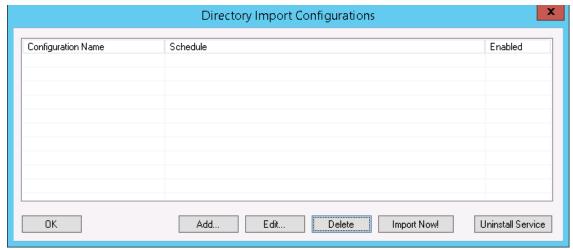

- 2. Click Add.
- 3. Select the 'Enable' check box.
- 4. In the 'Configuration Name' field, enter the appropriate name.

#### **Entering Fields under LDAP Connection Tab**

Enter the following fields under the LDAP Connection tab:

**Server:** Defines the LDAP server IP address or FQDN name.

User: Defines the LDAP user name.

Password: Defines the LDAP user password.

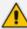

Ask the customer to enable the 'Password never expires' property for the LDAP user in the Active Directory.

BaseDN: Defines the Base DN

**Filter:** See Useful Topics regarding filter configuration

FilterUsage: "2"
Encoding: Default

Figure 9-5: Directory Client Configuration

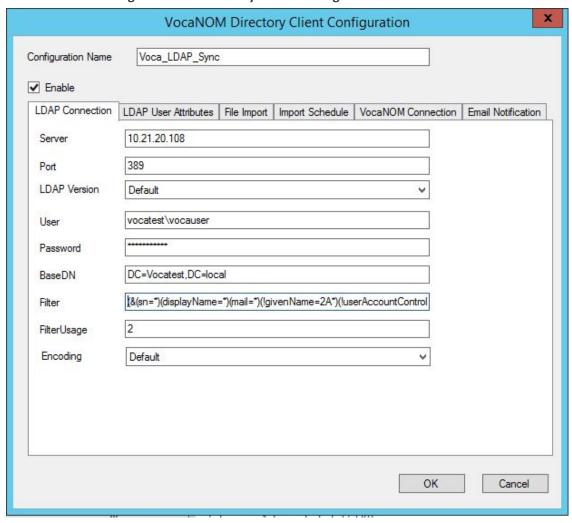

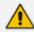

If you are using a secure LDAP connection, use  ${f Port~636}$  instead of the non-secure  ${f Port~389}$  (default).

#### **Entering Fields under LDAP User Attributes Tab**

Enter the following fields under the LDAP User Attributes tab:

UniqueID: "objectGUID"
FirstName: "givenName"

LastName: "sn"

**Extension:** "telephoneNumber"

Mobile: "mobile"

Dect: If your organization is using a DECT or WLAN phone, then assign

the LDAP field of this phone type.

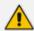

The DECT or WLAN phone should be enabled on the Voca system.

Department: "department"

Email: "mail"

Figure 9-6: Directory Client Configuration

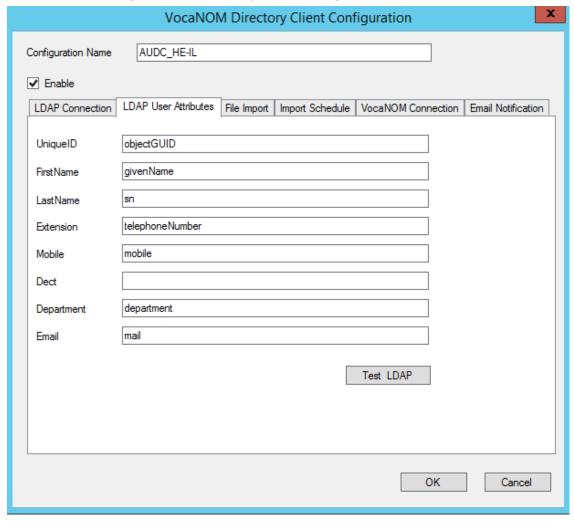

#### **Entering Fields Under VocaNOM Connection Tab**

- 1. Enter the following fields under the **VocaNOM Connection** tab:
  - VocaNOM server: Defines the URL of the VocaNOM server. It can include either FQDN or an IP address.
  - Port: Defines the port of the URL either '80' for HTTP or '443' for HTTPS.

- Ignore Certificates: Defines whether to ignore the VocaNOM server's certificate in case
  of HTTPS. This option should be checked only if the VocaNOM server is installed On
  premises and the server certificate is self-signed.
- User: Defines the Service Administrator Name
- Password: Defines the Service Administrator Password
- Organization ID: Defines the Service ID (ask your system integrator for the System ID)
- Language: Defines the service dialect
- Incremental mode:
  - When Incremental mode is enabled, the LDAP sync disables all contacts NOT in the list.
  - When incremental mode is not enabled, the LDAP sync adds the contacts to the system (without disabling the contacts that do not appear in the updated list).

Figure 9-7: VocaNOM Connection

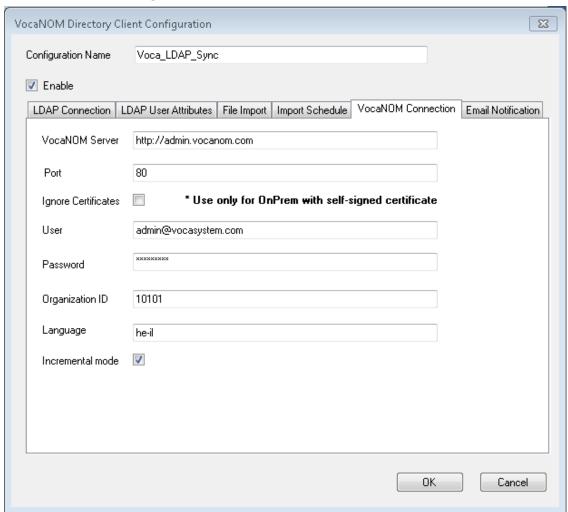

2. Click **OK**; the following screen appears:

Configuration Name Schedule Enabled Voca\_LDAP\_Sync At 11:23 PM, every day True

OK Add... Edit... Delete Import Now! Uninstall Service

Figure 9-8: Directory Import Configurations

- 3. Click OK.
- 4. Click Close.

## **Configuring Files in LDAP Client On-premises Mode**

The following files need to be configured only in On-premises mode:

- Hosts file
- LDAP Client file

# **Testing LDAP Client Connectivity**

The procedure below describes how to test LDAP connectivity

#### **LDAP Server Connectivity Testing**

The procedure below describes how to test the LDAP server connection.

#### > To test the LDAP server connection:

- On the VocaNOM Directory Client Configuration screen, select the LDAP User Attributes tab.
- 2. Click Test LDAP.
  - If the **Connection OK!!!** dialog box appears, then the LDAP server is reachable by the network.

x VocaNOM Directory Client Configuration Configuration Name Audiocodes ✓ Enable LDAP Connection LDAP User Attributes File Import | Import Schedule | VocaNOM Connection | Email Notification objectGUID UniqueID givenName FirstName sn LastName telephoneNumber Extension mobile Mobile Department department mail Email VocaNOM Ldap Connection Test Test LDAP Connection OK!!! ОΚ ΟK Cancel

Figure 9-9: Test LDAP

 If the Connection ERR!!! dialog box appears, see Troubleshooting Customer's LDAP Server on the next page.

Figure 9-10: Connection ERR!!!

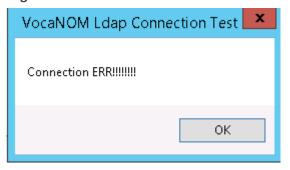

#### **VocaNOM Server Connectivity Testing**

The procedure below describes how to test the VocaNOM server connection.

- > To test the VocaNOM server connection:
- 1. On the **Directory Import Configurations** screen, click **Import Now**.

Configuration Name Schedule Enabled True

Voca\_LDAP\_Sync At 11:23 PM, every day True

OK Add... Edit... Delete Import Now! Uninstall Service

Figure 9-11: Import Now

- 2. Confirm that contacts have been successfully created in the VocaNOM system.
- 3. If the VocaNOM Cloud system is not synchronized with the customer's LDAP and some errors appear in the C:\LDAP\VocaLdapService\logs\ log file, see LDAP Client Does not Connect to the VocaNOM Server on page 175.

# **Troubleshooting LDAP Client Connectivity**

The procedure below describes how to troubleshoot LDAP client connectivity.

## **Troubleshooting Customer's LDAP Server**

The procedure below describes how to troubleshoot the customer's LDAP server.

- > To troubleshoot the customer's LDAP server:
- 1. If you click on **Test LDAP**, the "Connection ERR!!!" dialog box appears.

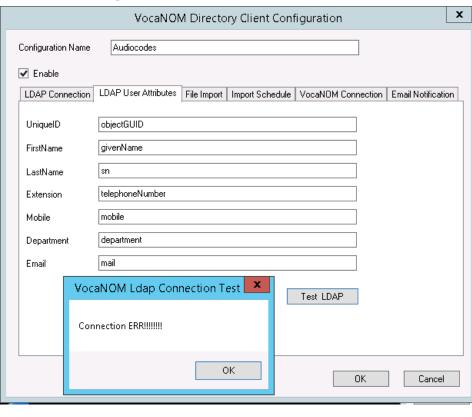

Figure 9-12: Connection ERR!!!

- **2.** Check the *C:\LDAP\VocaLdapService\logs\* log file. If an 'LDAP error' appears, then the LDAP server is not operational.
  - You can also test the Telnet connectivity to the LDAP server by running the following command in the *Command Line* console:

telnet <LDAP server name or IP> 389

For example:

telnet Idap.audiocodes.com 389 telnet 10.10.10.10 389

Figure 9-13: Command Prompt

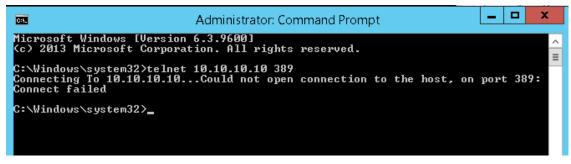

- If the LDAP server is not reachable by Telnet, check the network connectivity (firewall, routing and DNS).
- **3.** Check if the following error appears in the *C:\LDAP\VocaLdapService\logs\* log file:

Error LDAP error .....The user name or password

#### If so:

- Verify the customer user name and password of the LDAP user
- Re-enter them under the **LDAP Connection** tab, as shown in the figure below.

Figure 9-14: User/Password

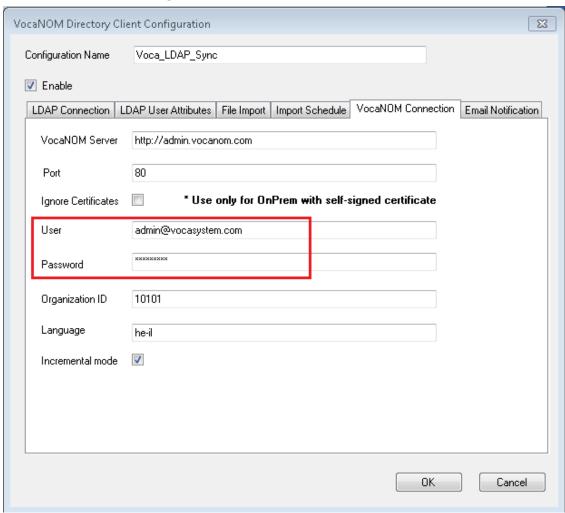

#### LDAP Client Does not Connect to the VocaNOM Server

Check if the following error appears in the *C:\LDAP\VocaLdapService\logs\* log file.

Server was unable to process request. ---> Authentication error!!!

If so, check the User and Password under the **VocaNOM Connection** tab, and then re-enter these fields if necessary.

Figure 9-15: VocaNOM Connection

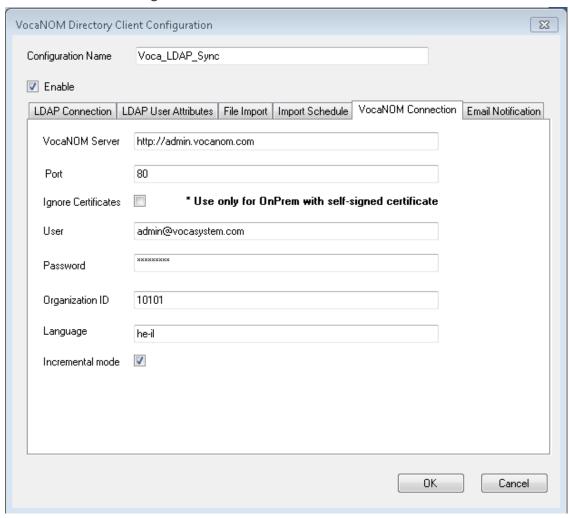

#### Error [Run] [LDAP import] edmws exception:Value Cannot be Null

Check if the following error appears.

Error [Run] [LDAP import] edmws exception: Value cannot be null

If so, check connectivity to the VocaNOM server.

For LDAP Client Cloud mode, check if the VocaNOM cloud server is reachable by network and do the following:

1. Run the following command in the Command Line console.

telnet admin.vocanom.com 443

Figure 9-16: Administrator Command Prompt

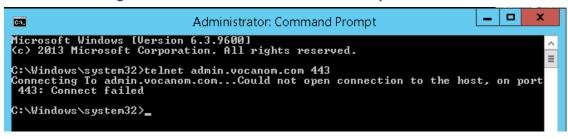

- 2. Check access using the following link: https://admin.vocanom.com.
- **3.** If the VocaNOM server is not reachable by Telnet or by the provided link, ask the customer to check network connectivity (Firewall, Routing and DNS).

## **Installing LDAP Client Service**

The procedure below describes how to install the LDAP client service to enable automatic synchronization procedures.

#### > To install the LDAP client service:

1. On the Directory Import Configurations screen, click Install Service.

Figure 9-17: Directory Import Configurations

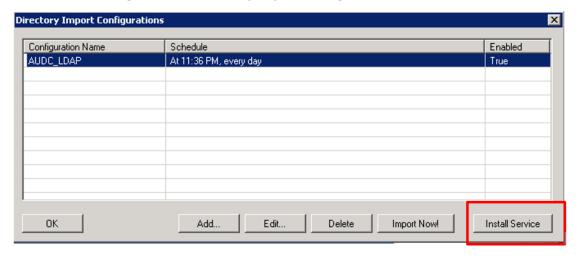

The LDAP client service is installed.

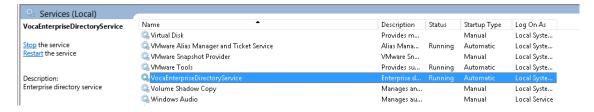

2. By default, the VocaNOM LDAP service runs the synchronization procedure each day at 23:00.

# 10 Improving LDAP Synchronization

This appendix describes how to improve LDAP synchronization by using the following filters.

- Basic LDAP
- Advanced LDAP
- LDAP User Attributes

#### **Basic LDAP Filters**

The following LDAP filter receives active (not disabled) contacts with first and last name and office or mobile phones.

```
(&(givenName=*)(sn=*)(!(|(userAccountControl=514)
(userAccountControl=546)))(|(telephoneNumber=*)(mobile=*)))
```

The following filter is the same as the above, but receives only active contacts i.e., contacts without phones.

```
(&(givenName=*)(sn=*)(!(|(userAccountControl=514) (userAccountControl=546))))
```

### **Advanced LDAP Filters**

Sometimes, after LDAP synchronization, VocaNOM contains irrelevant contacts or objects. You need to understand the LDAP structure and improve the filter. VocaNOM contains the non-users contacts (printers, computers etc.).

Add the following user's object to the filter:

- objectCategory=person
- objectClass=user

For example:

Filter without phones:

```
(&(objectCategory=person)(objectClass=user)(givenName=*)(sn=*)(!(| (userAccountControl=514)(userAccountControl=546))))
```

Filter with phones:

(&(objectCategory=person)(objectClass=user)(givenName=\*)(sn=\*)(| (telephoneNumber=\*)(mobile=\*))(!(|(userAccountControl=514) (userAccountControl=546))))

VocaNOM contains the following contacts:

- Dismissed employees
- Employees who have resigned

These contacts are usually disabled by the System Administrator in the Active Directory.

The filters provided by AudioCodes don't receive contacts with *userAccountControl=514* and *userAccountControl=546* (i.e., disabled contacts). Sometimes the disabled contacts have other *userAccountControl* values which need to be added to the filters.

For more information on how to use the UserAccountControl flags, refer to <a href="https://support.microsoft.com/en-us/help/305144/how-to-use-the-useraccountcontrol-flags-to-manipulate-user-account-pro.">https://support.microsoft.com/en-us/help/305144/how-to-use-the-useraccountcontrol-flags-to-manipulate-user-account-pro.</a>

#### **LDAP User Attributes**

The Active Directory sometimes contains relevant information in another attribute, which needs to be changed on the VocaNOM LDAP Client. For example, the LDAP *telephoneNumber* attribute is empty, but the *msRTCSIP* attribute contains the phone number. See the default settings below:

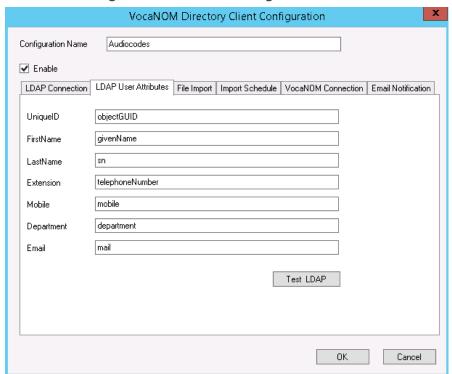

Figure 10-1: Default Settings

The figure below displays how to change the attribute in the VocaNOM LDAP client.

Figure 10-2: LDAP User Attributes

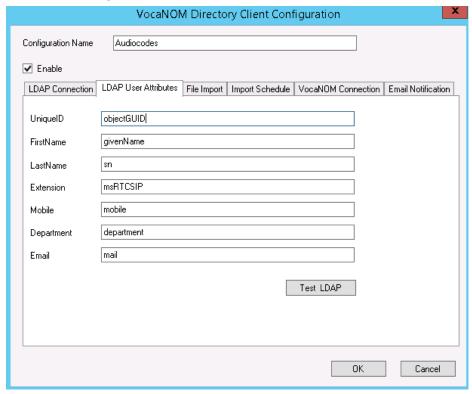

## 11 Use Cases

The following use cases describe the steps involved in performing specific tasks.

## **Inviting a New Contact to VocaNOM App**

This use case describes how to add and activate a new contact, and then send an invitation to that contact to download the VocaNOM app. To do this, perform the following:

- 1. Add a new contact see Adding a Contact on page 11.
- 2. Activate the new contact see Activating a Contact on page 22.
- 3. Invite (by email or text message) the user to download the VocaNOM app see Importing/Exporting Contact List on page 26.
- 4. For more information, see Managing Contacts on page 11.

## **Adding a New Branch and Advanced Features**

This use case describes how to add a new branch and how to configure the advanced features. To do this, perform the following:

- 1. Add a new branch see Adding a Branch on page 76.
- 2. Map a city to a branch see Mapping a City to a Branch on page 79.
- 3. Create an alias name for a branch see Creating an Alias for a Branch on page 86.
- **4.** Map unmapped cities to a branch see Mapping Unmapped Cities to Branches on page 88.
- 5. Manage overlapping branches see Managing Overlapping Branches on page 93.
- **6.** For more information, see Managing Branches on page 76.

# **Configuring Flows, Voice Prompts and Menus**

This use case describes how to configure flows, prompts and menus for Voca. To do this, perform the following:

- 1. Add a new voice prompt see Adding a Voice Prompt on page 127.
- 2. Define period for voice menu see Defining Working Hours on page 147.
- 3. Configure an IVR voice menu see Configuring Menu Settings on page 134.
- 4. Create flows, set DNIS and menus see Configuring Flow Settings on page 129.
- **5.** Define dialed phone number manipulation rules (only if required) see Managing Outgoing Rules on page 132.

For more information, see Configuration on page 127.

This page is intentionally left blank.

#### **International Headquarters**

1 Hayarden Street,

Airport City

Lod 7019900, Israel

Tel: +972-3-976-4000

Fax: +972-3-976-4040

#### AudioCodes Inc.

200 Cottontail Lane

Suite A101E

Somerset NJ 08873

Tel: +1-732-469-0880

Fax: +1-732-469-2298

**Contact us:** https://www.audiocodes.com/corporate/offices-worldwide

Website: https://www.audiocodes.com/

Documentation Feedback: https://online.audiocodes.com/documentation-

<u>feedback</u>

©2021 AudioCodes Ltd. All rights reserved. AudioCodes, AC, HD VoIP, HD VoIP Sounds Better, IPmedia, Mediant, MediaPack, What's Inside Matters, OSN, SmartTAP, User Management Pack, VMAS, VoIPerfect, VoIPerfectHD, Your Gateway To VoIP, 3GX, VocaNom, AudioCodes One Voice, AudioCodes Meeting Insights, AudioCodes Room Experience and CloudBond are trademarks or registered trademarks of AudioCodes Limited. All other products or trademarks are property of their respective owners. Product specifications are subject to change without notice.

Document #: LTRT-28836

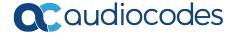